# Dell Storage NX3330 Owner's Manual

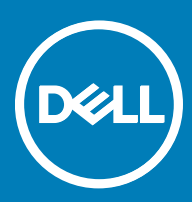

### Notes, cautions, and warnings

- NOTE: A NOTE indicates important information that helps you make better use of your product.
- A CAUTION: A CAUTION indicates either potential damage to hardware or loss of data and tells you how to avoid the problem.
- MUARNING: A WARNING indicates a potential for property damage, personal injury, or death.

Copyright © 2017 Dell Inc. or its subsidiaries. All rights reserved. Dell, EMC, and other trademarks are trademarks of Dell Inc. or its subsidiaries. Other trademarks may be trademarks of their respective owners.

2017 - 04

# **Contents**

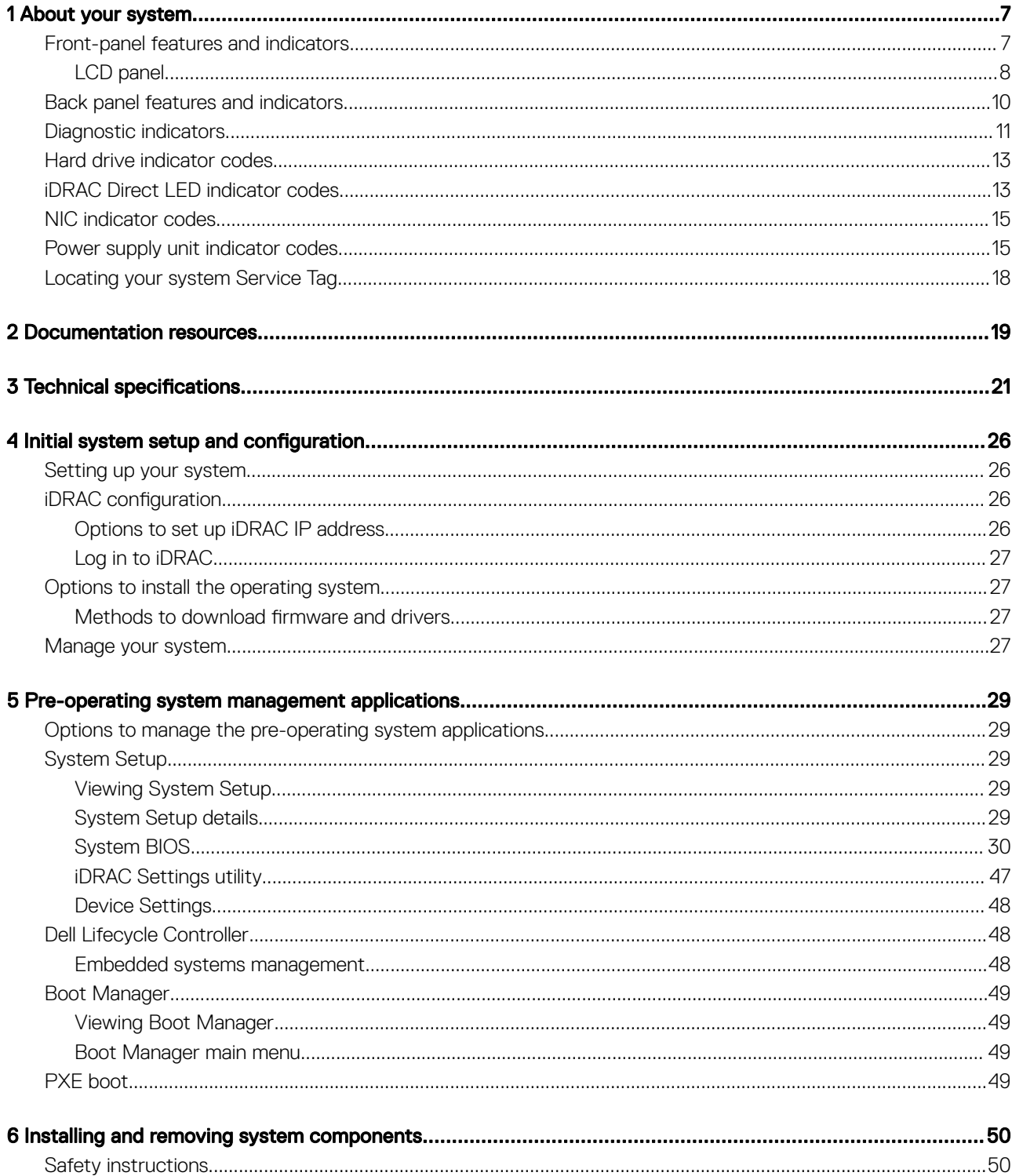

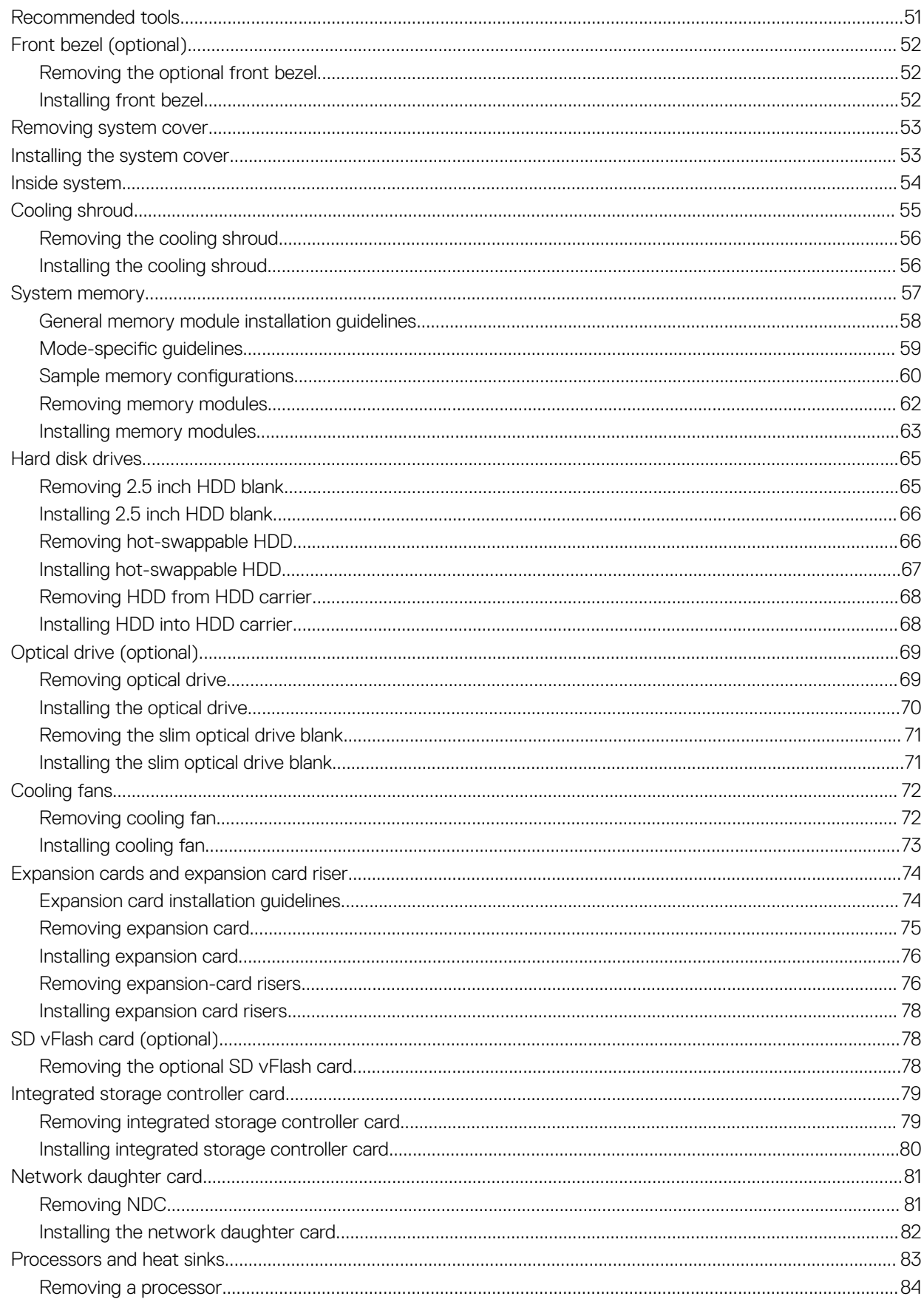

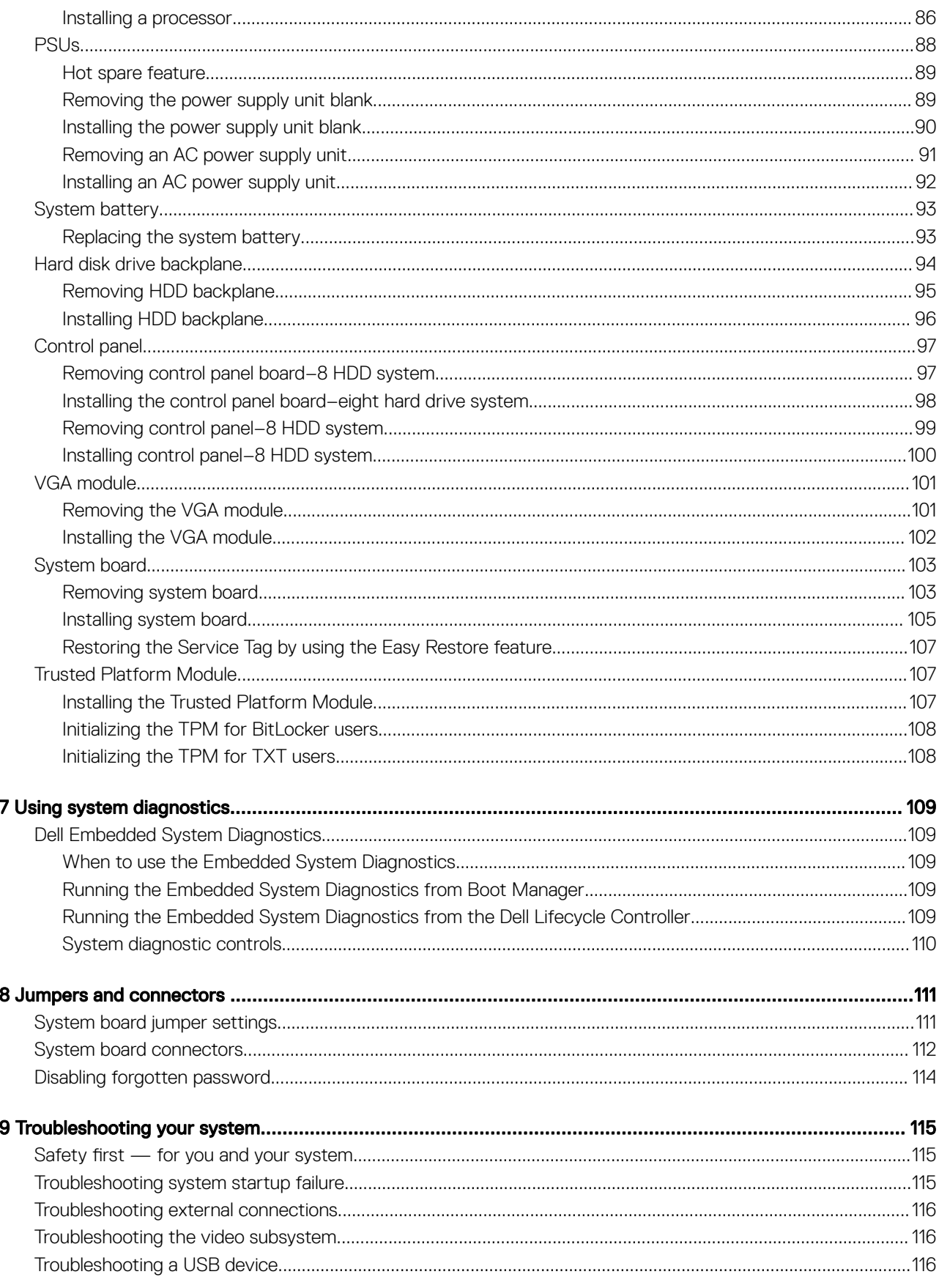

 $\left(\nabla \times \mathbf{L}\right)$ 

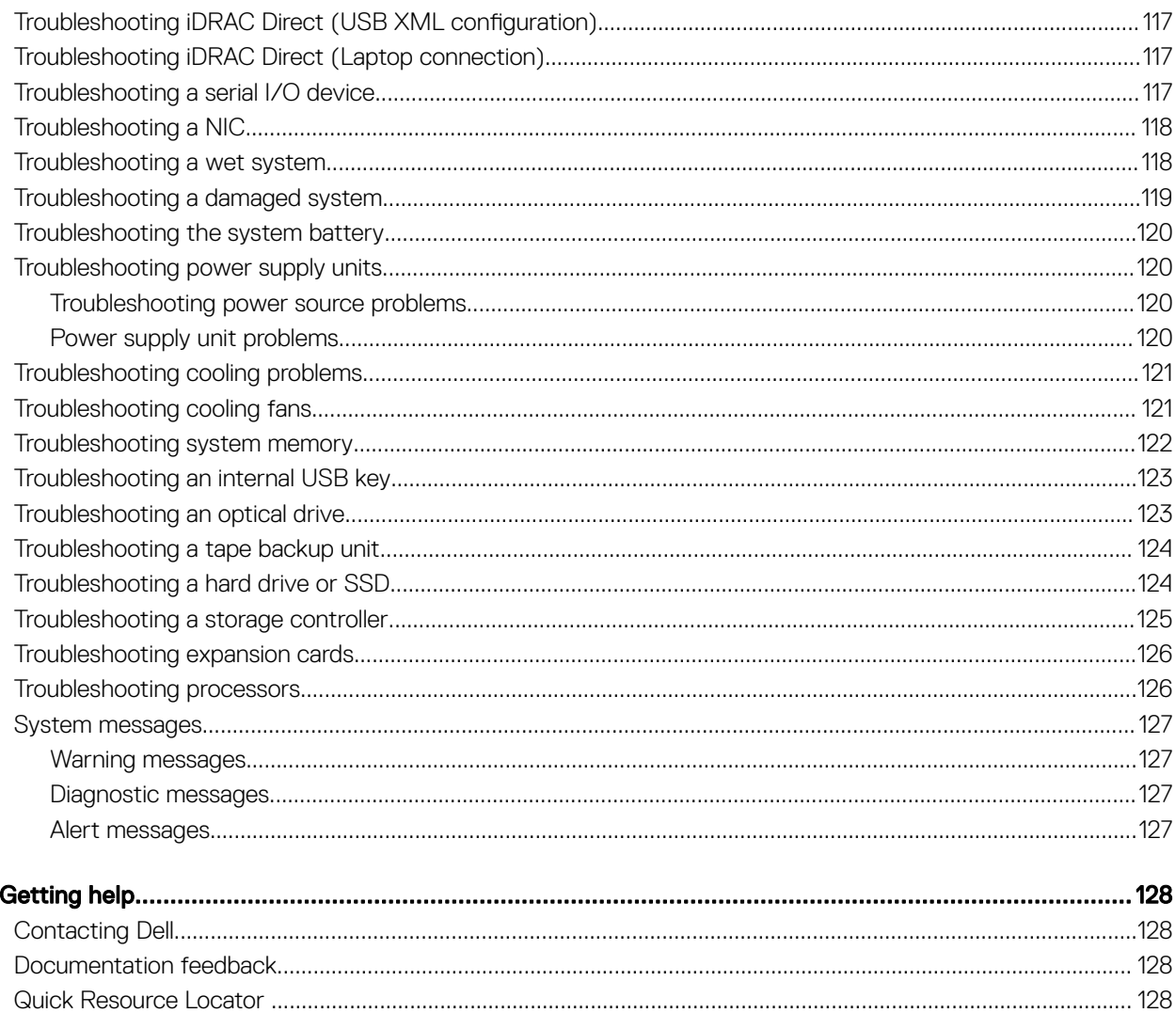

10

# About your system

<span id="page-6-0"></span>The Dell Storage NX3330 is a rack system that supports up to two processors based on the Intel Haswell E5-2600 v3 processor family, up to 24 DIMMs, and storage capacity up to eight internal, hot-swappable 2.5-inch hard disk drives (HDDs).

#### Topics:

- Front-panel features and indicators
- [Back panel features and indicators](#page-9-0)
- [Diagnostic indicators](#page-10-0)
- [Hard drive indicator codes](#page-12-0)
- [iDRAC Direct LED indicator codes](#page-12-0)
- [NIC indicator codes](#page-14-0)
- [Power supply unit indicator codes](#page-14-0)
- [Locating your system Service Tag](#page-17-0)

# Front-panel features and indicators

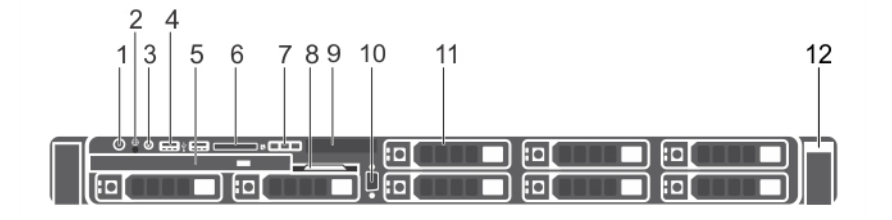

### Figure 1. Front-panel features and indicators—8 HDD system

### Table 1. Front-panel features and indicators

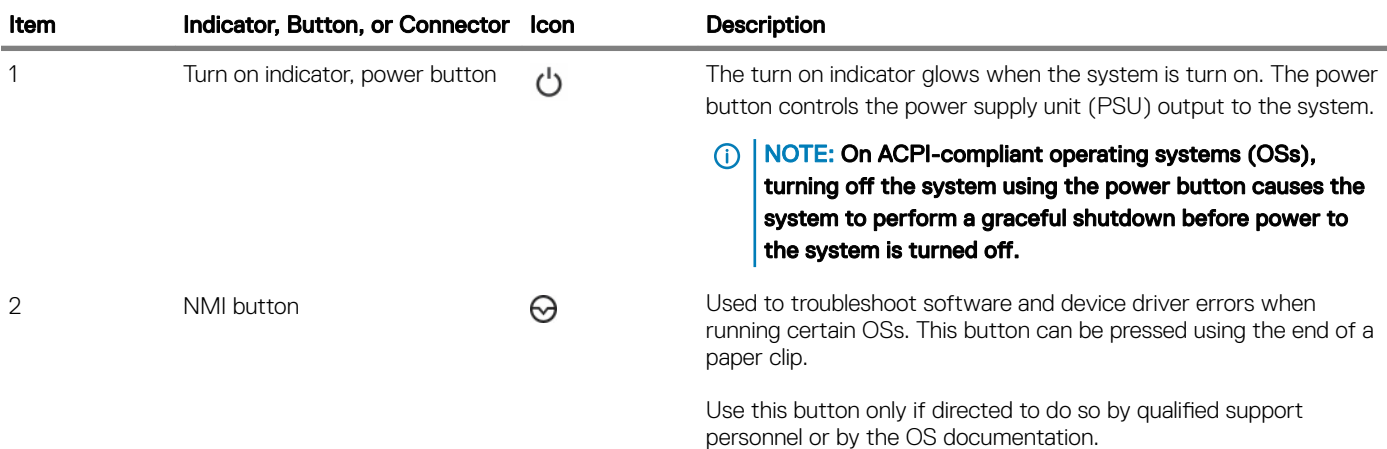

<span id="page-7-0"></span>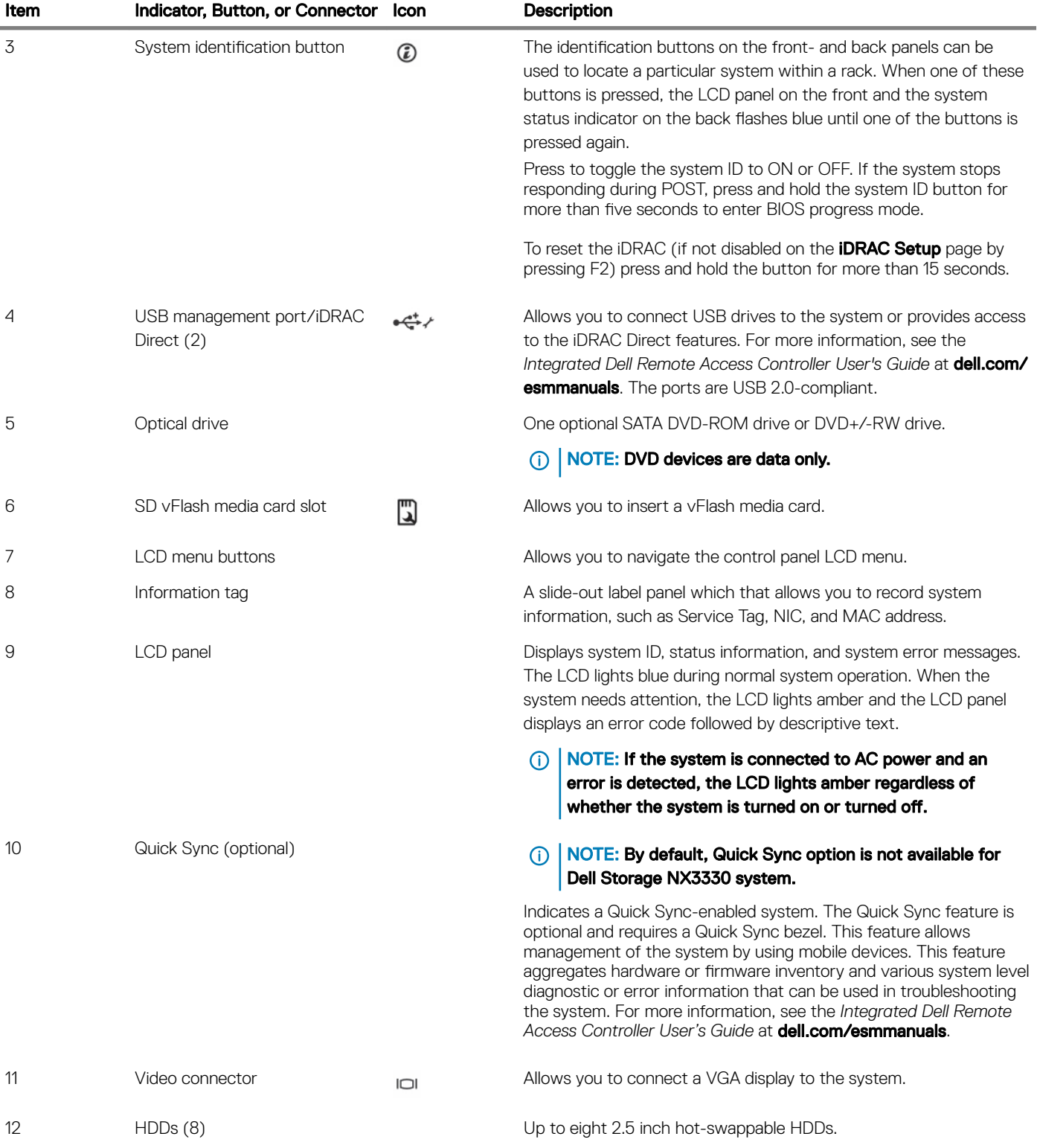

# LCD panel

The LCD panel of your system provides system information, status, and error messages to indicate if the system is functioning correctly or if the system needs attention. For more information about error messages, see the *Dell Event and Error Messages Reference Guide* at Dell.com/openmanagemanuals >OpenManage software.

- The LCD backlight turns blue during normal operating conditions.
- When the system needs attention, the LCD turns amber, and displays an error code followed by descriptive text.
	- $\textcircled{\textsc{i}}$  NOTE: If the system is connected to a power source and an error is detected, the LCD turns amber regardless of whether the system is turned on or off.
- The LCD backlight is turned off when the system is in standby mode and can be turned on by pressing either the Select, Left, or Right button on the LCD panel.
- The LCD backlight remains off if LCD messaging is turned off using the iDRAC utility, the LCD panel, or other tools.

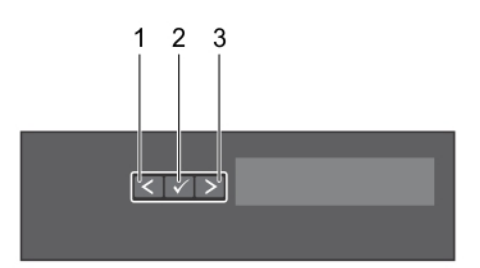

### Figure 2. LCD panel features

#### Table 2. LCD panel features

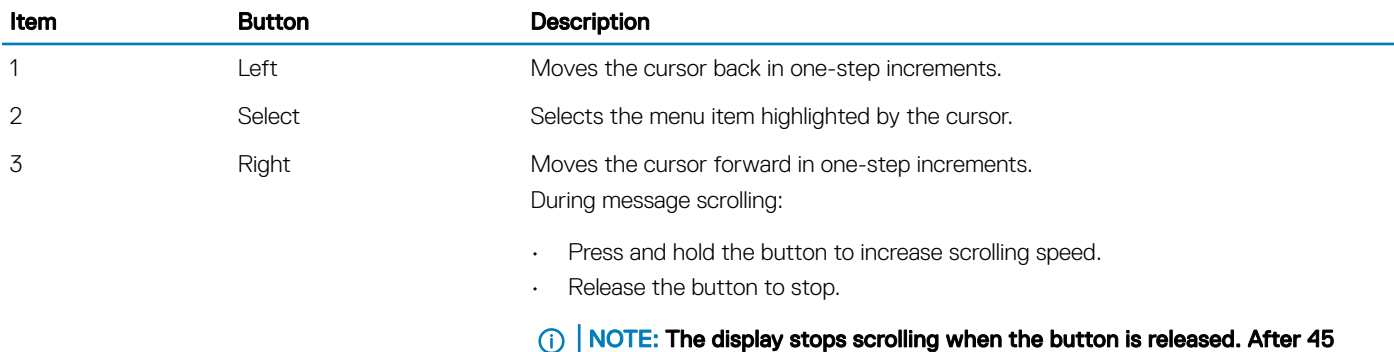

seconds of inactivity, the display starts scrolling.

## Viewing Home screen

The Home screen displays user-configurable information about the system. This screen is displayed during normal system operation when there are no status messages or errors. When the system is in standby mode, the LCD backlight turns off after a few minutes of inactivity, if there are no error messages.

- 1 To view the **Home** screen, press one of the three navigation buttons (Select, Left, or Right).
- 2 To navigate to the **Home** screen from another menu, complete the following steps:
	- a Press and hold the navigation button till the up arrow  $\Gamma$  is displayed.
	- b Navigate to the  $\bullet$  using the up arrow  $\mathsf L$
	- c Select the **Home** icon.
	- d On the Home screen, press the Select button to enter the main menu.

## Setup menu

 $\binom{n}{k}$  NOTE: When you select an option in the Setup menu, you must confirm the option before proceeding to the next action.

<span id="page-9-0"></span>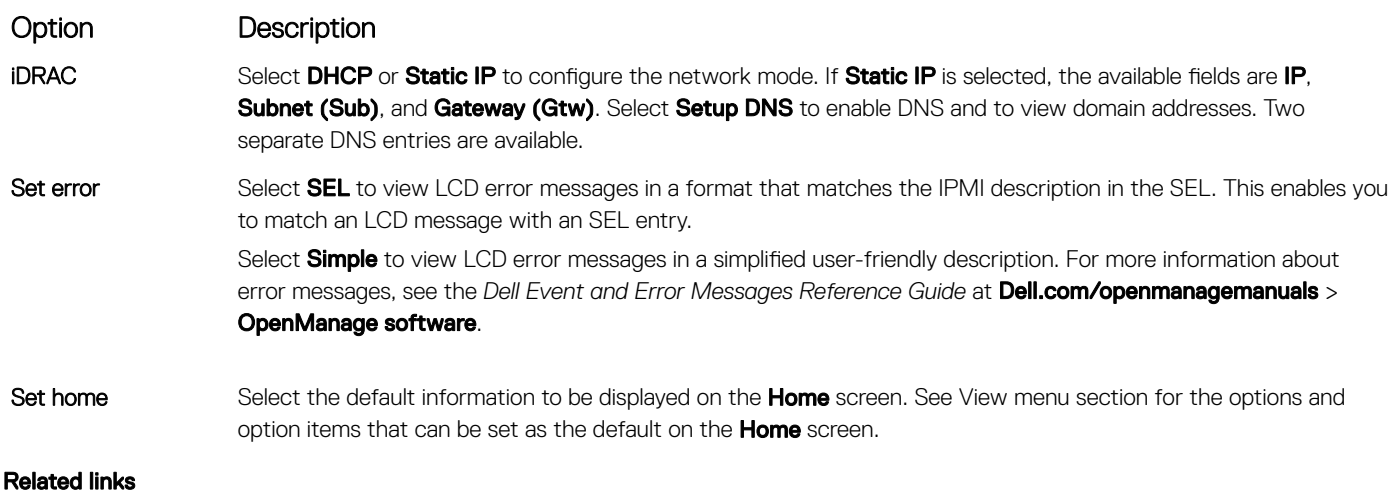

View menu

## View menu

 $\cap$  NOTE: When you select an option in the View menu, you must confirm the option before proceeding to the next action. Option Description iDRAC IP Displays the IPv4 or IPv6 addresses for iDRAC8. Addresses include DNS (Primary and Secondary), Gateway, IP, and **Subnet** (IPv6 does not have Subnet). MAC Displays the MAC addresses for **iDRAC, iSCSI**, or **Network** devices. Name Displays the name of the Host, Model, or User String for the system. Number Displays the Asset tag or the Service tag for the system. Power Displays the power output of the system in BTU/hr or Watts. The display format can be configured in the Set home submenu of the Setup menu. Temperature Displays the temperature of the system in Celsius or Fahrenheit. The display format can be configured in the Set home submenu of the Setup menu.

# Back panel features and indicators

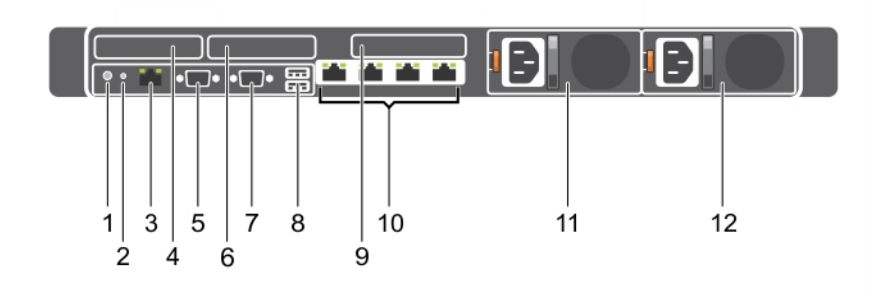

Figure 3. Back panel features and indicators—8 HDD system—3 PCIe expansion cards

### <span id="page-10-0"></span>Table 3. Back panel features and indicators

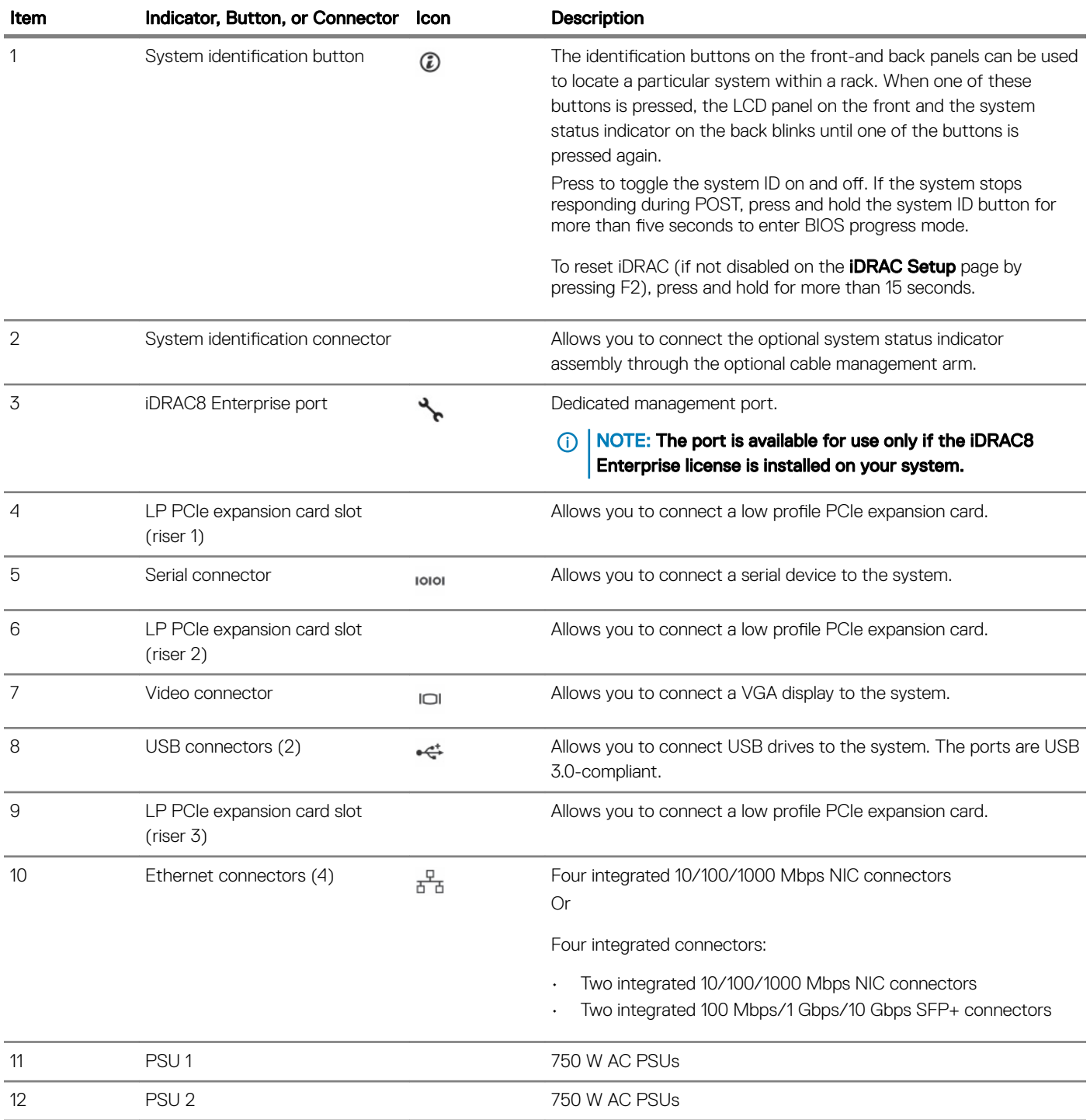

# Diagnostic indicators

**DEAL** 

The diagnostic indicators on the system front panel display error status during system startup.

 $\circled{\scriptstyle\rm I}$  NOTE: The diagnostic indicators are not present if the system is equipped with an LCD display.

(i) NOTE: No diagnostic indicators are lit when the system is turned off. To start the system, plug it into a working power source and press the power button.

### Table 4. Diagnostic indicators

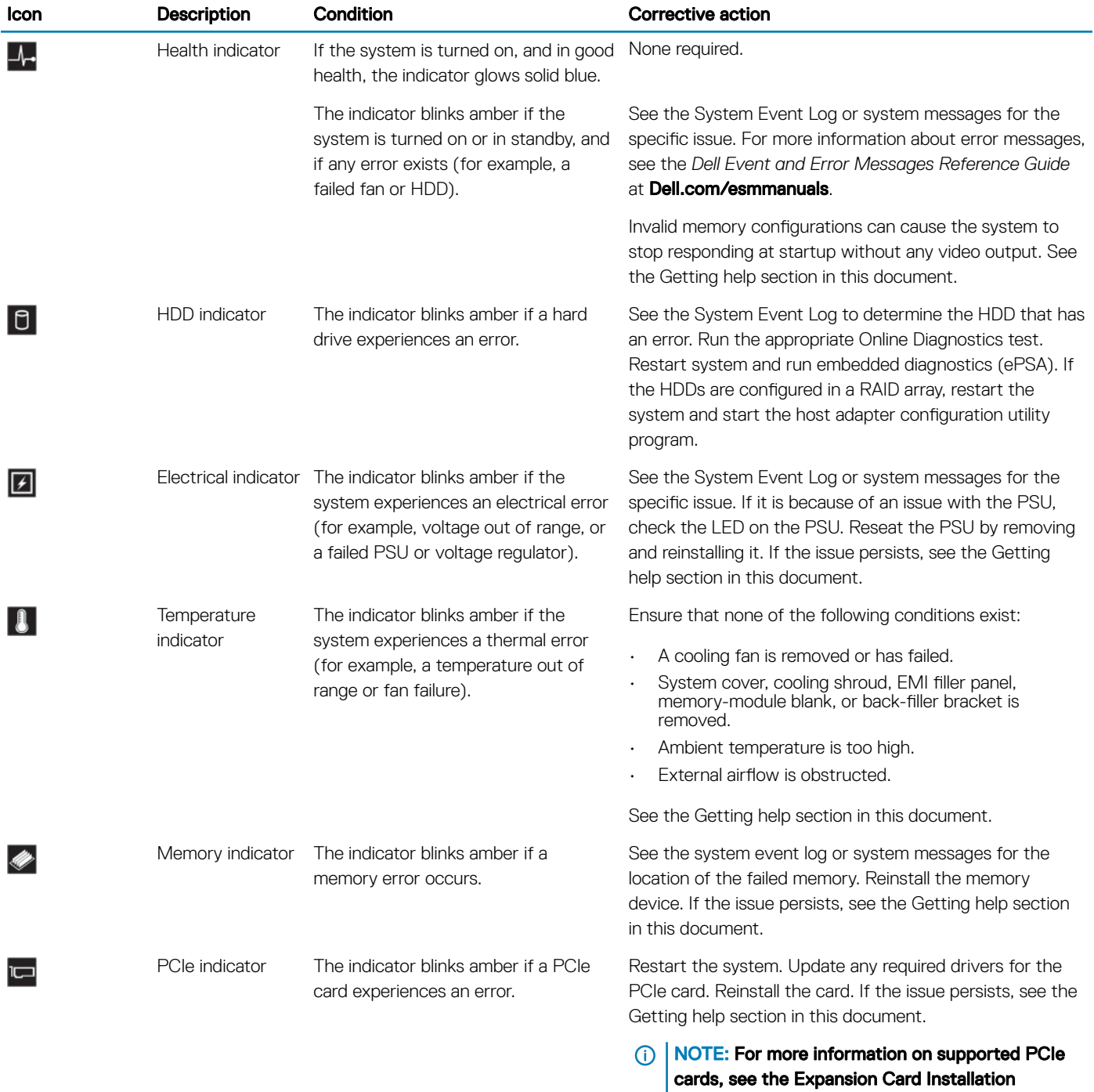

Related links

[Getting help](#page-127-0)

Guidelines section in this document.

# <span id="page-12-0"></span>Hard drive indicator codes

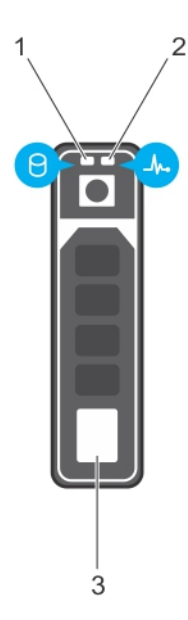

### Figure 4. Hard drive indicators

1 Hard drive activity indicator 2 Hard drive status indicator

- 3 Hard drive
- (i) NOTE: If the hard drive is in Advanced Host Controller Interface (AHCI) mode, the status indicator (on the right side) does not function and remains turned off.

#### Table 5. Hard drive indicator codes

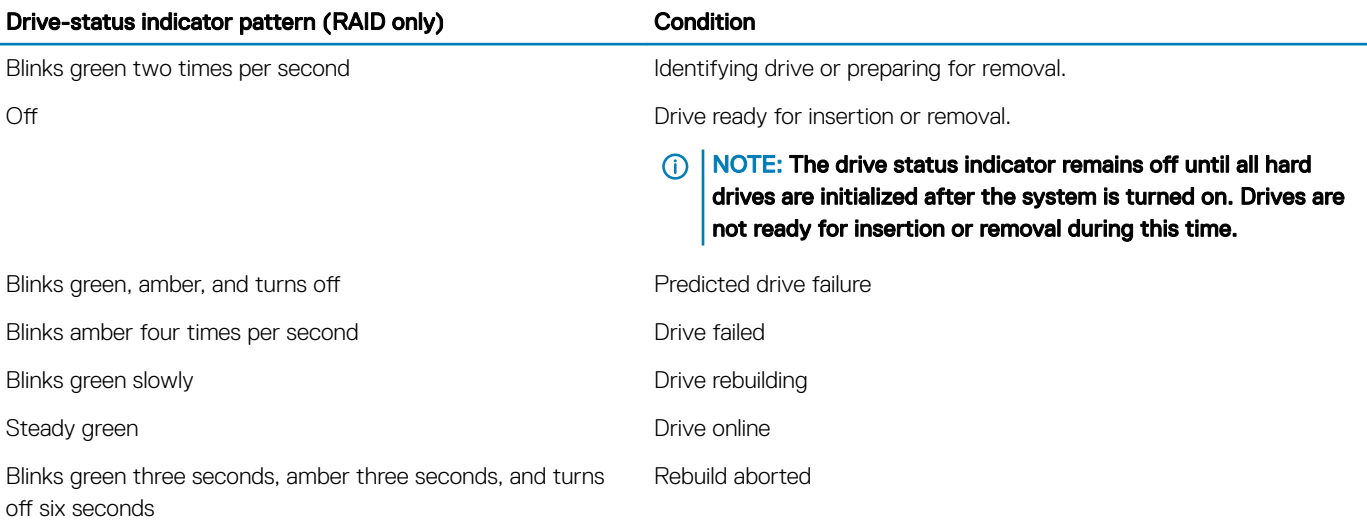

# iDRAC Direct LED indicator codes

The iDRAC Direct LED indicator lights up to indicate that the port is connected and is being used as a part of the iDRAC subsystem.

 $\circled{0}$  NOTE: The iDRAC Direct LED indicator does not turn on when the USB port is used in the USB mode.

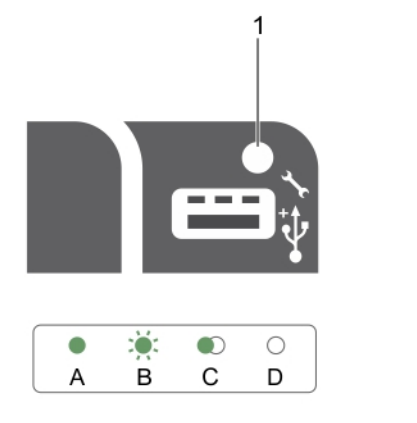

### Figure 5. iDRAC Direct LED indicator

1 iDRAC Direct status indicator

The iDRAC Direct LED indicator table describes iDRAC Direct activity when configuring iDRAC Direct by using the management port (USB XML Import).

### Table 6. iDRAC Direct LED indicators

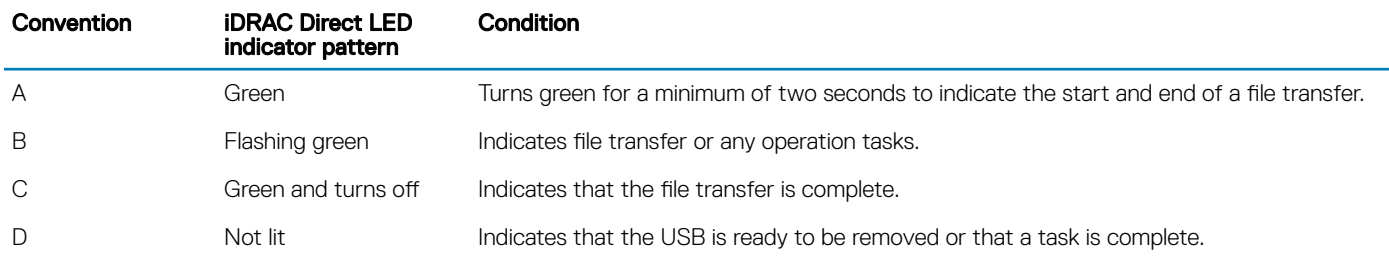

The following table describes iDRAC Direct activity when configuring iDRAC Direct by using your laptop and cable (Laptop Connect):

### Table 7. iDRAC Direct LED indicator patterns

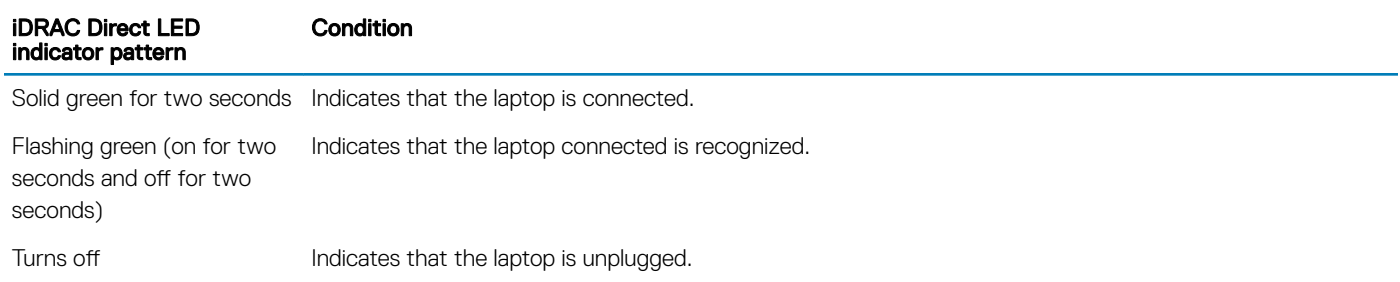

# <span id="page-14-0"></span>NIC indicator codes

EachThe NIC on the back panel has an indicator that provides information about the network activity and link status. The activity LED indicates whether the NIC is currently connected or not. The link LED indicates the speed of the connected network.

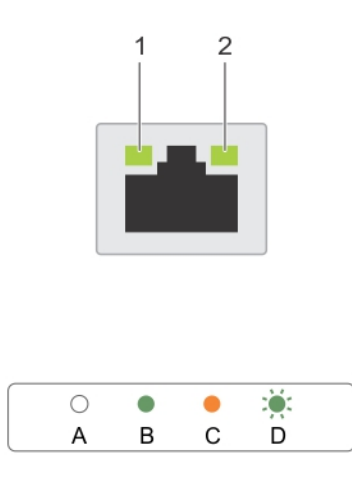

#### Figure 6. NIC indicators

1 link indicator 2 activity indicator

### Table 8. NIC indicators

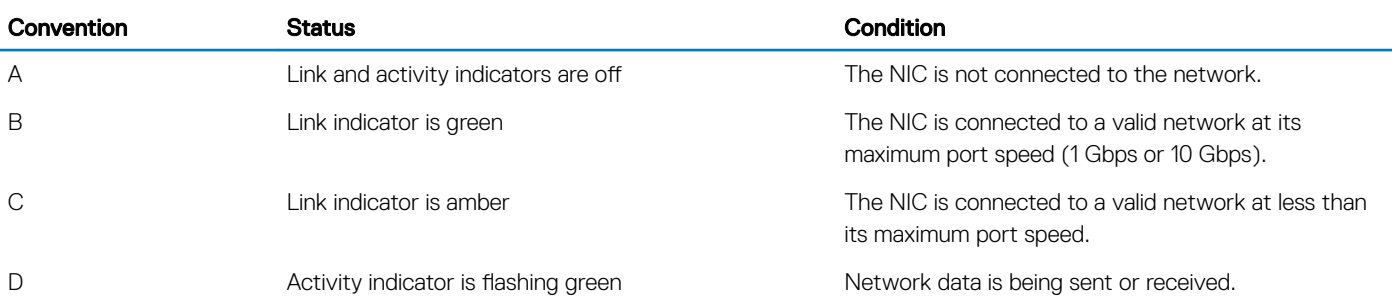

# Power supply unit indicator codes

AC power supply units (PSUs) have an illuminated translucent handle that serves as an indicator and DC PSUs have an LED that serves as an indicator. The indicator shows whether power is present or a power fault has occurred.

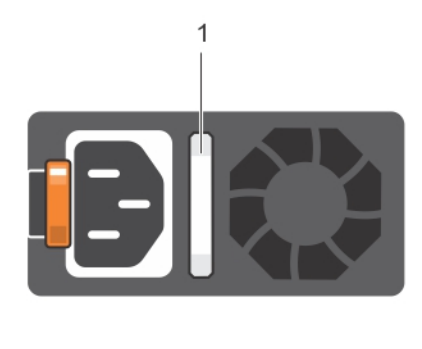

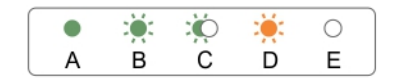

### Figure 7. AC PSU status indicator

1 AC PSU status indicator/handle

### Table 9. AC PSU status indicators

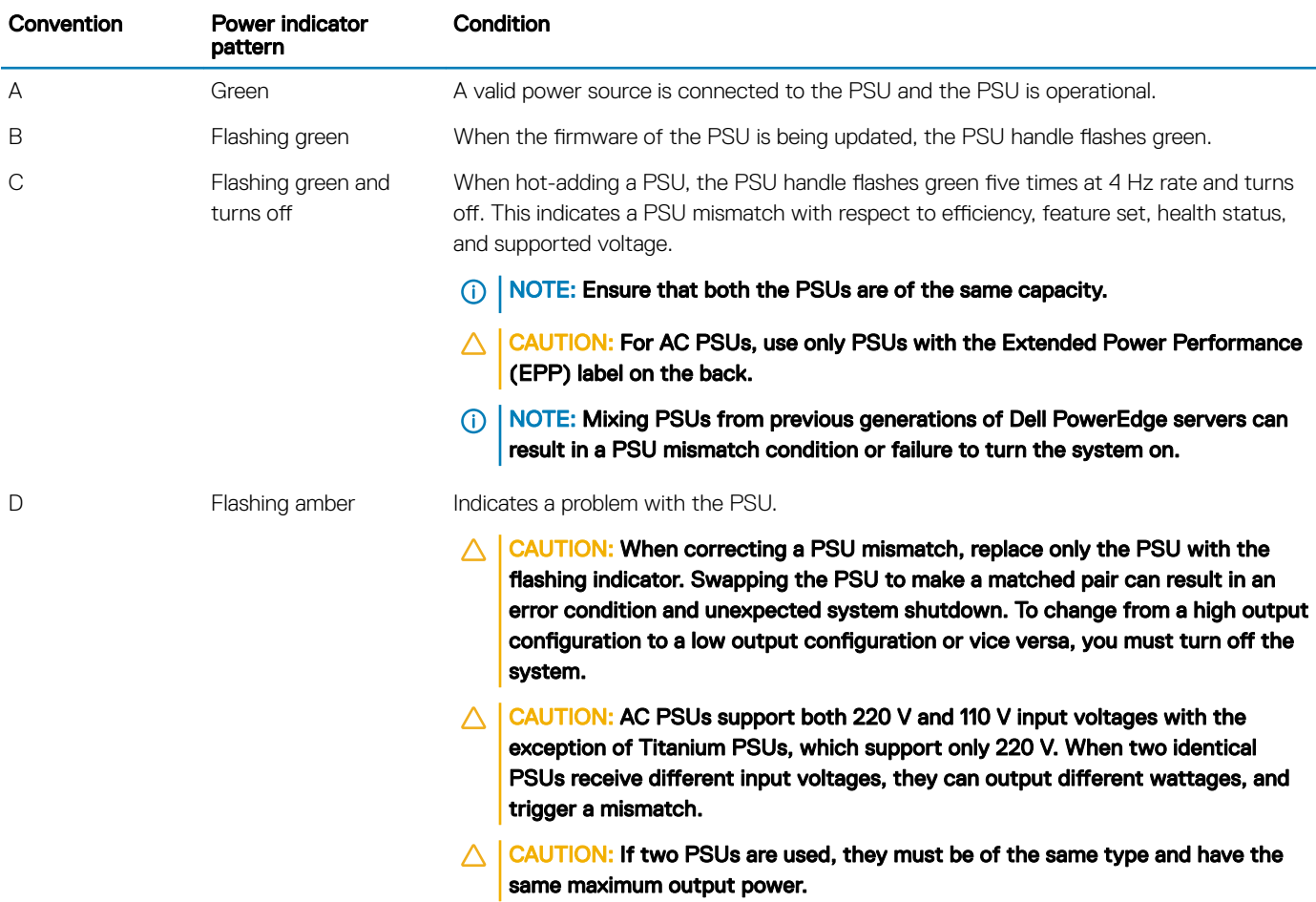

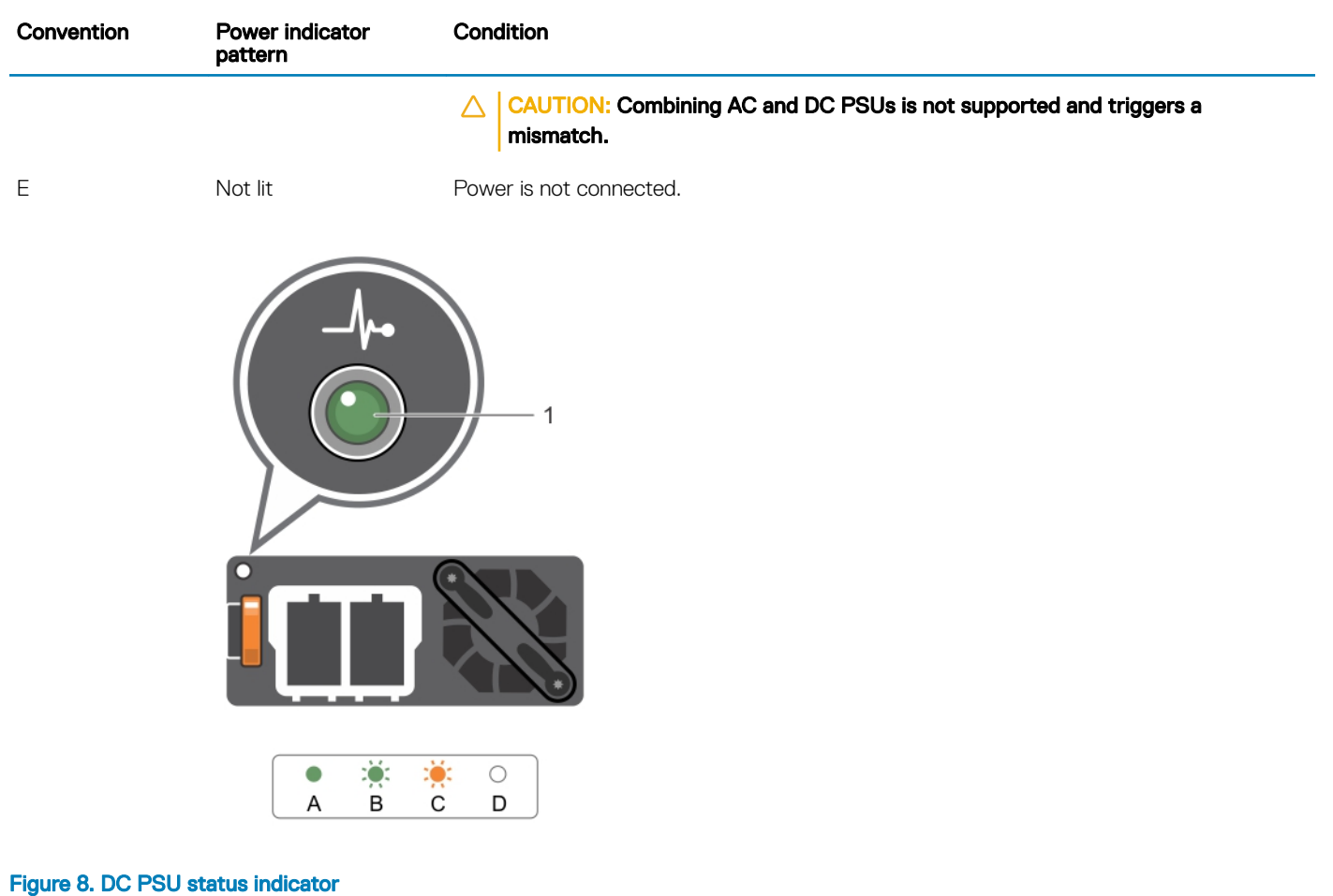

1 DC PSU status indicator

**D**ELL

### Table 10. DC PSU status indicators

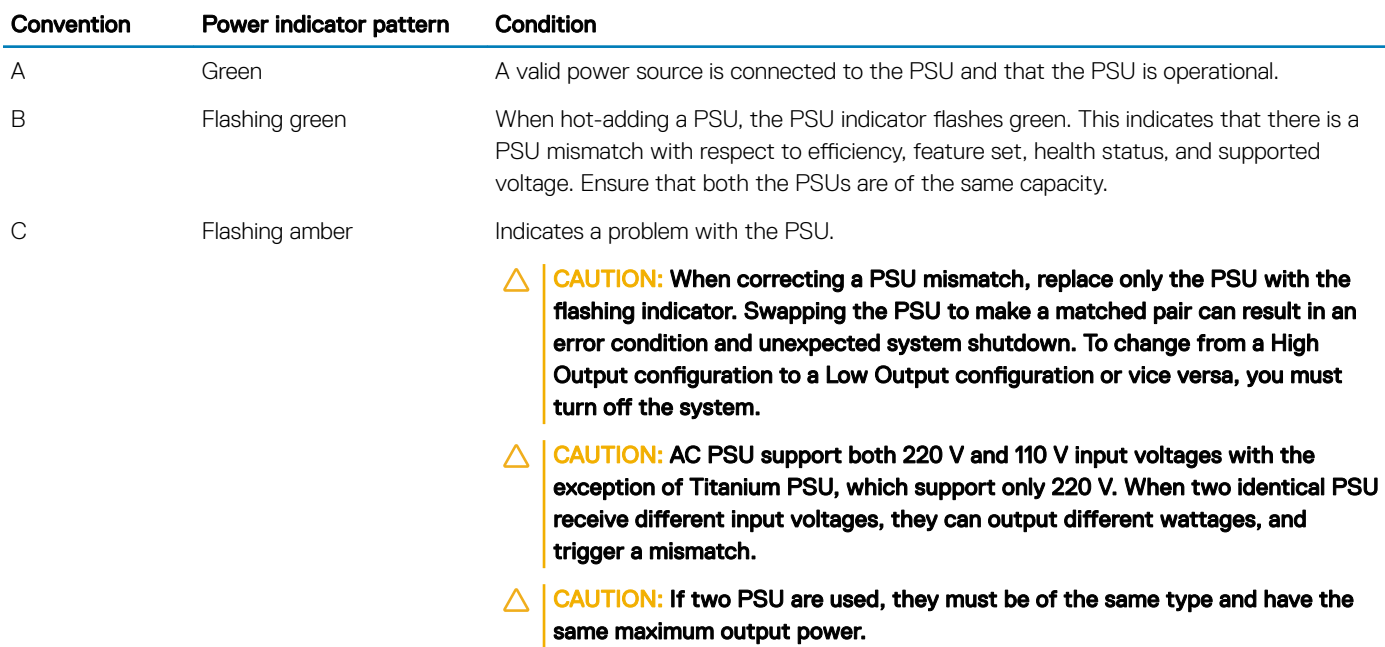

△ CAUTION: Combining AC and DC PSU is not supported and triggers a mismatch.

<span id="page-17-0"></span>D Not lit **Not lit** Power is not connected.

# Locating your system Service Tag

Your system is identified by a unique Express Service Code and Service Tag number. The Express Service Code and Service Tag are found on the front of the system by pulling out the information tag. Alternatively, the information may be on a sticker on the chassis of the system. This information is used by Dell to route support calls to the appropriate personnel.

# Documentation resources

<span id="page-18-0"></span>This section provides information on the documentation resources for your server.

### Table 11. Documentation resources for Dell Storage NX3330 NAS system

**D**ELL

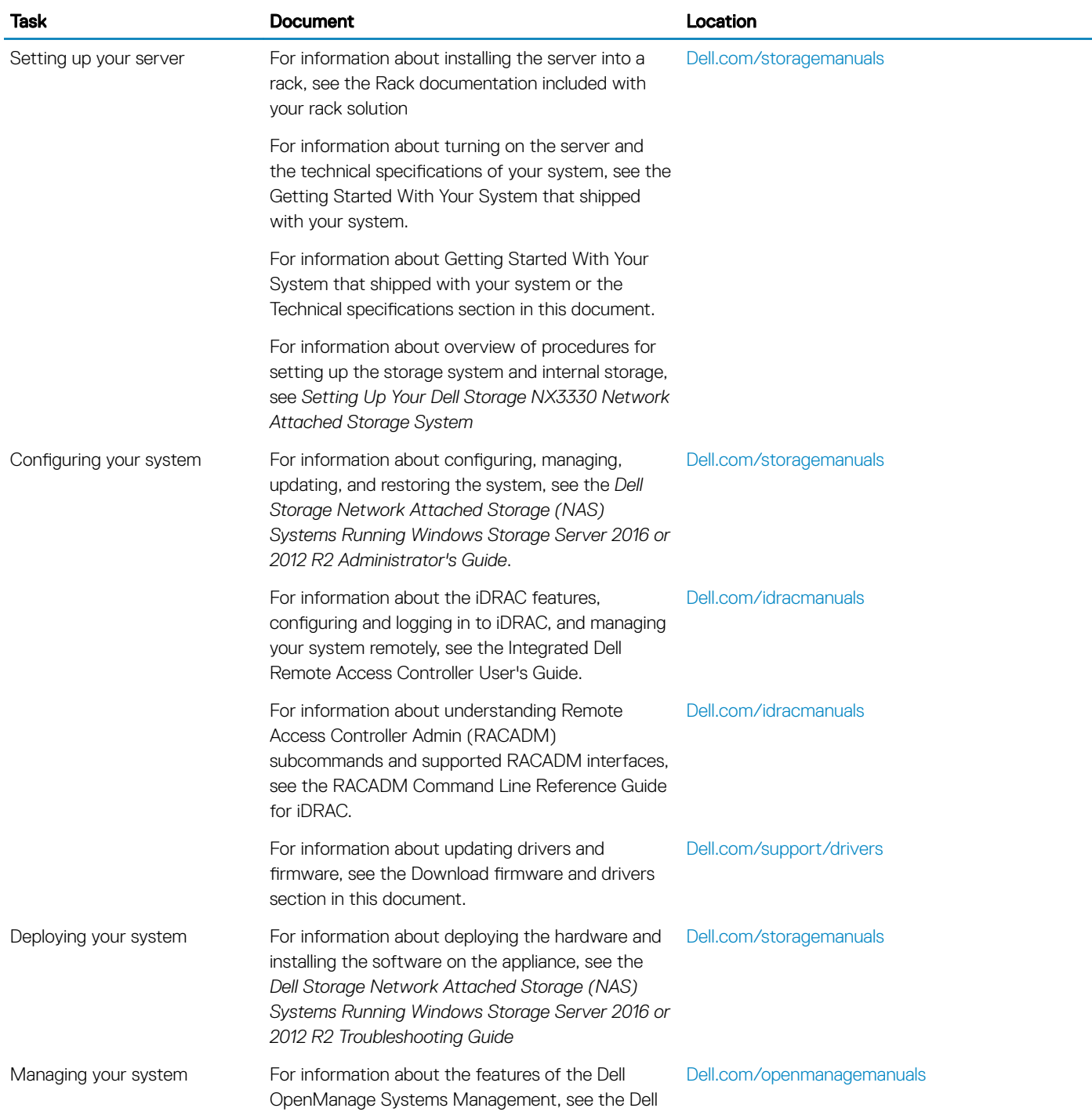

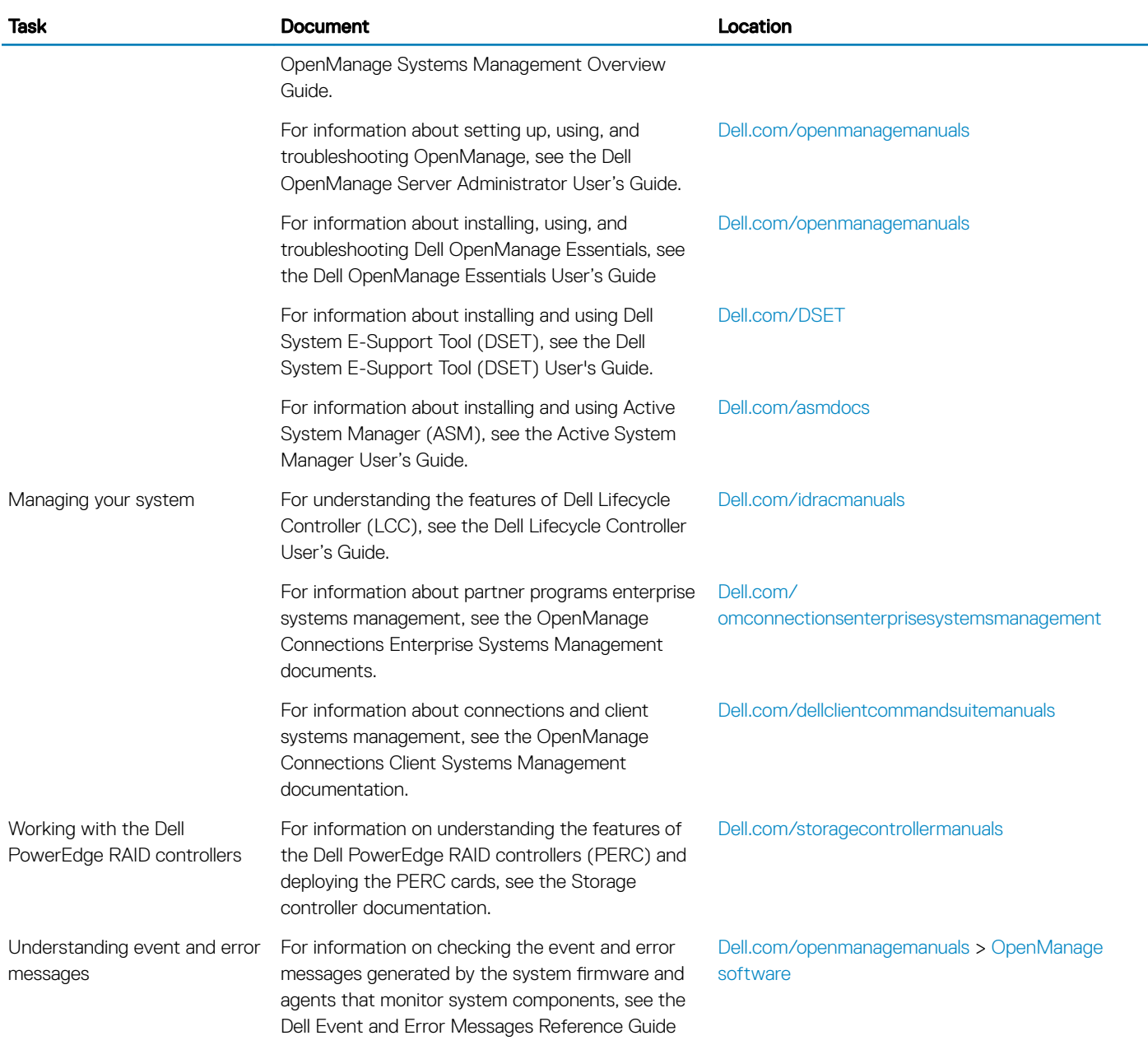

# **Technical specifications**

### <span id="page-20-0"></span>Table 12. Processor specification

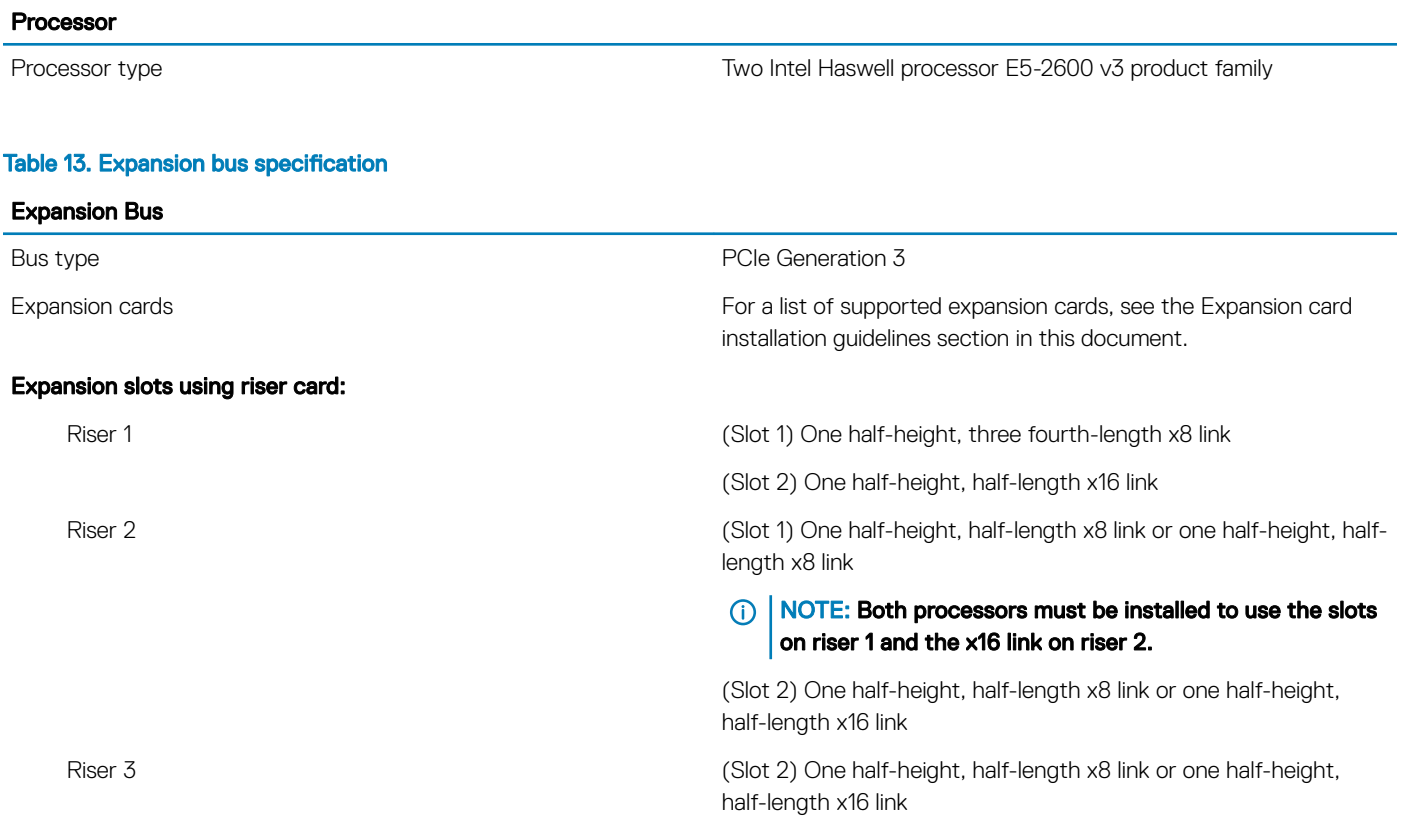

### Table 14. Power specification

(dell)

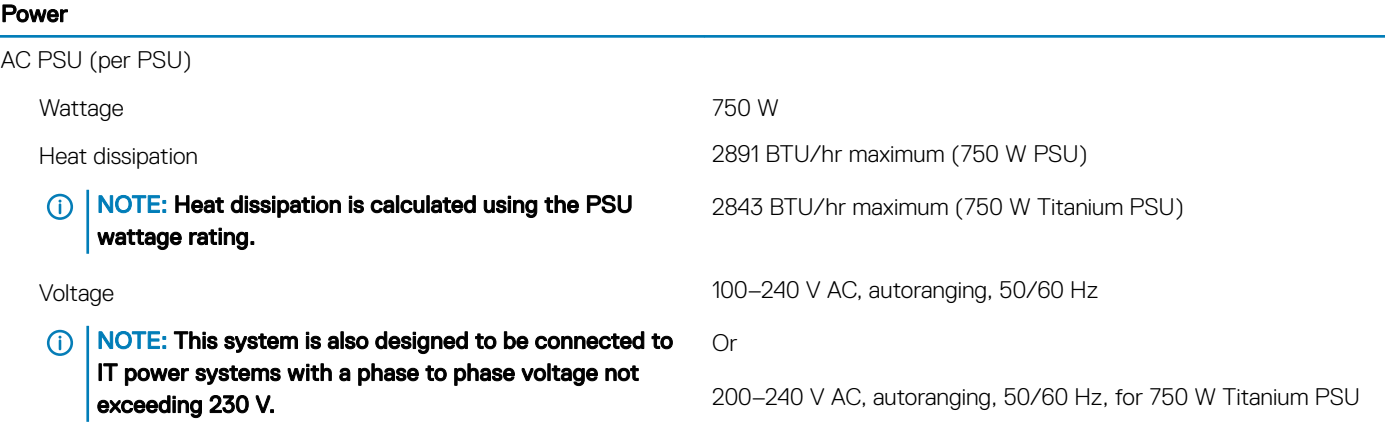

### Table 15. Memory specification

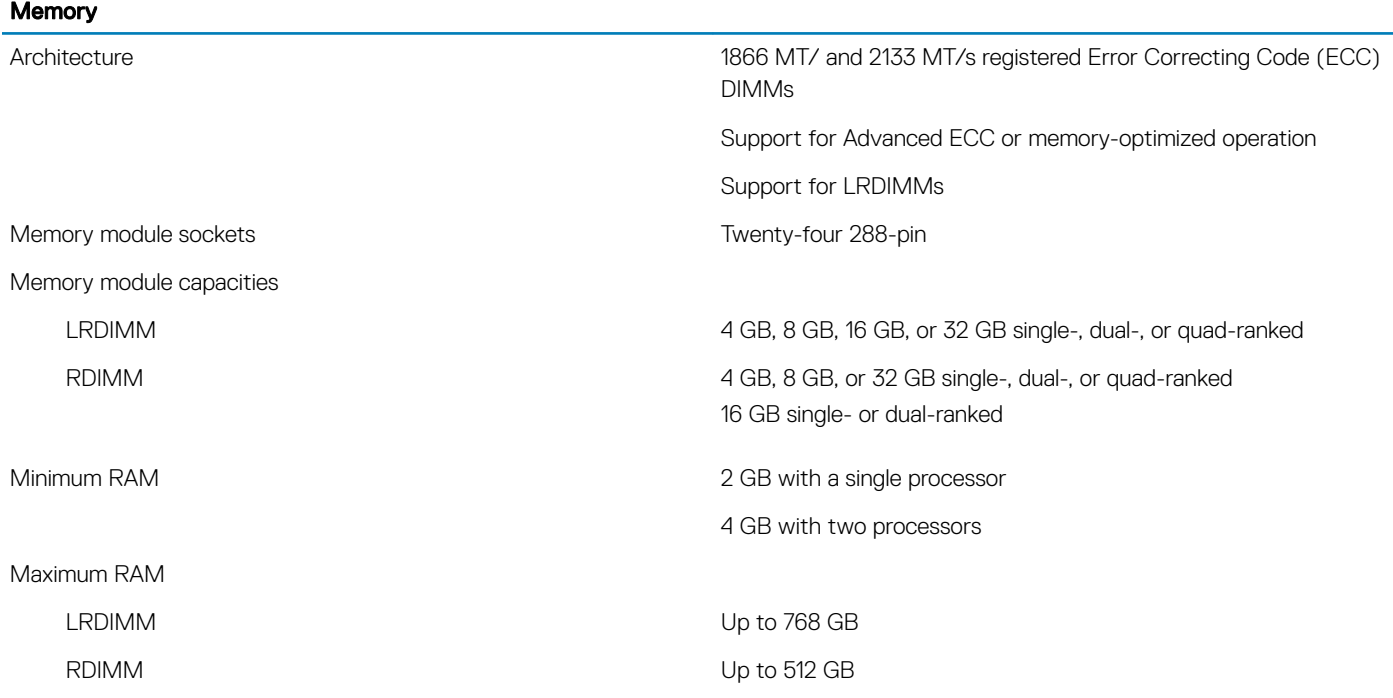

### Table 16. Drive specification

## Drives HDDs

8—HDD systems **EXECUTE:** Up to eight 2.5 inch, internal, hot-swappable SAS, SATA, or Nearline SAS HDDs

Optical drive Optional SATA DVD-ROM drive or DVD+/-RW drive

**1** NOTE: DVD devices are data only.

### Table 17. Connector specification

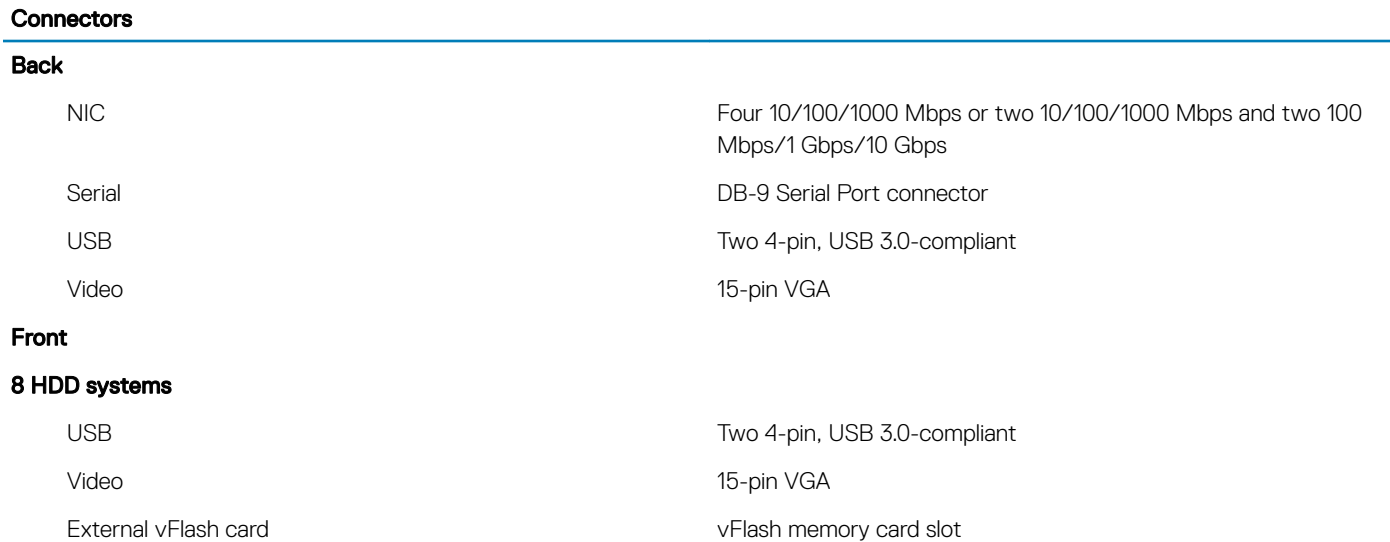

Internal

**DEAL** 

 $\bigcirc$ NOTE: The card slot is available for use only if the iDRAC8 Enterprise license is installed on your system. USB USB CONSERVERSITY One 4-pin, USB 3.0-compliant Internal Dual SD Module (IDSDM) Two optional flash memory card slots with the internal SD module NOTE: One card slot is dedicated for redundancy.

#### Table 18. Video specification

## Video Video type **Integrated VGA controller** Video memory 16 MB shared

### Table 19. Expanded operating temperature

### Expanded Operating Temperature

- (i) NOTE: When operating in the expanded temperature range, system performance may be impacted.
- NOTE: When operating in the expanded temperature range, ambient temperature warnings may be reported on the LCD and  $\Omega$ in the System Event Log.

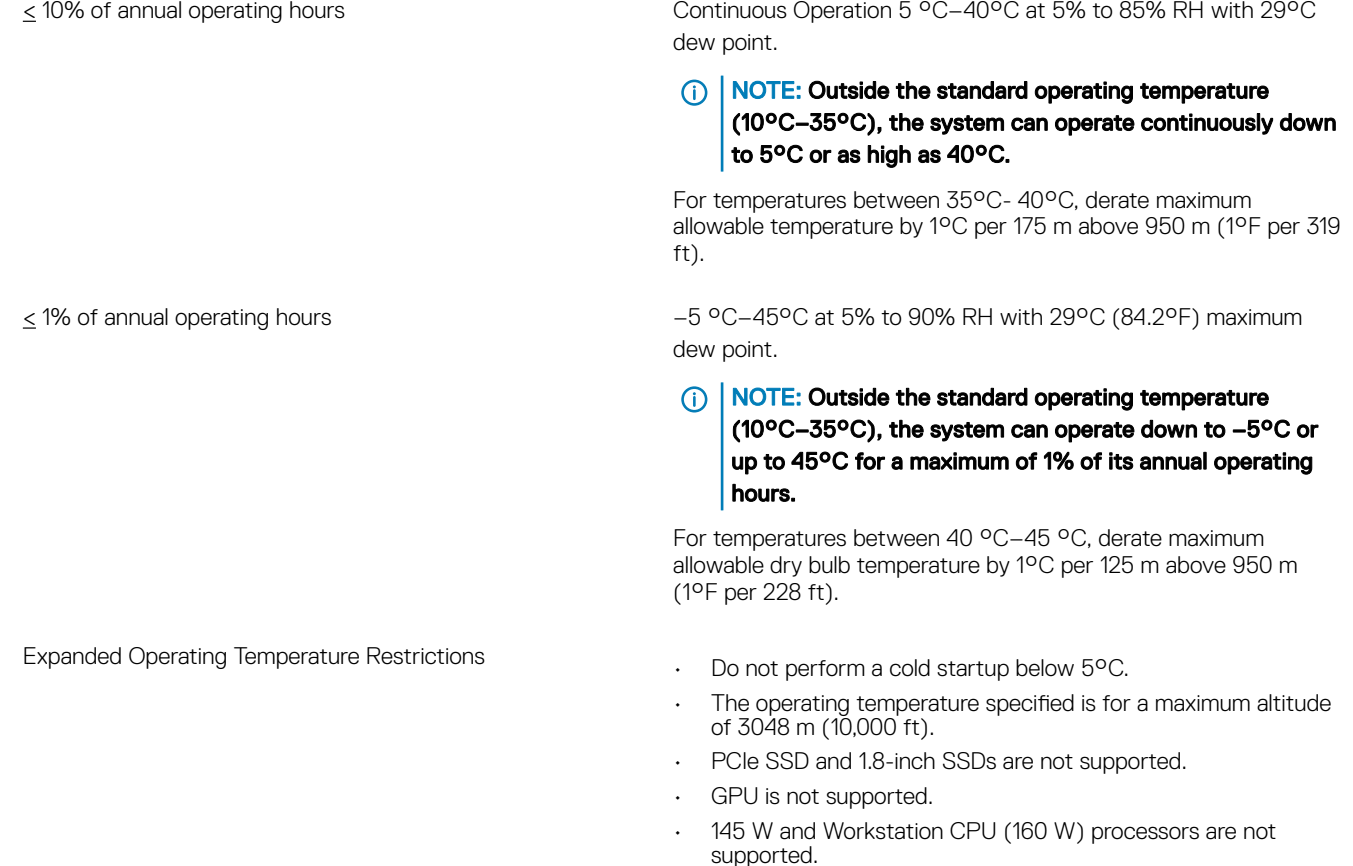

• Two PSUs are required and one PSU failure is not supported.

Non-Dell qualified peripheral cards and/or peripheral cards greater than 25 W are not supported.

#### Table 20. Environmental specification

#### **Environmental**

 $\Omega$ NOTE: For additional information about environmental measurements for specific system configurations, see Dell.com/ environmental\_datasheets.

## **Temperature** Maximum temperature gradient (operating and storage) 20°C/h (36°F/h) Storage temperature limits  $-40^{\circ}\text{C} - 65^{\circ}\text{C}$  (-40°F–149°F) Relative humidity Storage 5% to 95% RH with 33°C (91 °F) maximum dew point. Atmosphere must be non-condensing always. Temperature (continuous operation) Temperature ranges (for altitude less than 950 m or 3117 ft) 10 °C-35°C (50 °F-95°F) with no direct sunlight on the equipment. Humidity percentage range 10% to 80% Relative Humidity with 26°C (78.8°F) maximum dew point. Maximum vibration Operating 0.26 G<sub>rms</sub> at 5 Hz to 350 Hz (all operation orientations). Storage 1.87 G<sub>rms</sub> at 10 Hz to 500 Hz for 15 min (all six sides tested). Maximum shock Operating One shock pulse in the positive z axis of 31 G for 2.6 ms in all operational orientations. Storage Storage Six consecutively executed shock pulses in the positive and negative x, y, and z axes (one pulse on each side of the system) of 71 G for up to 2 ms. Maximum altitude Operating 3,048 m (10,000 ft) Storage 12,000 m (39,370 ft). Operating altitude de-rating Up to 35°C (95°F) Maximum temperature is reduced by 1°C/300 m (1°F/547 ft) above 950 m (3,117 ft). 35 °C–40°C (95 °F–104°F) Maximum temperature is reduced by 1°C/175 m (1°F/319 ft) above 950 m (3,117 ft). 40 °C–45°C (104 °F–113°F) Maximum temperature is reduced by 1°C/125 m (1°F/228 ft) above 950 m (3,117 ft). Particulate contamination

#### Environmental

 $\Omega$ NOTE: This section defines the limits to help avoid IT equipment damage and/or failure from particulates and gaseous contamination. If it is determined that levels of particulates or gaseous pollution are beyond the limits specified below and are the reason for the damage and/or failures to your equipment, it may be necessary for you to re-mediate the environmental conditions that are causing the damage and/or failures. Re-mediation of environmental conditions will be the responsibility of the customer.

#### Air filtration

NOTE: Applies to data center environments only. Air  $\Omega$ filtration requirements do not apply to IT equipment designed to be used outside a data center, in environments such as an office or factory floor.

Conductive dust

(i) NOTE: Applies to data center and non-data center environments.

Corrosive dust

(i) NOTE: Applies to data center and non-data center environments.

#### Gaseous contamination

Data center air filtration as defined by ISO Class 8 per ISO 14644-1 with a 95 percent upper confidence limit.

(i) NOTE: Air entering the data center must have MERV11 or MERV13 filtration.

Air must be free from conductive dust, zinc whiskers, or other conductive particles.

- Air must be free of corrosive dust.
- Residual dust present in the air must have a deliquescent point less than 60% relative humidity.

### NOTE: Maximum corrosive contaminant levels measured at ≤50% relative humidity.

Copper coupon corrosion rate example and the compact of  $\sim$  300 Å/month per Class G1 as defined by ANSI/ISA71.04-1985.

Silver coupon corrosion rate  $\langle 200 \text{ Å/month}$  as defined by AHSRAE TC9.9.

#### Related links

[Expansion card installation guidelines](#page-73-0)

# Initial system setup and configuration

# <span id="page-25-0"></span>Setting up your system

Complete the following steps to set up your system:

- 1 Unpack the system.
- 2 Install the system into the rack. For more information about installing the system into the rack, see your system *Rack Installation Placemat* at Dell.com/poweredgemanuals.
- 3 Connect the peripherals to the system.
- 4 Connect the system to its electrical outlet.
- 5 Turn the system on by pressing the power button or by using iDRAC.
- 6 Turn on the attached peripherals.

# iDRAC configuration

The Integrated Dell Remote Access Controller (iDRAC) is designed to make system administrators more productive and improve the overall availability of Dell systems. iDRAC alerts administrators to system issues, helps them perform remote system management, and reduces the need for physical access to the system.

## Options to set up iDRAC IP address

You must configure the initial network settings based on your network infrastructure to enable the communication to and from iDRAC. You can set up the IP address by using one of the following interfaces:

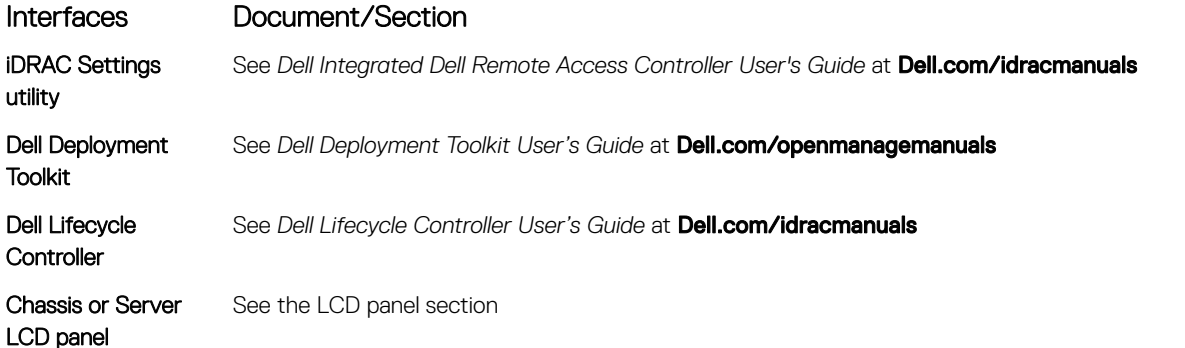

You must use the default iDRAC IP address 192.168.0.120 to configure the initial network settings, including setting up DHCP or a static IP for iDRAC.

NOTE: To access iDRAC, ensure that you install the iDRAC port card or connect the network cable to the Ethernet connector 1 on the system board.

NOTE: Ensure that you change the default user name and password after setting up the iDRAC IP address.

#### Related links

[LCD panel](#page-7-0)

4

# <span id="page-26-0"></span>Log in to iDRAC

You can log in to iDRAC as:

- iDRAC user
- Microsoft Active Directory user
- Lightweight Directory Access Protocol (LDAP) user

The default user name and password are root and calvin. You can also log in by using Single Sign-On or Smart Card.

### NOTE: You must have iDRAC credentials to log in to iDRAC.

For more information about logging in to iDRAC and iDRAC licenses, see the latest *Integrated Dell Remote Access Controller User's Guide*  at [http://www.dell.com/support/home/us/en/19/Products/software/remote\\_ent\\_sys\\_mgmt/rmte\\_ent\\_sys\\_rmte\\_access\\_cntrllr.](http://www.dell.com/support/home/us/en/19/Products/software/remote_ent_sys_mgmt/rmte_ent_sys_rmte_access_cntrllr)

# Options to install the operating system

If the system is shipped without an operating system, install the supported operating system by using one of the following resources:

### Table 21. Resources to install the operating system

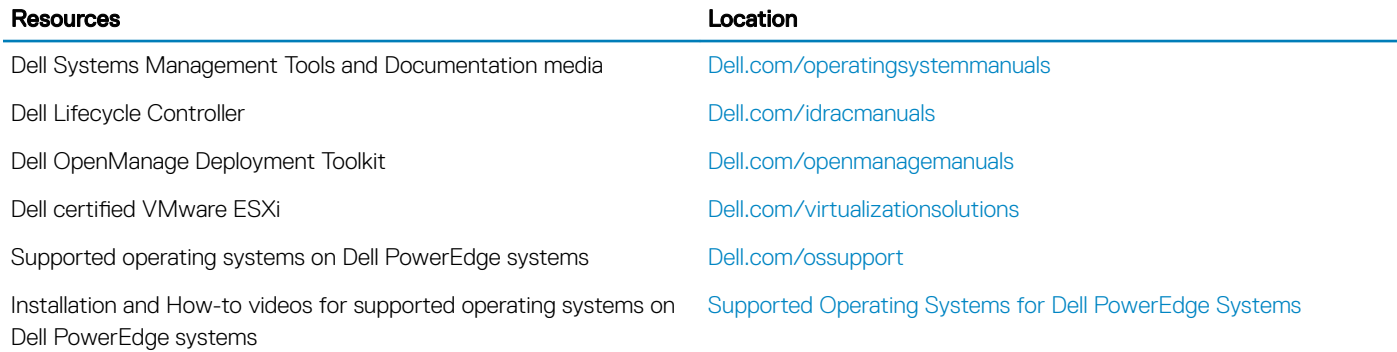

## Methods to download firmware and drivers

You can download the firmware and drivers by using any of the following methods:

### Table 22. Firmware and drivers

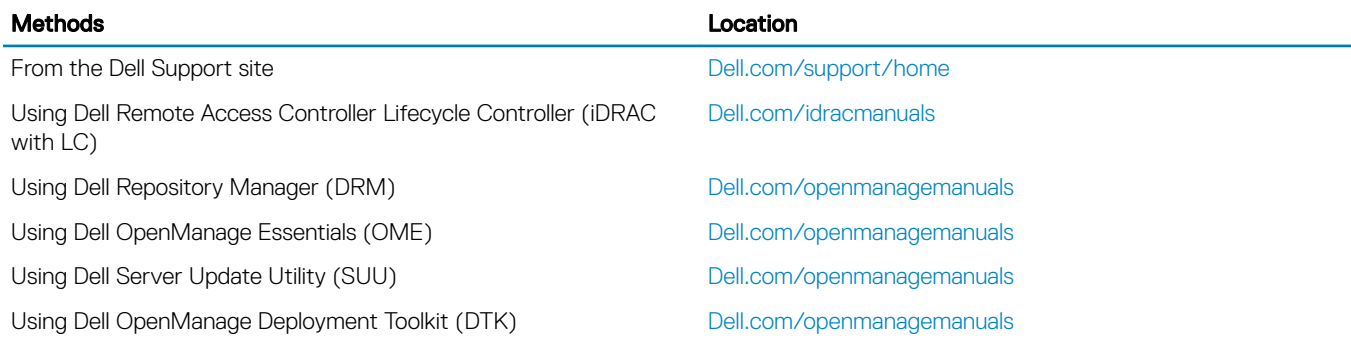

# Manage your system

This section provides the information about server management software.

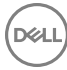

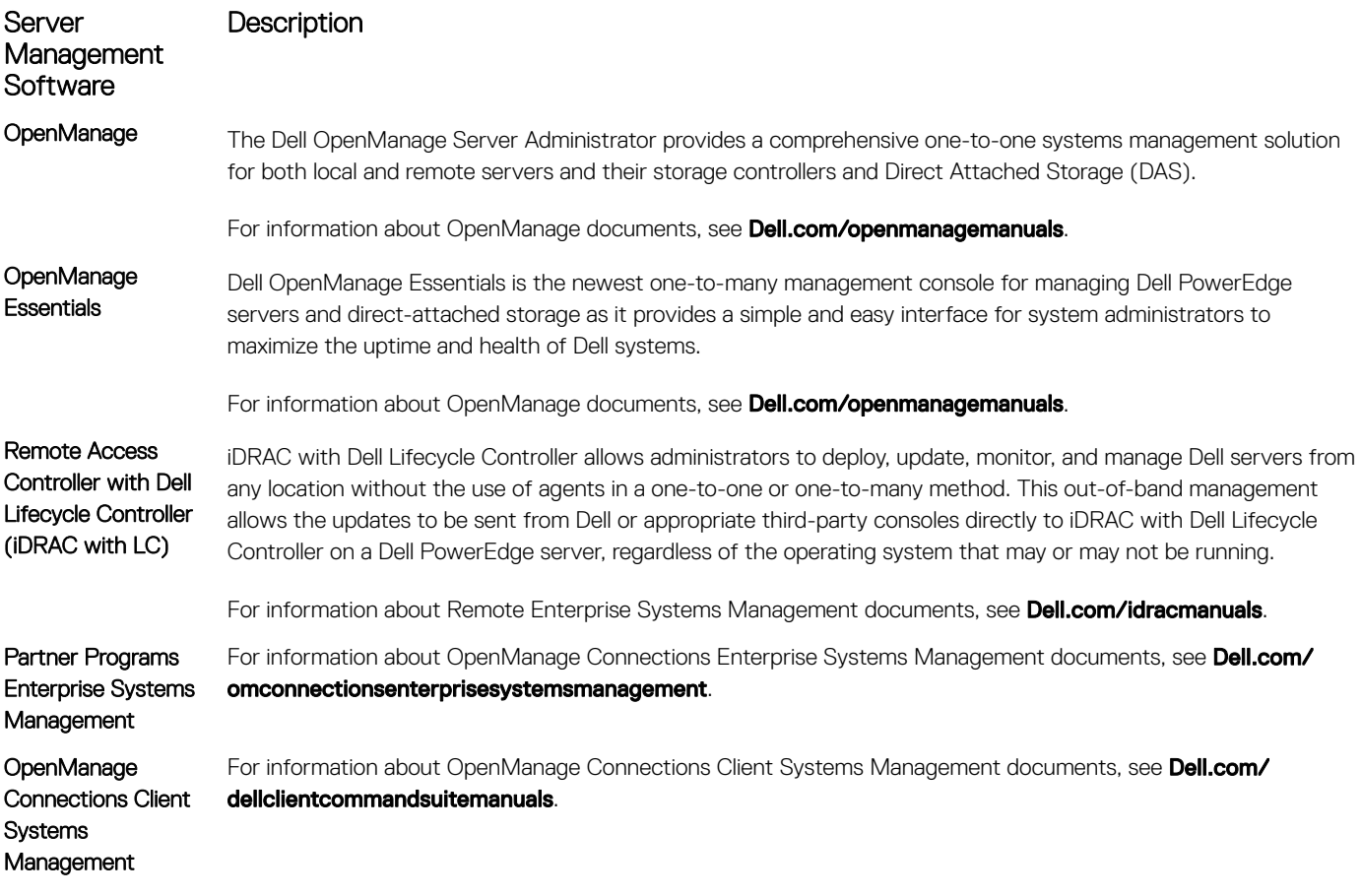

# <span id="page-28-0"></span>Pre-operating system management applications

You can manage basic settings and features of a system without booting to the operating system by using the system firmware.

# Options to manage the pre-operating system applications

Your system has the following options to manage the pre-operating system applications:

- System Setup
- **Boot Manager**
- Dell Lifecycle Controller
- Preboot Execution Environment (PXE)

# System Setup

By using the System Setup screen, you can configure the BIOS settings, iDRAC settings, and device settings of your system.

 $\cap$  NOTE: Help text for the selected field is displayed in the graphical browser by default. To view the help text in the text browser, press F1.

You can access system setup by using two methods:

- Standard graphical browser The browser is enabled by default.
- Text browser The browser is enabled by using Console Redirection.

# Viewing System Setup

To view the **System Setup** screen, perform the following steps:

- 1 Turn on, or restart your system.
- 2 Press F2 immediately after you see the following message:

F2 = System Setup

 $\textcircled{1}$  NOTE: If your operating system begins to load before you press F2, wait for the system to finish booting, and then restart your system and try again.

## System Setup details

The System Setup Main Menu screen details are explained as follows:

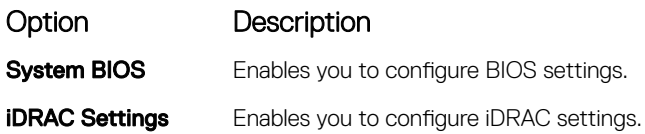

5

### <span id="page-29-0"></span>Option Description

The iDRAC settings utility is an interface to set up and configure the iDRAC parameters by using UEFI (Unified Extensible Firmware Interface). You can enable or disable various iDRAC parameters by using the iDRAC settings utility. For more information about this utility, see *Integrated Dell Remote Access Controller User's Guide* at Dell.com/idracmanuals.

**Device Settings** Enables you to configure device settings.

# System BIOS

You can use the **System BIOS** screen to edit specific functions such as boot order, system password, setup password, set the RAID mode, and enable or disable USB ports.

## Viewing System BIOS

To view the **System BIOS** screen, perform the following steps:

- 1 Turn on, or restart your system.
- 2 Press F2 immediately after you see the following message:
- F2 = System Setup

 $\textcircled{1}$  NOTE: If your operating system begins to load before you press F2, wait for the system to finish booting, and then restart your system and try again.

3 On the System Setup Main Menu screen, click System BIOS.

## System BIOS Settings details

The System BIOS Settings screen details are explained as follows:

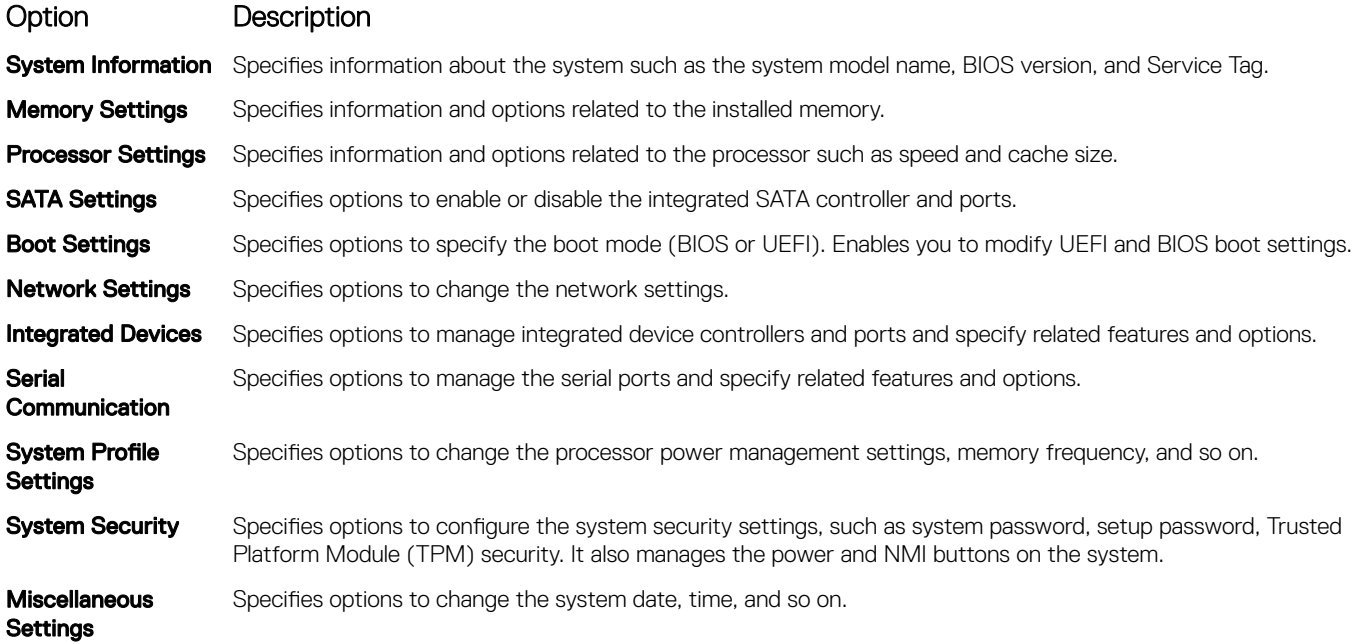

## Boot Settings

You can use the **Boot Settings** screen to set the boot mode to either **BIOS** or UEFI. It also enables you to specify the boot order.

### Viewing Boot Settings

To view the **Boot Settings** screen, perform the following steps:

- 1 Turn on, or restart your system.
- 2 Press F2 immediately after you see the following message:

F2 = System Setup

 $\circled{0}$  NOTE: If your operating system begins to load before you press F2, wait for the system to finish booting, and then restart your system and try again.

- 3 On the System Setup Main Menu screen, click System BIOS.
- 4 On the System BIOS screen, click Boot Settings.

### Boot Settings details

The **Boot Settings** screen details are explained as follows:

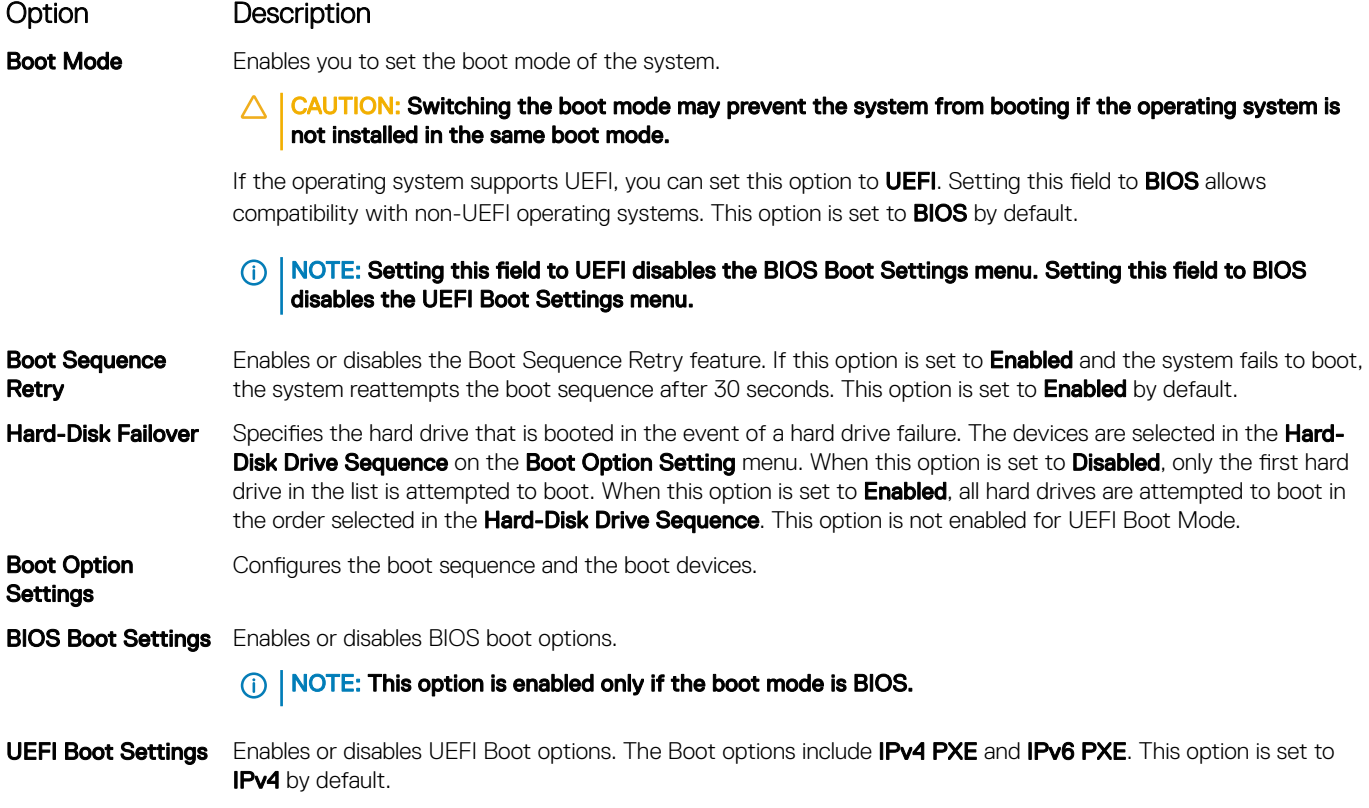

NOTE: This option is enabled only if the boot mode is UEFI.

### Choosing the system boot mode

System Setup enables you to specify one of the following boot modes for installing your operating system:

- BIOS boot mode (the default) is the standard BIOS-level boot interface.
- Unified Extensible Firmware Interface (UEFI) (the default) boot mode is an enhanced 64-bit boot interface. If you have configured your system to boot to UEFI mode, it replaces the system BIOS.
- 1 From the System Setup Main Menu, click Boot Settings, and select Boot Mode.
- 2 Select the boot mode you want the system to boot into.

 $\triangle|$  CAUTION: Switching the boot mode may prevent the system from booting if the operating system is not installed in the same boot mode.

- 3 After the system boots in the specified boot mode, proceed to install your operating system from that mode.
- (i) NOTE: Operating systems must be UEFI-compatible to be installed from the UEFI boot mode. DOS and 32-bit operating systems do not support UEFI and can only be installed from the BIOS boot mode.

NOTE: For the latest information about supported operating systems, go to Dell.com/ossupport.

### Changing the boot order

You may have to change the boot order if you want to boot from a USB key or an optical drive. The following instructions may vary if you have selected **BIOS** for **Boot Mode**.

- 1 On the System Setup Main Menu screen, click System BIOS **>** Boot Settings.
- 2 Click Boot Option Settings **>** Boot Sequence.
- 3 Use the arrow keys to select a boot device, and use the plus (+) and minus (-) sign keys to move the device down or up in the order.
- 4 Click Exit, and then click Yes to save the settings on exit.

## Network Settings

You can use the **Network Settings** screen to modify PXE device settings. The network settings option is available only in the UEFI mode.

(i) NOTE: The BIOS does not control network settings in the BIOS mode. For the BIOS boot mode, the optional Boot ROM of the network controllers handles the network settings.

### Viewing Network Settings

To view the **Network Settings** screen, perform the following steps:

- 1 Turn on, or restart your system.
- 2 Press F2 immediately after you see the following message:
	- F2 = System Setup

 $\textcircled{\scriptsize{1}}$  NOTE: If your operating system begins to load before you press F2, wait for the system to finish booting, and then restart your system and try again.

- 3 On the System Setup Main Menu screen, click System BIOS.
- 4 On the System BIOS screen, click Network Settings

### Network Settings screen details

The **Network Settings** screen details are explained as follows:

Option Description

PXE Device n (n = 1 Enables or disables the device. When enabled, a UEFI boot option is created for the device.

PXE Device n **Settings** $(n = 1 to 4)$ Enables you to control the configuration of the PXE device.

### UEFI iSCSI Settings

to 4)

You can use the iSCSI Settings screen to modify iSCSI device settings. The iSCSI Settings option is available only in the UEFI boot mode. BIOS does not control network settings in the BIOS boot mode. For the BIOS boot mode, the option ROM of the network controller handles the network settings.

### Viewing UEFI iSCSI Settings

To view the **UEFI iSCSI Settings** screen, perform the following steps:

- 1 Turn on, or restart your system.
- 2 Press F2 immediately after you see the following message:

```
F2 = System Setup
```
 $\textcircled{\scriptsize{1}}$  NOTE: If your operating system begins to load before you press F2, wait for the system to finish booting, and then restart your system and try again.

- 3 On the System Setup Main Menu screen, click System BIOS.
- 4 On the System BIOS screen, click Network Settings
- 5 On the **Network Settings** screen, click **UEFI iSCSI Settings**.

### UEFI iSCSI Settings details

The **UEFI ISCSI Settings** screen details are explained as follows:

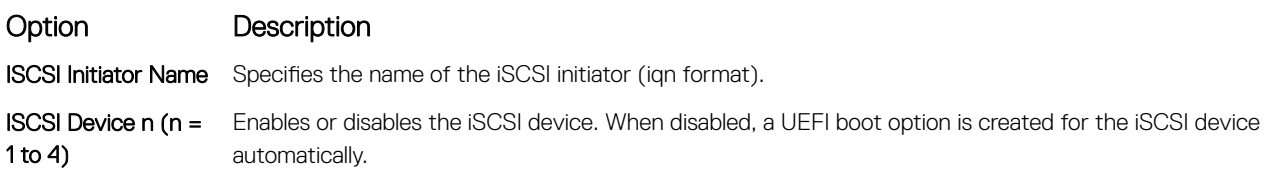

## System Security

You can use the **System Security** screen to perform specific functions such as setting the system password, setup password and disabling the power button.

### Viewing System Security

To view the **System Security** screen, perform the following steps:

- 1 Turn on, or restart your system.
- 2 Press F2 immediately after you see the following message:

F2 = System Setup

 $\textcircled{1}$  NOTE: If your operating system begins to load before you press F2, wait for the system to finish booting, and then restart your system and try again.

- 3 On the System Setup Main Menu screen, click System BIOS.
- 4 On the **System BIOS** screen, click **System Security**.

### System Security Settings details

The System Security Settings screen details are explained as follows:

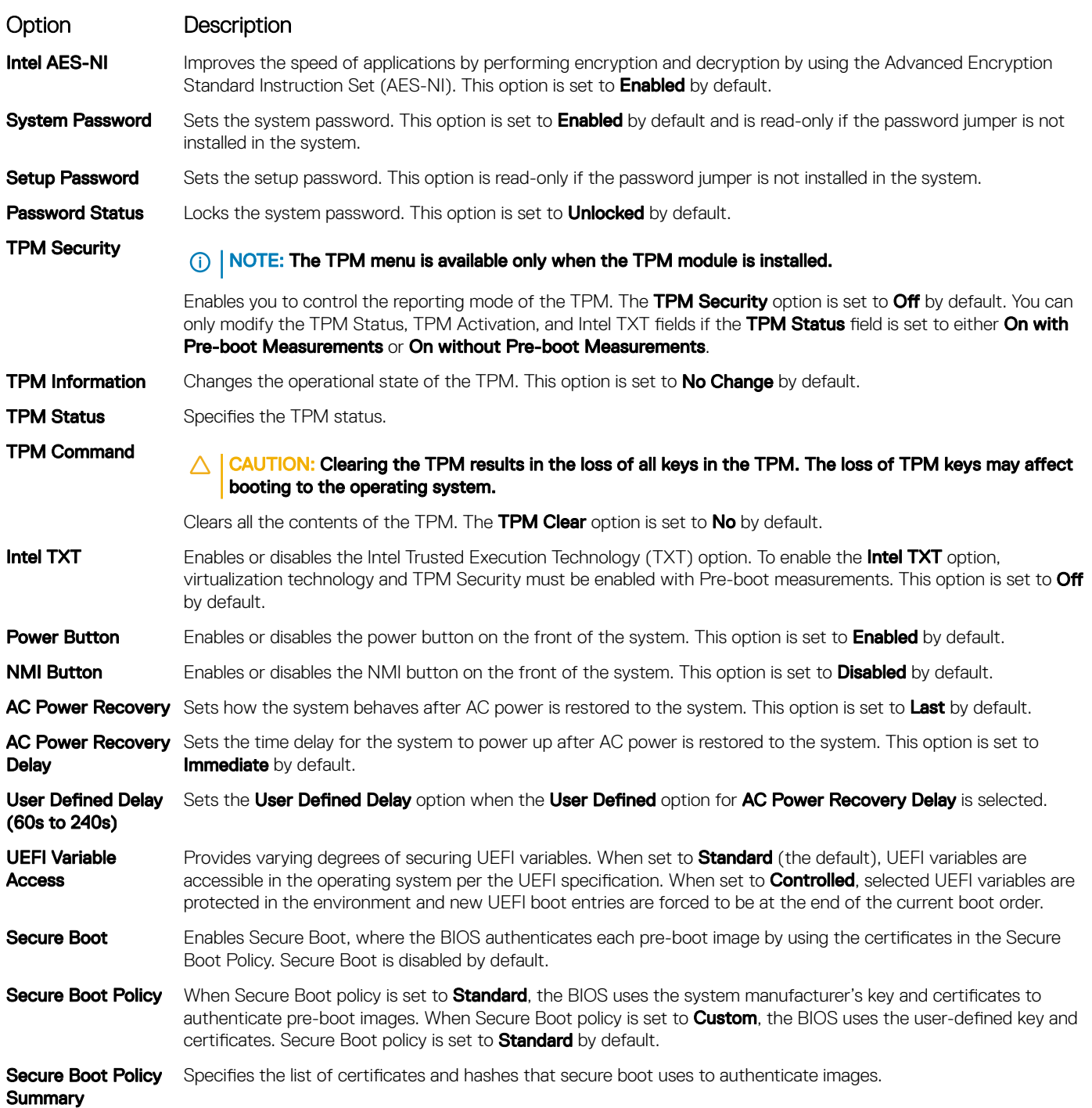

### Secure Boot Custom Policy Settings

Secure Boot Custom Policy Settings is displayed only when **Secure Boot Policy** is set to Custom.

### Viewing Secure Boot Custom Policy Settings

To view the **Secure Boot Custom Policy Settings** screen, perform the following steps:

- 1 Turn on, or restart your system.
- 2 Press F2 immediately after you see the following message:
	- F2 = System Setup

### $\odot$  NOTE: If your operating system begins to load before you press F2, wait for the system to finish booting, and then restart your system and try again.

- 3 On the System Setup Main Menu screen, click System BIOS.
- 4 On the System BIOS screen, click System Security.
- 5 On the System Security screen, click Secure Boot Custom Policy Settings.

### Secure Boot Custom Policy Settings details

The Secure Boot Custom Policy Settings screen details are explained as follows:

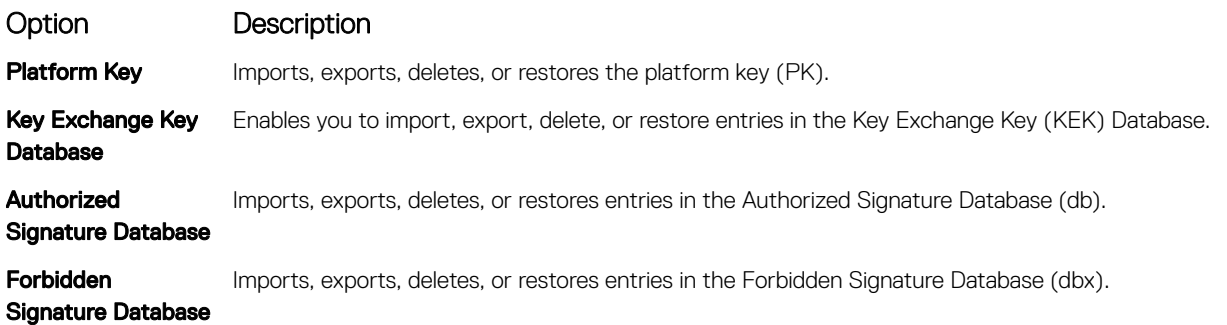

### Creating a system and setup password

#### **Prerequisites**

Ensure that the password jumper is enabled. The password jumper enables or disables the system password and setup password features. For more information, see the System board jumper settings section.

### (i) NOTE: If the password jumper setting is disabled, the existing system password and setup password are deleted and you need not provide the system password to boot the system.

#### Steps

- 1 To enter System Setup, press F2 immediately after turning on or rebooting your system.
- 2 On the System Setup Main Menu screen, click System BIOS **>** System Security.
- 3 On the System Security screen, verify that Password Status is set to Unlocked.
- 4 In the **System Password** field, type your system password, and press Enter or Tab. Use the following guidelines to assign the system password:
	-
	- A password can have up to 32 characters.
	- The password can contain the numbers 0 through 9.
	- Only the following special characters are allowed: space, ("), (+), (,), (-), (.), (/), (;), ([), (\), (]), (`).

A message prompts you to reenter the system password.

- 5 Reenter the system password, and click OK.
- 6 In the **Setup Password** field, type your setup password and press Enter or Tab. A message prompts you to reenter the setup password.
- 7 Reenter the setup password, and click OK.
- 8 Press Esc to return to the System BIOS screen. Press Esc again.

A message prompts you to save the changes.

### **1** NOTE: Password protection does not take effect until the system reboots.

### Using your system password to secure your system

### About this task

If you have assigned a setup password, the system accepts your setup password as an alternate system password.

### Steps

- 1 Turn on or reboot your system.
- 2 Type the system password and press Enter.

### Next steps

When Password Status is set to Locked, type the system password and press Enter when prompted at reboot.

NOTE: If an incorrect system password is typed, the system displays a message and prompts you to reenter your password. You ⋒ have three attempts to type the correct password. After the third unsuccessful attempt, the system displays an error message that the system has stopped functioning and must be turned off. Even after you turn off and restart the system, the error message is displayed until the correct password is entered.

### Deleting or changing system and setup password

### **Prerequisites**

NOTE: You cannot delete or change an existing system or setup password if the Password Status is set to Locked.

#### **Steps**

- 1 To enter System Setup, press F2 immediately after turning on or restarting your system.
- 2 On the System Setup Main Menu screen, click System BIOS **>** System Security.
- 3 On the System Security screen, ensure that Password Status is set to Unlocked.
- 4 In the **System Password** field, alter or delete the existing system password, and then press Enter or Tab.
- 5 In the **Setup Password** field, alter or delete the existing setup password, and then press Enter or Tab.

If you change the system and setup password, a message prompts you to reenter the new password. If you delete the system and setup password, a message prompts you to confirm the deletion.

6 Press Esc to return to the **System BIOS** screen. Press Esc again, and a message prompts you to save the changes.

### Operating with a setup password enabled

If Setup Password is set to Enabled, type the correct setup password before modifying the system setup options.

If you do not type the correct password in three attempts, the system displays the following message:

Invalid Password! Number of unsuccessful password attempts: <x> System Halted! Must power down.

Even after you turn off and restart the system, the error message is displayed until the correct password is typed. The following options are exceptions:

- If System Password is not set to Enabled and is not locked through the Password Status option, you can assign a system password. For more information, see the System Security Settings screen section.
- You cannot disable or change an existing system password.
- $\cap$  NOTE: You can use the password status option with the setup password option to protect the system password from unauthorized changes.
[System Security Settings details](#page-33-0)

## System Information

You can use the **System Information** screen to view system properties such as Service Tag, system model name, and the BIOS version.

### Viewing System Information

To view the **System Information** screen, perform the following steps:

- 1 Turn on, or restart your system.
- 2 Press F2 immediately after you see the following message:
	- F2 = System Setup

 $\textcircled{\scriptsize{1}}$  NOTE: If your operating system begins to load before you press F2, wait for the system to finish booting, and then restart your system and try again.

- 3 On the System Setup Main Menu screen, click System BIOS.
- 4 On the System BIOS screen, click System Information.

### System Information details

The **System Information** screen details are explained as follows:

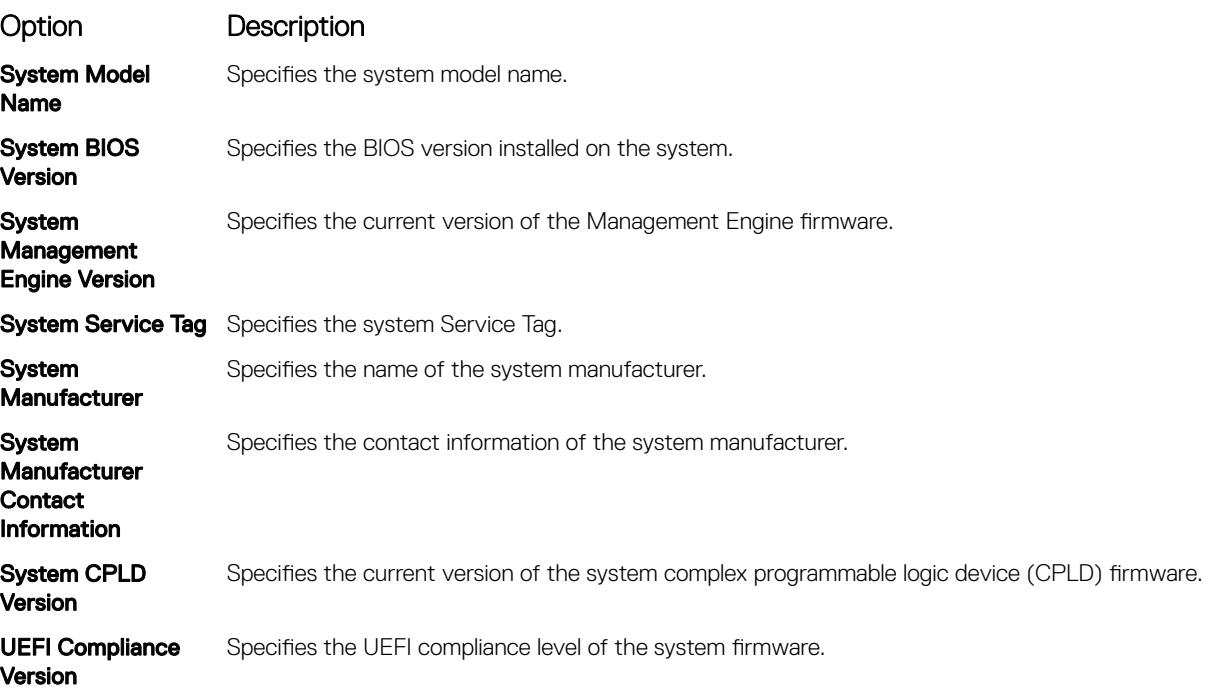

## Memory Settings

You can use the Memory Settings screen to view all the memory settings and enable or disable specific memory functions, such as system memory testing and node interleaving.

### Viewing Memory Settings

To view the **Memory Settings** screen, perform the following steps:

- 1 Turn on, or restart your system.
- 2 Press F2 immediately after you see the following message:
	- F2 = System Setup

 $\textcircled{\tiny{1}}$  NOTE: If your operating system begins to load before you press F2, wait for the system to finish booting, and then restart your system and try again.

- 3 On the System Setup Main Menu screen, click System BIOS.
- 4 On the System BIOS screen, click Memory Settings.

### Memory Settings details

The **Memory Settings** screen details are explained as follows:

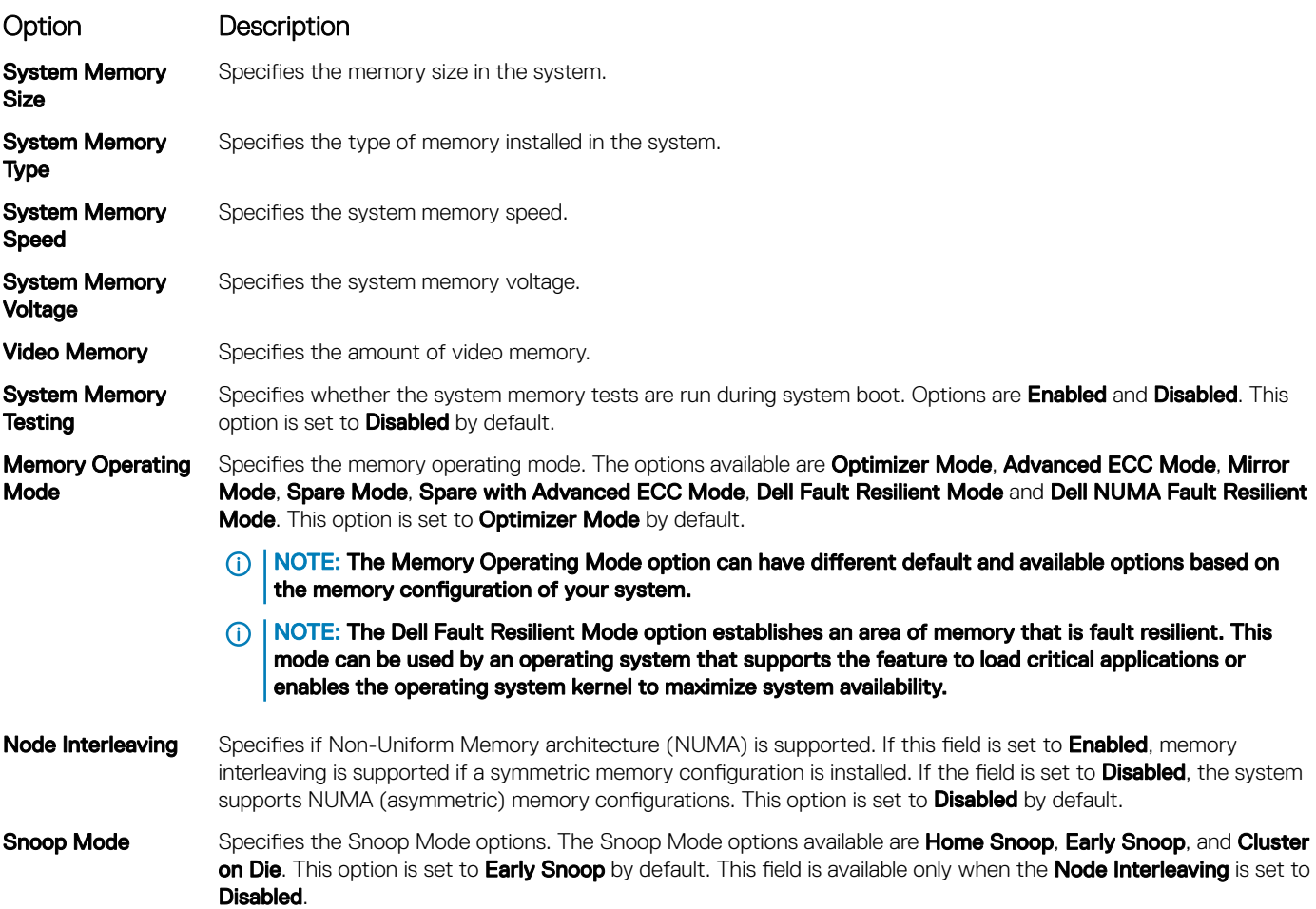

## Processor Settings

You can use the **Processor Settings** screen to view the processor settings, and perform specific functions such as enabling virtualization technology, hardware prefetcher, and logical processor idling.

### Viewing Processor Settings

To view the **Processor Settings** screen, perform the following steps:

- 1 Turn on, or restart your system.
- 2 Press F2 immediately after you see the following message:
	- F2 = System Setup

 $\odot|$  NOTE: If your operating system begins to load before you press F2, wait for the system to finish booting, and then restart your system and try again.

- 3 On the System Setup Main Menu screen, click System BIOS.
- 4 On the System BIOS screen, click Processor Settings

### Processor Settings details

The **Processor Settings** screen details are explained as follows:

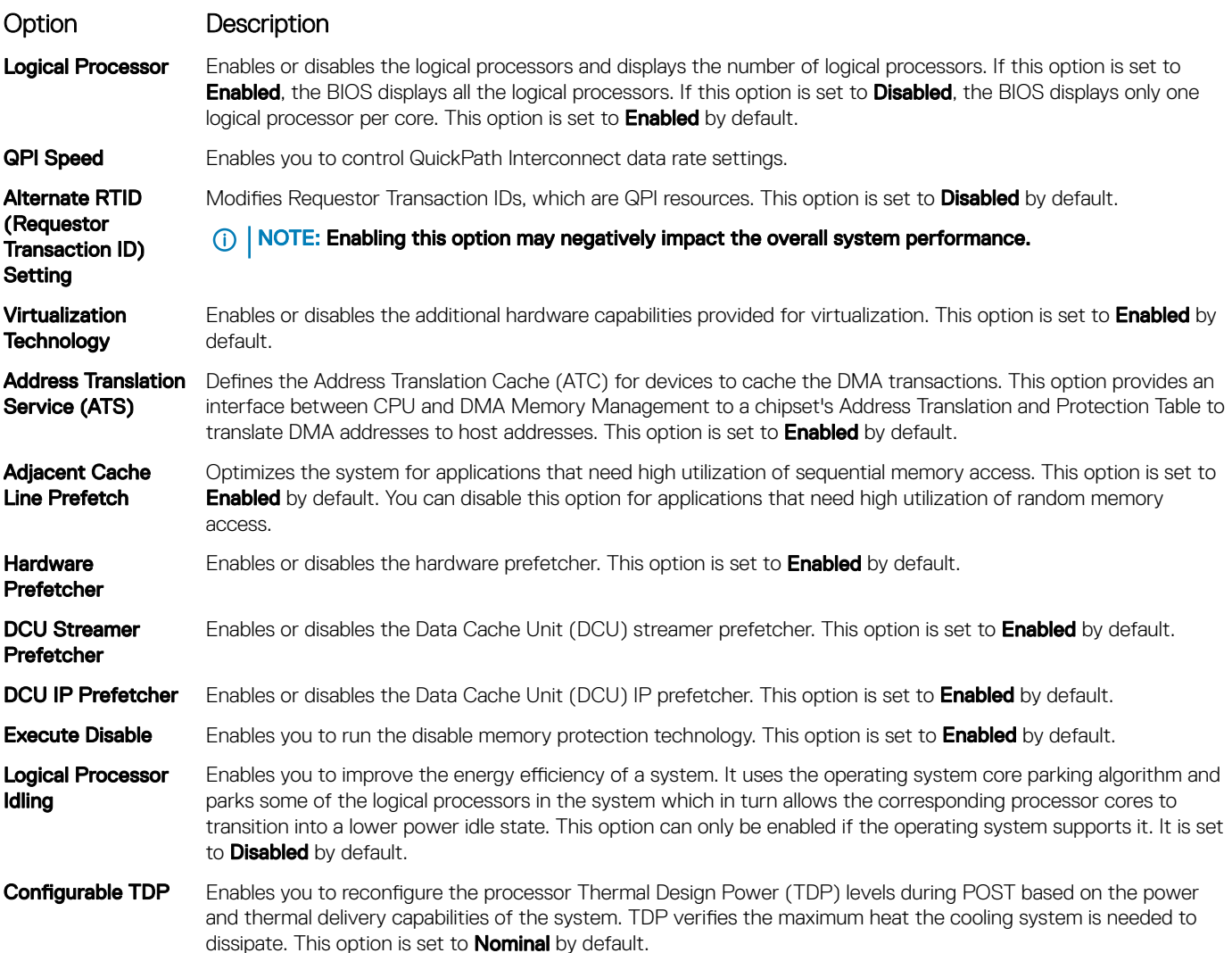

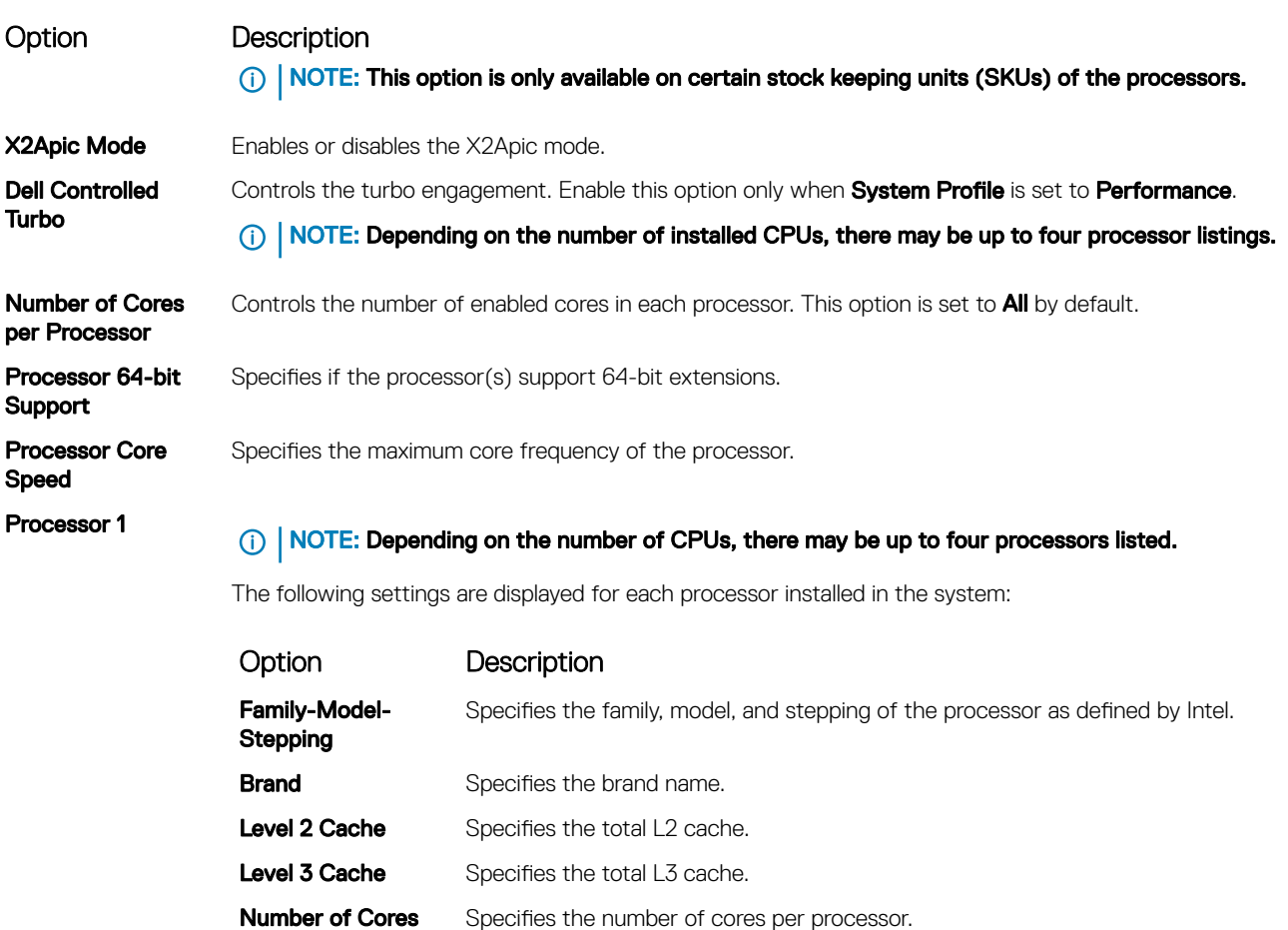

### SATA Settings

You can use the **SATA Settings** screen to view the SATA settings of SATA devices and enable RAID on your system.

### Viewing SATA Settings

To view the **SATA Settings** screen, perform the following steps:

- 1 Turn on, or restart your system.
- 2 Press F2 immediately after you see the following message:

```
F2 = System Setup
```

```
\textcircled{\scriptsize{1}} NOTE: If your operating system begins to load before you press F2, wait for the system to finish booting, and then
restart your system and try again.
```
- 3 On the System Setup Main Menu screen, click System BIOS.
- 4 On the System BIOS screen, click SATA Settings.

### SATA Settings details

The **SATA Settings** screen details are explained as follows:

```
Option Description
```

```
Embedded SATA Enables the embedded SATA option to be set to Off, ATA, AHCI, or RAID modes. This option is set to AHCI by
                default.
```
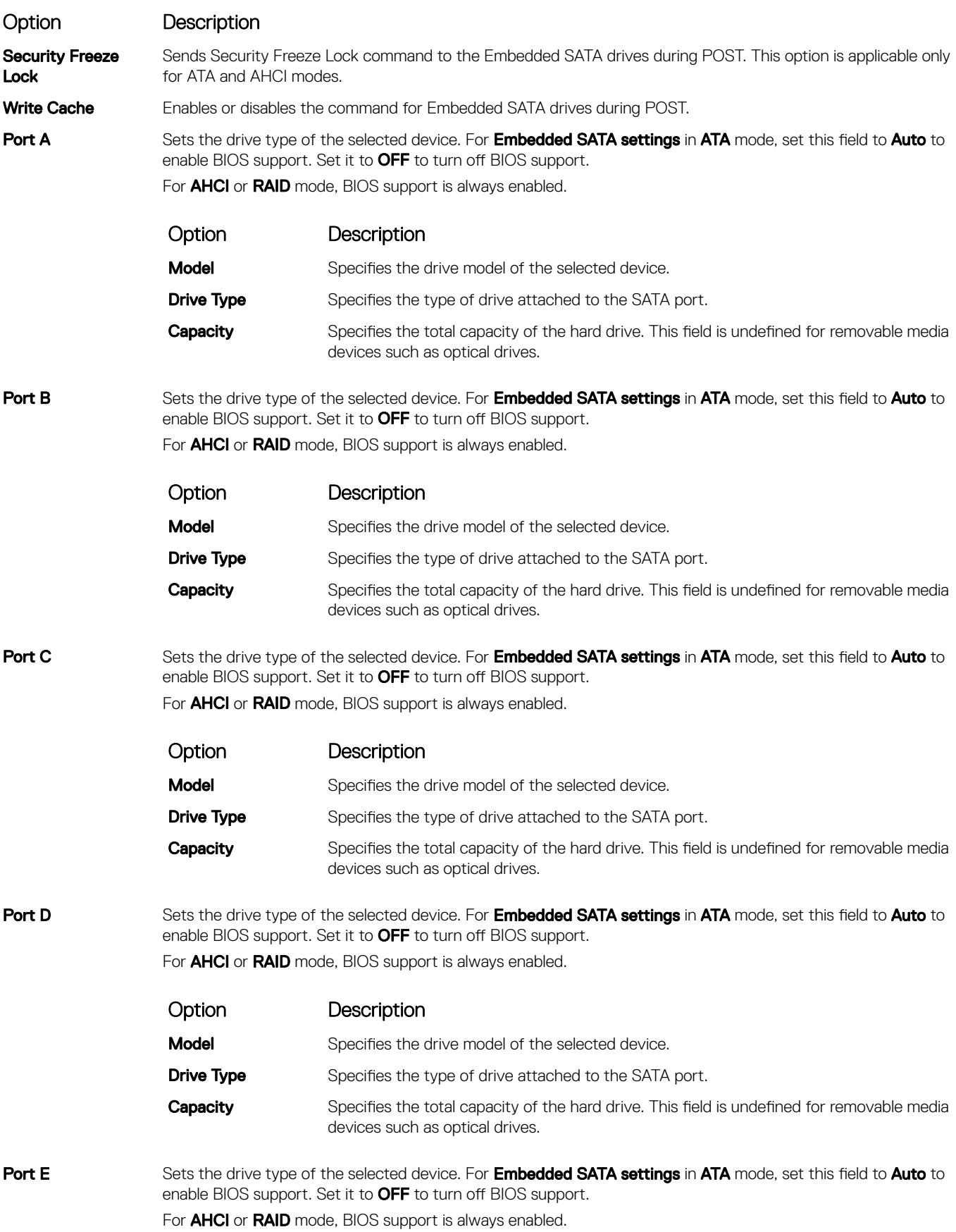

(dell

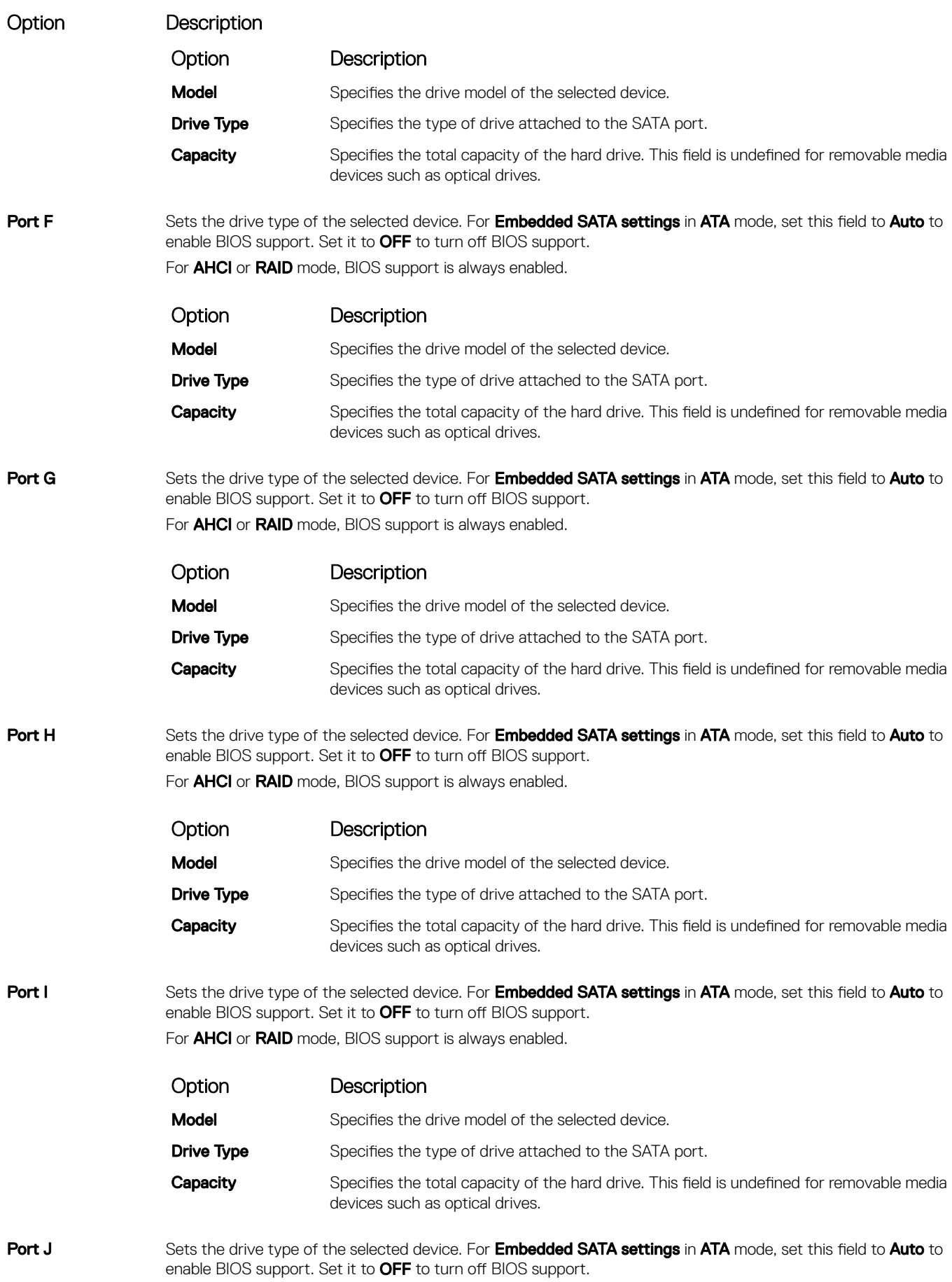

#### Option Description

For **AHCI** or **RAID** mode, BIOS support is always enabled.

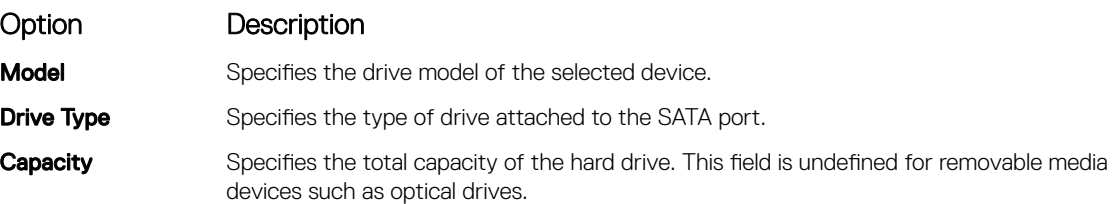

### Integrated Devices

You can use the **Integrated Devices** screen to view and configure the settings of all integrated devices including the video controller, integrated RAID controller, and the USB ports.

### Viewing Integrated Devices

To view the *Integrated Devices* screen, perform the following steps:

- 1 Turn on, or restart your system.
- 2 Press F2 immediately after you see the following message:
	- F2 = System Setup

 $\circled{0}$  NOTE: If your operating system begins to load before you press F2, wait for the system to finish booting, and then restart your system and try again.

- 3 On the System Setup Main Menu screen, click System BIOS.
- 4 On the System BIOS screen, click Integrated Devices.

### Integrated Devices details

The **Integrated Devices** screen details are explained as follows:

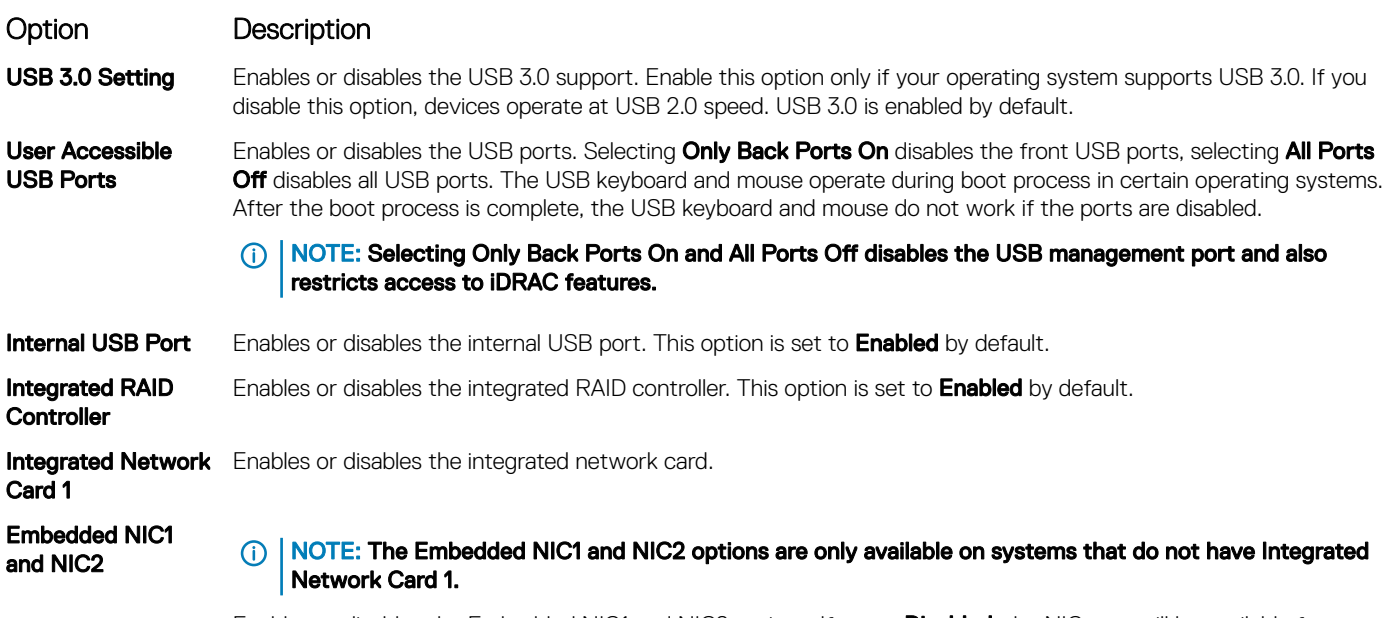

Enables or disables the Embedded NIC1 and NIC2 options. If set to **Disabled**, the NIC may still be available for shared network access by the embedded management controller. The embedded NIC1 and NIC2 options are only available on systems that do not have Network Daughter Cards (NDCs). The Embedded NIC1 and NIC2 option is

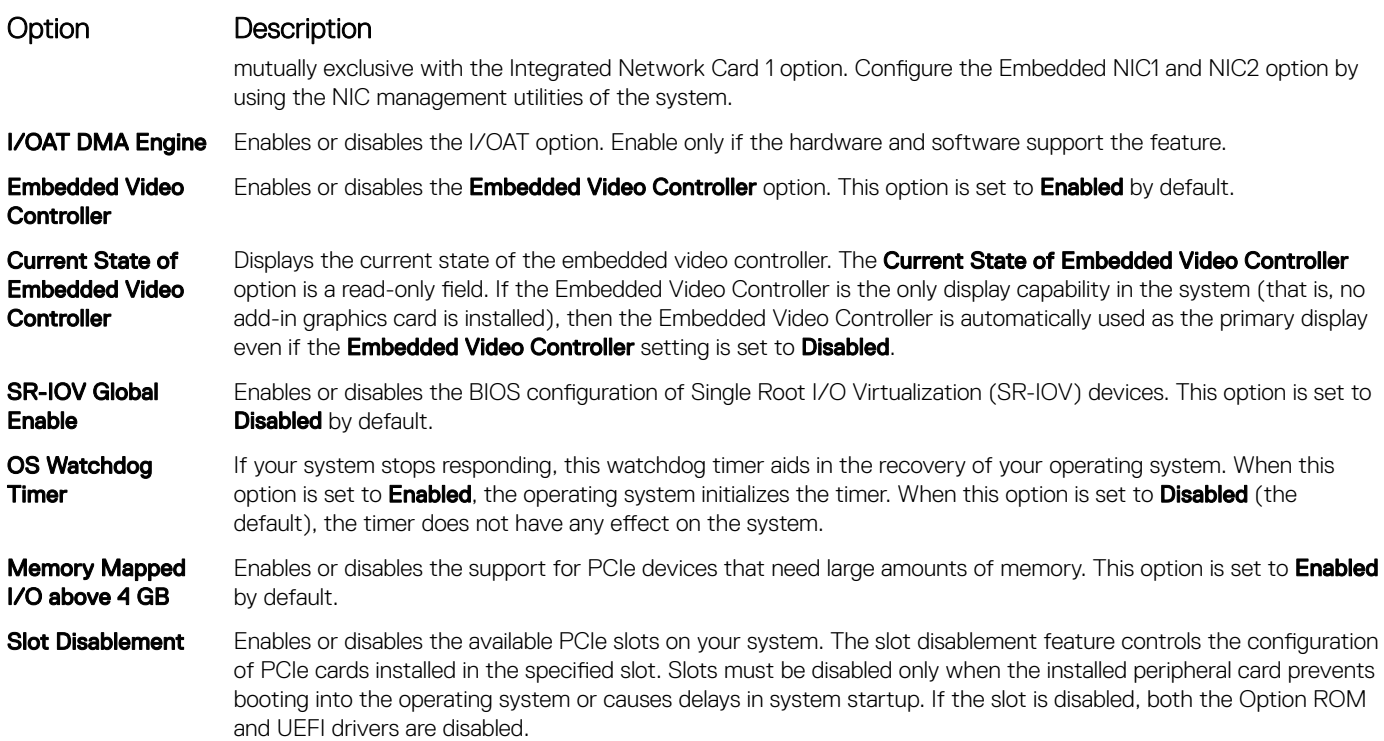

### Serial Communication

You can use the **Serial Communication** screen to view the properties of the serial communication port.

### Viewing Serial Communication

To view the **Serial Communication** screen, perform the following steps:

- 1 Turn on, or restart your system.
- 2 Press F2 immediately after you see the following message:
	- F2 = System Setup

 $\textcircled{\scriptsize{1}}$  NOTE: If your operating system begins to load before you press F2, wait for the system to finish booting, and then restart your system and try again.

- 3 On the System Setup Main Menu screen, click System BIOS.
- 4 On the System BIOS screen, click Serial Communication.

### Serial Communication details

The **Serial Communication** screen details are explained as follows:

Option Description **Serial** Communication Selects serial communication devices (Serial Device 1 and Serial Device 2) in BIOS. BIOS console redirection can also be enabled and the port address can be specified. This option is set to **Auto** by default. Serial Port Address Enables you to set the port address for serial devices. This option is set to Serial Device 1=COM2, Serial Device 2=COM1 by default.

NOTE: You can use only Serial Device 2 for the Serial Over LAN (SOL) feature. To use console redirection by SOL, configure the same port address for console redirection and the serial device.

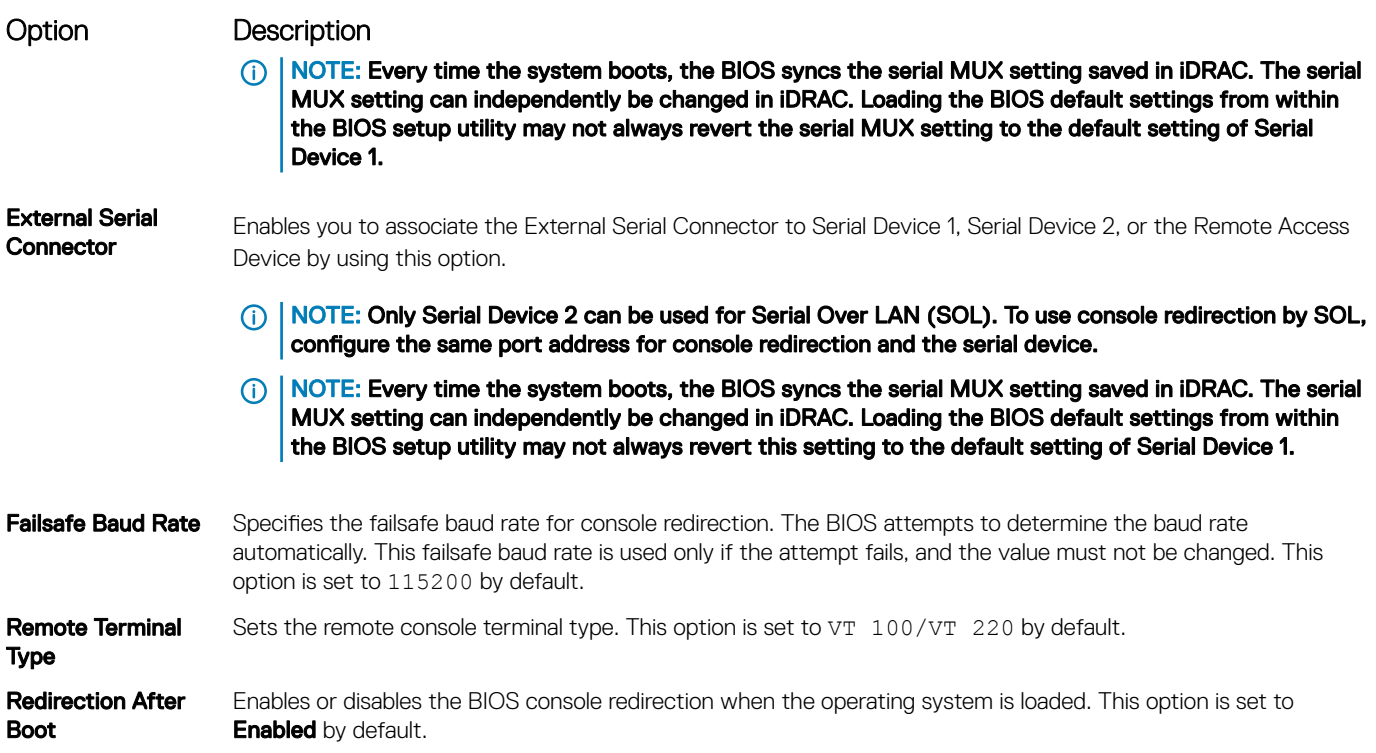

## **System Profile Settings**

You can use the System Profile Settings screen to enable specific system performance settings such as power management.

### **Viewing System Profile Settings**

To view the System Profile Settings screen, perform the following steps:

- 1 Turn on, or restart your system.
- 2 Press F2 immediately after you see the following message:
	- F2 = System Setup

 $\bigcirc|$  NOTE: If your operating system begins to load before you press F2, wait for the system to finish booting, and then restart your system and try again.

- 3 On the System Setup Main Menu screen, click System BIOS.
- 4 On the System BIOS screen, click System Profile Settings.

### **System Profile Settings details**

The System Profile Settings screen details are explained as follows:

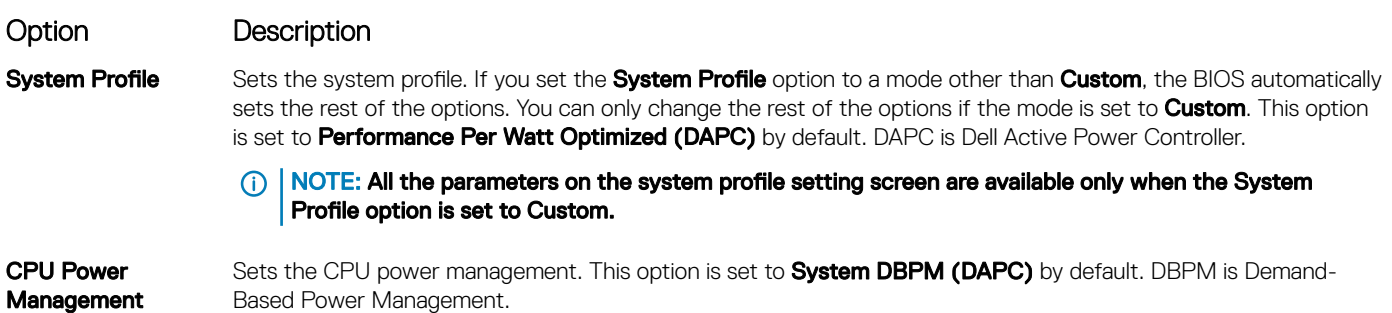

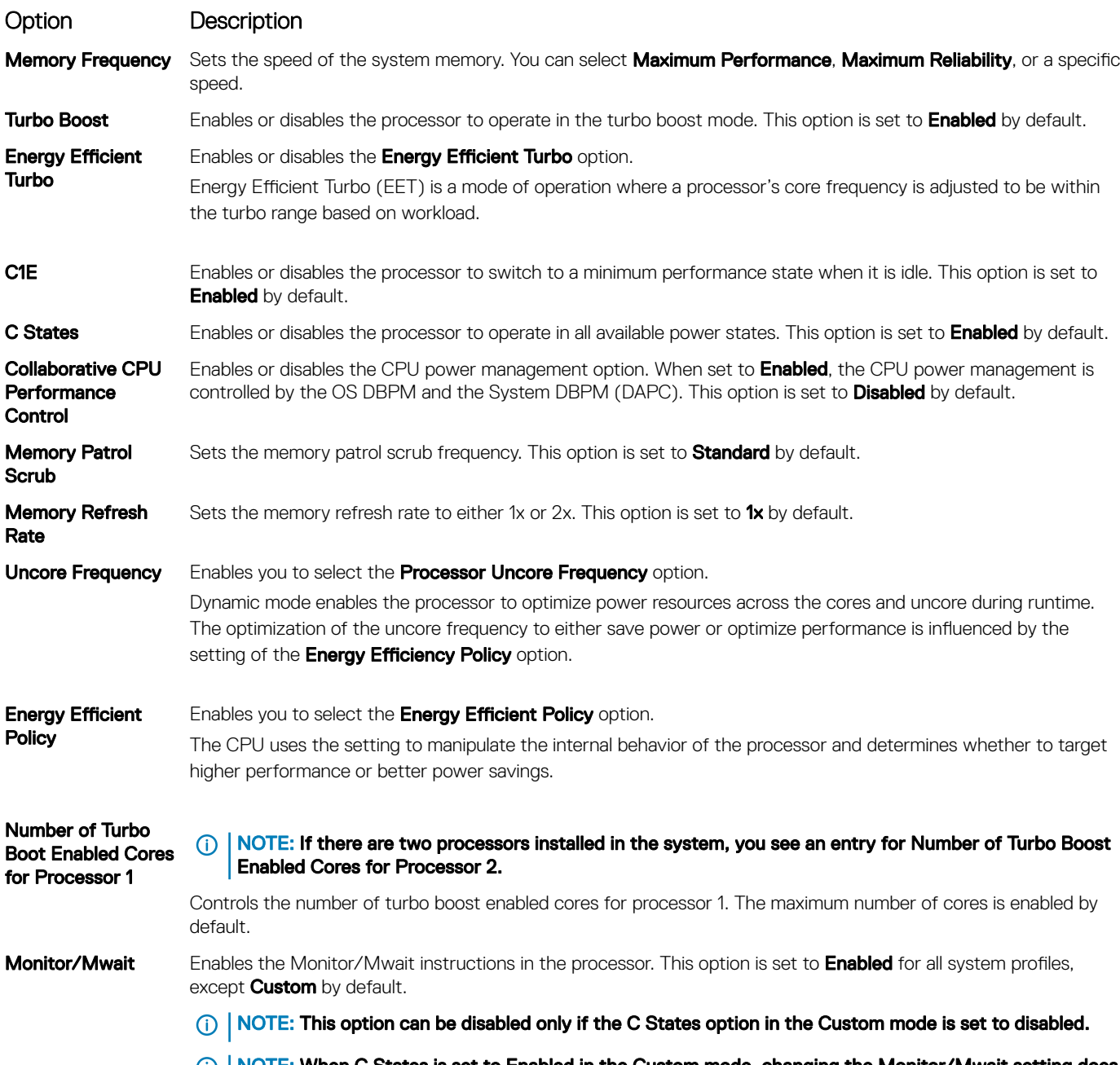

NOTE: When C States is set to Enabled in the Custom mode, changing the Monitor/Mwait setting does not impact the system power or performance.

## Miscellaneous Settings

You can use the Miscellaneous Settings screen to perform specific functions such as updating the asset tag and changing the system date and time.

### Viewing Miscellaneous Settings

To view the **Miscellaneous Settings** screen, perform the following steps:

- 1 Turn on, or restart your system.
- 2 Press F2 immediately after you see the following message:
	- F2 = System Setup

 $\odot$  NOTE: If your operating system begins to load before you press F2, wait for the system to finish booting, and then restart your system and try again.

- 3 On the System Setup Main Menu screen, click System BIOS.
- 4 On the System BIOS screen, click Miscellaneous Settings.

### Miscellaneous Settings details

The **Miscellaneous Settings** screen details are explained as follows:

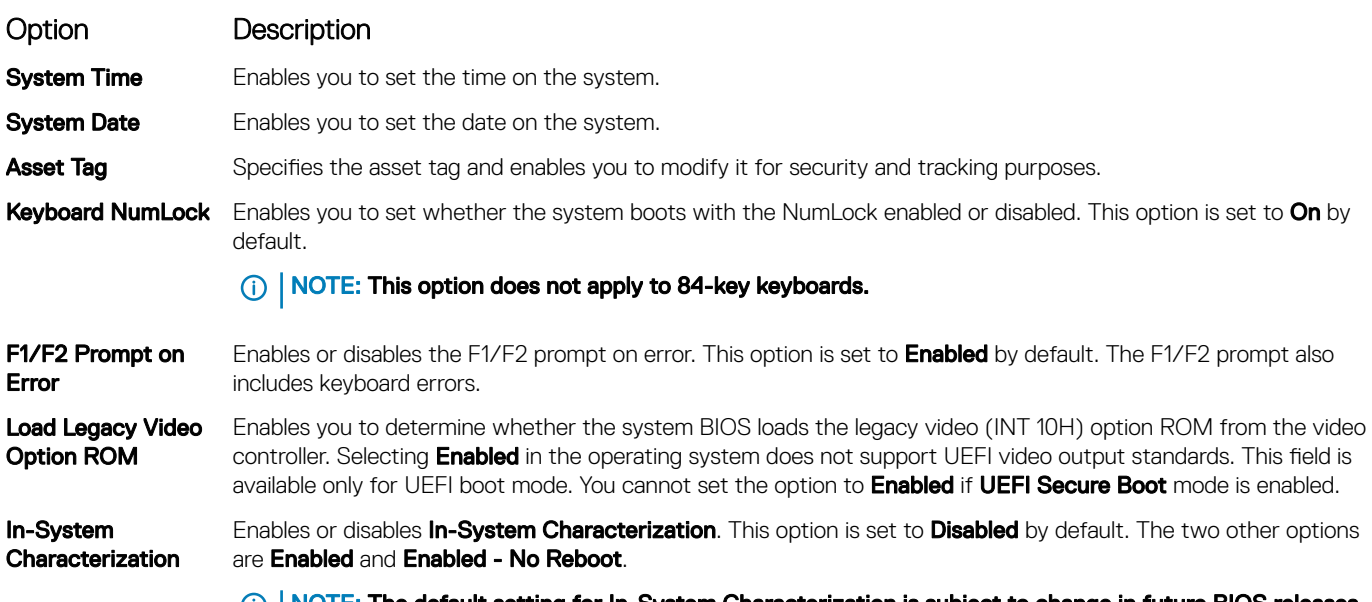

(i) | NOTE: The default setting for In-System Characterization is subject to change in future BIOS releases.

When enabled, In-System Characterization (ISC) executes during POST upon detecting relevant change(s) in system configuration to optimize system power and performance. ISC takes about 20 seconds to execute, and system reset is needed for ISC results to be applied. The **Enabled - No Reboot** option executes ISC and continues without applying ISC results until the next time system reset occurs. The **Enabled** option executes ISC and forces an immediate system reset so that ISC results can be applied. It takes the system longer to be ready due to the forced system reset. When disabled, ISC does not execute.

## iDRAC Settings utility

The iDRAC settings utility is an interface to set up and configure the iDRAC parameters by using UEFI. You can enable or disable various iDRAC parameters by using the iDRAC settings utility.

#### NOTE: Accessing some of the features on the iDRAC settings utility needs the iDRAC Enterprise License upgrade.

For more information about using iDRAC, see *Dell Integrated Dell Remote Access Controller User's Guide* at **Dell.com/idracmanuals** 

## Entering the iDRAC Settings utility

- 1 Turn on or restart the managed system.
- 2 Press F2 during Power-on Self-test (POST).
- 3 On the System Setup Main Menu page, click iDRAC Settings The **iDRAC Settings** screen is displayed.

## Changing the thermal settings

The iDRAC settings utility enables you to select and customize the thermal control settings for your system.

- 1 Click iDRAC Settings **>** Thermal.
- 2 Under **SYSTEM THERMAL PROFILE** > **Thermal Profile**, select one of the following options:
	- Default Thermal Profile Settings
	- Maximum Performance (Performance Optimized)
	- Minimum Power (Performance per Watt Optimized)
- 3 Under USER COOLING OPTIONS, set the Fan Speed Offset, Minimum Fan Speed, and Custom Minimum Fan Speed
- 4 Click Back **>** Finish **>** Yes.

## Device Settings

Device Settings enables you to configure device parameters.

# Dell Lifecycle Controller

Dell Lifecycle Controller (LC) provides advanced embedded systems management capabilities including system deployment, configuration, update, maintenance, and diagnosis. LC is delivered as part of the iDRAC out-of-band solution and Dell system embedded Unified Extensible Firmware Interface (UEFI) applications.

## Embedded systems management

The Dell Lifecycle Controller provides advanced embedded systems management throughout the system's lifecycle. The Dell Lifecycle Controller can be started during the boot sequence and can function independently of the operating system.

#### NOTE: Certain platform configurations may not support the full set of features provided by the Dell Lifecycle രി Controller.

For more information about setting up the Dell Lifecycle Controller, configuring hardware and firmware, and deploying the operating system, see the Dell Lifecycle Controller documentation at Dell.com/idracmanuals

# Boot Manager

The **Boot Manager** screen enables you to select boot options and diagnostic utilities.

# Viewing Boot Manager

#### To enter **Boot Manager:**

- 1 Turn on, or restart your system.
- 2 Press F11 when you see the following message:
	- F11 = Boot Manager

If your operating system begins to load before you press F11, allow the system to complete the booting, and then restart your system and try again.

## Boot Manager main menu

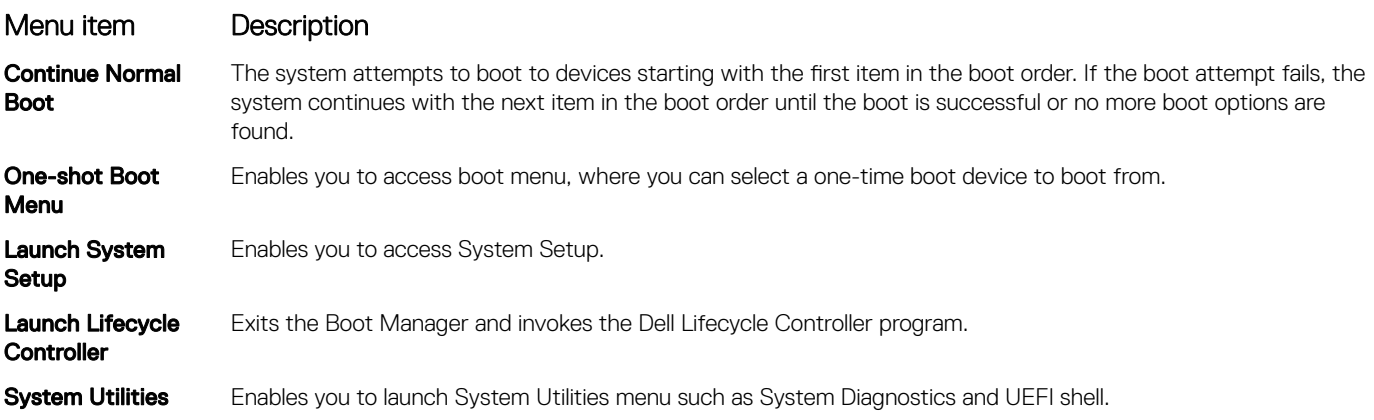

## One-shot BIOS boot menu

**One-shot BIOS boot menu** enables you to select a boot device to boot from.

## System Utilities

System Utilities contains the following utilities that can be launched:

- Launch Diagnostics
- BIOS Update File Explorer
- Reboot System

# PXE boot

You can use the Preboot Execution Environment (PXE) option to boot and configure the networked systems, remotely.

(i) NOTE: To access the PXE boot option, boot the system and then press F12. The system scans and displays the active networked systems.

# <span id="page-49-0"></span>Installing and removing system components

This section provides information about installing and removing the system components.

#### Topics:

- **Safety instructions**
- [Before working inside your system](#page-50-0)
- [After working inside your system](#page-50-0)
- [Recommended tools](#page-50-0)
- [Front bezel \(optional\)](#page-51-0)
- [Removing system cover](#page-52-0)
- [Installing the system cover](#page-52-0)
- [Inside system](#page-53-0)
- [Cooling shroud](#page-54-0)
- [System memory](#page-56-0)
- [Hard disk drives](#page-64-0)
- [Optical drive \(optional\)](#page-68-0)
- [Cooling fans](#page-71-0)
- [Expansion cards and expansion card riser](#page-73-0)
- [SD vFlash card \(optional\)](#page-77-0)
- [Integrated storage controller card](#page-78-0)
- [Network daughter card](#page-80-0)
- [Processors and heat sinks](#page-82-0)
- [PSUs](#page-87-0)
- [System battery](#page-92-0)
- [Hard disk drive backplane](#page-93-0)
- [Control panel](#page-96-0)
- [VGA module](#page-100-0)
- [System board](#page-102-0)
- **[Trusted Platform Module](#page-106-0)**

# Safety instructions

- $\triangle$  WARNING: Whenever you need to lift the system, get others to assist you. To avoid injury, do not attempt to lift the system by yourself.
- $\triangle$  WARNING: Opening or removing the system cover while the system is powered on may expose you to a risk of electric shock.
- $\triangle$  CAUTION: Do not operate the system without the cover for a duration exceeding five minutes.
- $\triangle|$  CAUTION: Many repairs may only be done by a certified service technician. You should only perform troubleshooting and simple repairs as authorized in your product documentation, or as directed by the online or telephone service and support team. Damage due to servicing that is not authorized by Dell is not covered by your warranty. Read and follow the safety instructions that are shipped with your product.
- (i) NOTE: Dell recommends that you always use a static mat and static strap while working on components inside the system.

6

<span id="page-50-0"></span> $\cap$  NOTE: To ensure proper operation and cooling, all bays in the system and system fans must be populated always with either a component or with a blank.

# Before working inside your system

#### **Prerequisites**

Follow the safety quidelines listed in the Safety instructions section.

#### **Steps**

- 1 Turn off the system, including any attached peripherals.
- 2 Disconnect the system from the electrical outlet and disconnect the peripherals.
- 3 If installed, remove the front bezel.
- 4 If applicable, remove the system from the rack. For more information, see the *Rack Installation* placemat at **Dell.com/poweredgemanuals**
- 5 Remove the system cover.

#### Related links

[Safety instructions](#page-49-0)

# After working inside your system

#### **Prerequisites**

Follow the safety guidelines listed in the Safety instructions section.

#### Steps

- 1 Install the system cover.
- 2 If applicable, install the system into the rack.
	- For more information, see the *Rack Installation* placemat at **Dell.com/poweredgemanuals**
- 3 If removed, install the front bezel.
- 4 Reconnect the peripherals and connect the system to the electrical outlet.
- 5 Turn on the system, including any attached peripherals.

#### Related links

[Safety instructions](#page-49-0)

# Recommended tools

You need the following tools to perform the removal and installation procedures:

- Key to the bezel lock. The key is needed only if your system includes a bezel.
- Phillips #1 screwdriver
- Phillips #2 screwdriver
- Torx #T6, #T8, #T10, and #T15 screwdrivers
- Wrist grounding strap

You need the following tools to assemble the cables for a DC power supply unit.

- AMP 90871-1 hand-crimping tool or equivalent
- Tyco Electronics 58433-3 or equivalent
- Wire-stripper pliers to remove insulation from size 10 AWG solid or stranded, insulated copper wire

#### $\circ$  NOTE: Use alpha wire part number 3080 or equivalent (65/30 stranding).

# <span id="page-51-0"></span>Front bezel (optional)

The front bezel is attached to the front side of the server and prevents accidents while removing the hard drive or when pressing the reset or power button. The front bezel can also be locked for additional security.

## Removing the optional front bezel

#### **Prerequisites**

Follow the safety guidelines listed in the Safety instructions section.

#### Steps

1 Locate and remove the bezel key.

### $\circled{1}$  NOTE: The bezel key is attached to the back of the bezel.

- 2 Unlock the bezel by using the key.
- 3 Slide the release latch up, and pull the left end of the bezel.
- 4 Unhook the right end, and remove the bezel.

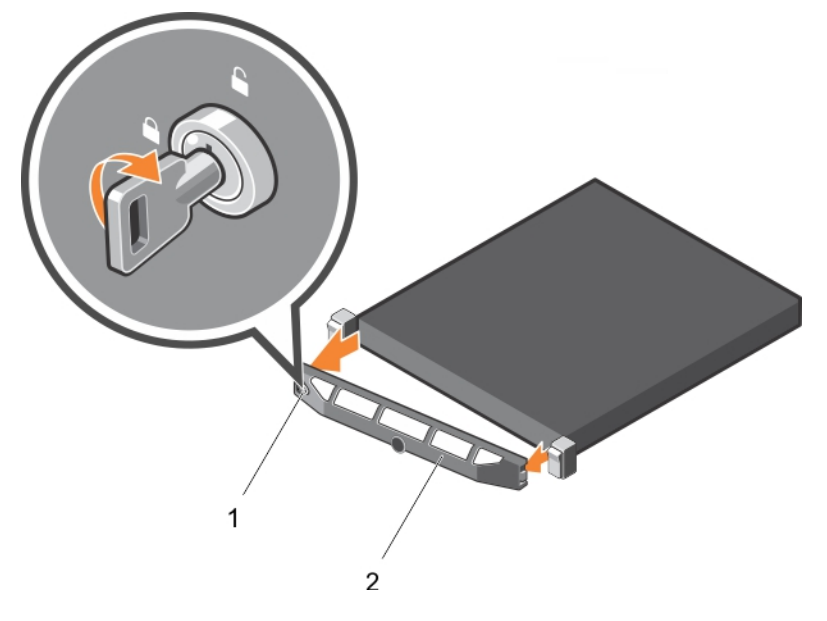

#### Figure 9. Removing the optional front bezel

- 1 bezel lock 2 front bezel
	-

#### Related links

[Safety instructions](#page-49-0)

## Installing front bezel

- 1 Hook the right end of the bezel onto the chassis.
- 2 Fit the free end of the bezel onto the system.
- 3 Secure the bezel with the key lock.

# <span id="page-52-0"></span>Removing system cover

#### **Prerequisites**

- 1 Ensure that you read the Safety instructions section in this document.
- 2 Turn off the system, including any attached peripherals.
- 3 Disconnect the system from the electrical outlet and peripherals.
- 4 Remove the optional bezel. For more information, see the Removing the front bezel section in this document.

#### Steps

- 1 Turn the latch release lock to the unlock position.
- 2 Lift the cover release latch and remove the system cover.

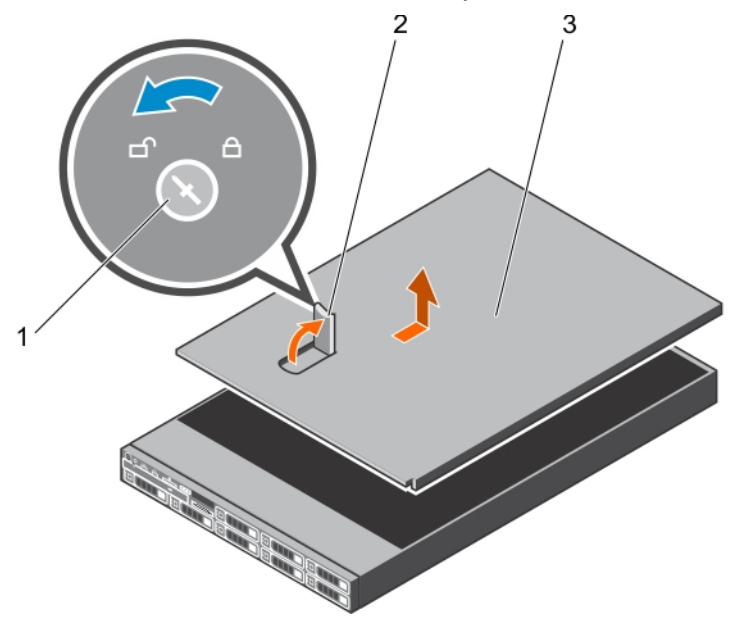

#### Figure 10. Removing and installing the system

- 1 latch release lock 2 system cover
- 3 latch

#### Related links

[Safety instructions](#page-49-0) [Removing the optional front bezel](#page-51-0)

# Installing the system cover

#### **Prerequisites**

- 1 Follow the safety guidelines listed in the Safety instructions section.
- 2 Follow the procedure listed in the Before working inside your system section.
- 3 Ensure that all internal cables are connected and placed out of the way, and no tools or extra parts are left inside the system.

#### Steps

- 1 Align the slots on the system cover with the tabs on the chassis.
- 2 Push the system cover latch down.

<span id="page-53-0"></span>The system cover slides forward and the slots on the system cover engage with the tabs on the chassis. The system cover latch locks into place when the system cover is completely engaged with the tabs on the chassis.

3 Rotate the latch release lock clockwise to the locked position.

#### Next steps

- 1 If removed, install the front bezel.
- 2 Reconnect the peripherals and connect the system to the electrical outlet.
- 3 Turn on the system, including any attached peripherals.
- 4 Follow the procedure listed in the After working inside your system section.

#### Related links

[Safety instructions](#page-49-0) [Before working inside your system](#page-50-0) [After working inside your system](#page-50-0)

# Inside system

- A CAUTION: Many repairs may only be done by a certified service technician. You should only perform troubleshooting and simple repairs as authorized in your product documentation, or as directed by the online or telephone service and support team. Damage due to servicing that is not authorized by Dell is not covered by your warranty. Read and follow the safety instructions that are shipped with your product.
- NOTE: Components that are hot-swappable are marked orange and touch points on the components are marked blue.

<span id="page-54-0"></span>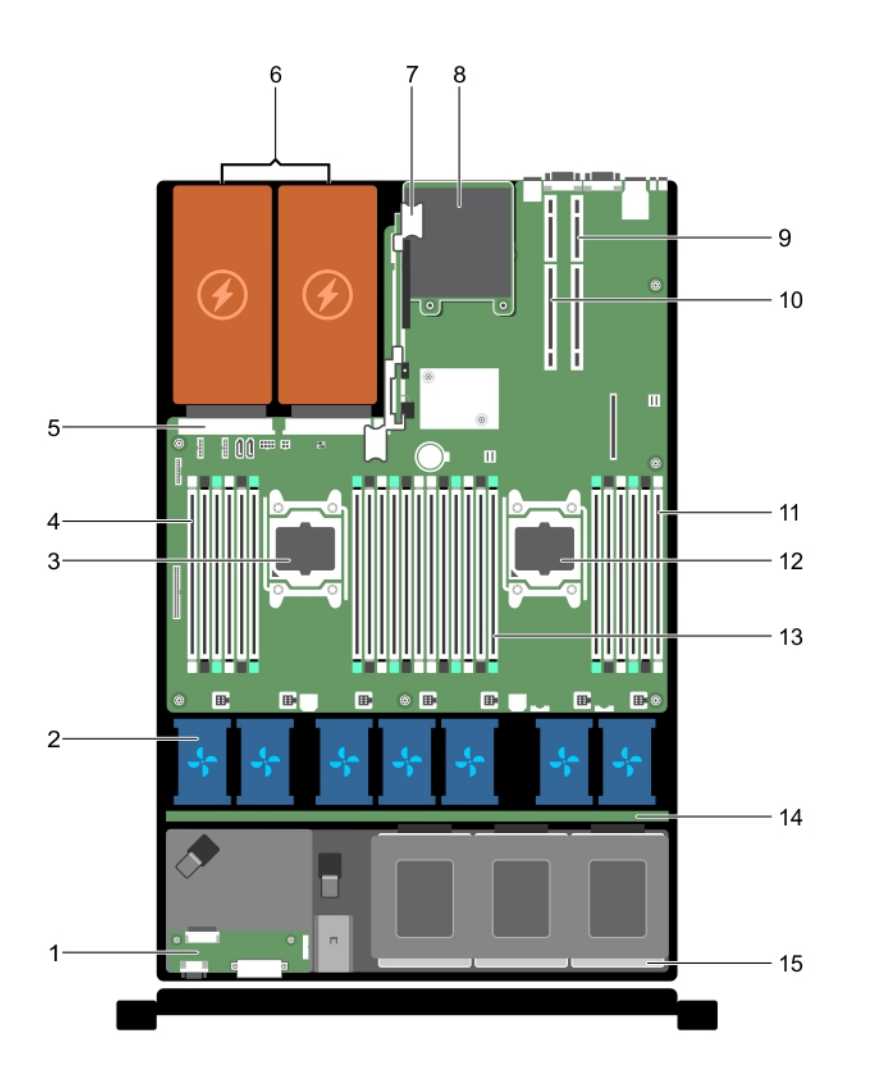

### Figure 11. Inside the system — 8 HDD system

- 1 control panel assembly 1 control panel assembly 1 cooling fans (7)
- 3 processor 1 4 DIMMs (6)
- 5 PSU connector 6 PSU (2)
- 
- 
- 
- 
- 15 HDD

**D**<sup></sup>

# Cooling shroud

- 
- 
- 
- 7 riser card 3 8 network daughter card
- example are the card 2 10 riser card 1 and 2 10 riser card 1
- 11 DIMMs (6) 12 processor 2
- 13 DIMMs (12) 14 HDD backplane

The cooling shroud aerodynamically directs the airflow across the entire system. The airflow passes through all the critical parts of the system, where the vacuum pulls air across the entire surface area of the heat sink, thus allowing increased cooling.

## Removing the cooling shroud

#### **Prerequisites**

- CAUTION: Many repairs may only be done by a certified service technician. You should only perform troubleshooting and simple repairs as authorized in your product documentation, or as directed by the online or telephone service and support team. Damage due to servicing that is not authorized by Dell is not covered by your warranty. Read and follow the safety instructions that are shipped with your product.
- CAUTION: Never operate your system with the cooling shroud removed. The system may get overheated quickly, resulting in shutdown of the system and loss of data.
- 1 Follow the safety guidelines listed in the Safety instructions section.
- 2 Follow the procedure listed in the Before working inside your system section.
- 3 If installed, remove the full-length PCIe card.

#### **Steps**

Holding the touch points, lift the cooling shroud away from the system.

#### Next steps

- 1 Install the cooling shroud.
- 2 If required, install the full-length PCIe card
- 3 Follow the procedure listed in the After working inside your system section.

#### Related links

[Safety instructions](#page-49-0) [Before working inside your system](#page-50-0) [After working inside your system](#page-50-0)

## Installing the cooling shroud

#### **Prerequisites**

- $\triangle|$  CAUTION: Many repairs may only be done by a certified service technician. You should only perform troubleshooting and simple repairs as authorized in your product documentation, or as directed by the online or telephone service and support team. Damage due to servicing that is not authorized by Dell is not covered by your warranty. Read and follow the safety instructions that are shipped with your product.
- 1 Follow the safety guidelines listed in the Safety instructions section.
- 2 Follow the procedure listed in the Before working inside your system section.
- 3 If applicable, route the cables inside the system along the chassis wall and secure the cables by using the cable-securing bracket.

#### Steps

- 1 Align the tabs on the cooling shroud with the securing slots on the chassis.
- 2 Lower the cooling shroud into the chassis until it is firmly seated.

#### Next steps

- 1 If removed, install the full-length PCIe card.
- 2 Follow the procedure listed in the After working inside your system section.

#### <span id="page-56-0"></span>Related links

[Safety instructions](#page-49-0) [Before working inside your system](#page-50-0) [After working inside your system](#page-50-0)

# System memory

The system supports DDR4 registered DIMMs (RDIMMs) and load reduced DIMMs (LRDIMMs). System memory holds the instructions that are executed by the processor.

#### NOTE: MT/s indicates DIMM speed in MegaTransfers per second.

Memory bus operating frequency can be 1866 MT/s, 2133 MT/s, or 2400 MT/s depending on the following factors:

- DIMM type (RDIMM or LRDIMM)
- Number of DIMMs populated per channel
- System profile selected (for example, Performance Optimized, Custom, or Dense Configuration Optimized)
- Maximum supported DIMM frequency of the processors

Your system contains 24 memory sockets split into two sets of 12 sockets, one set per processor. Each 12-socket set is organized into four channels. In each channel, the release tabs of the first socket are marked white, the second socket black, and the third socket green.

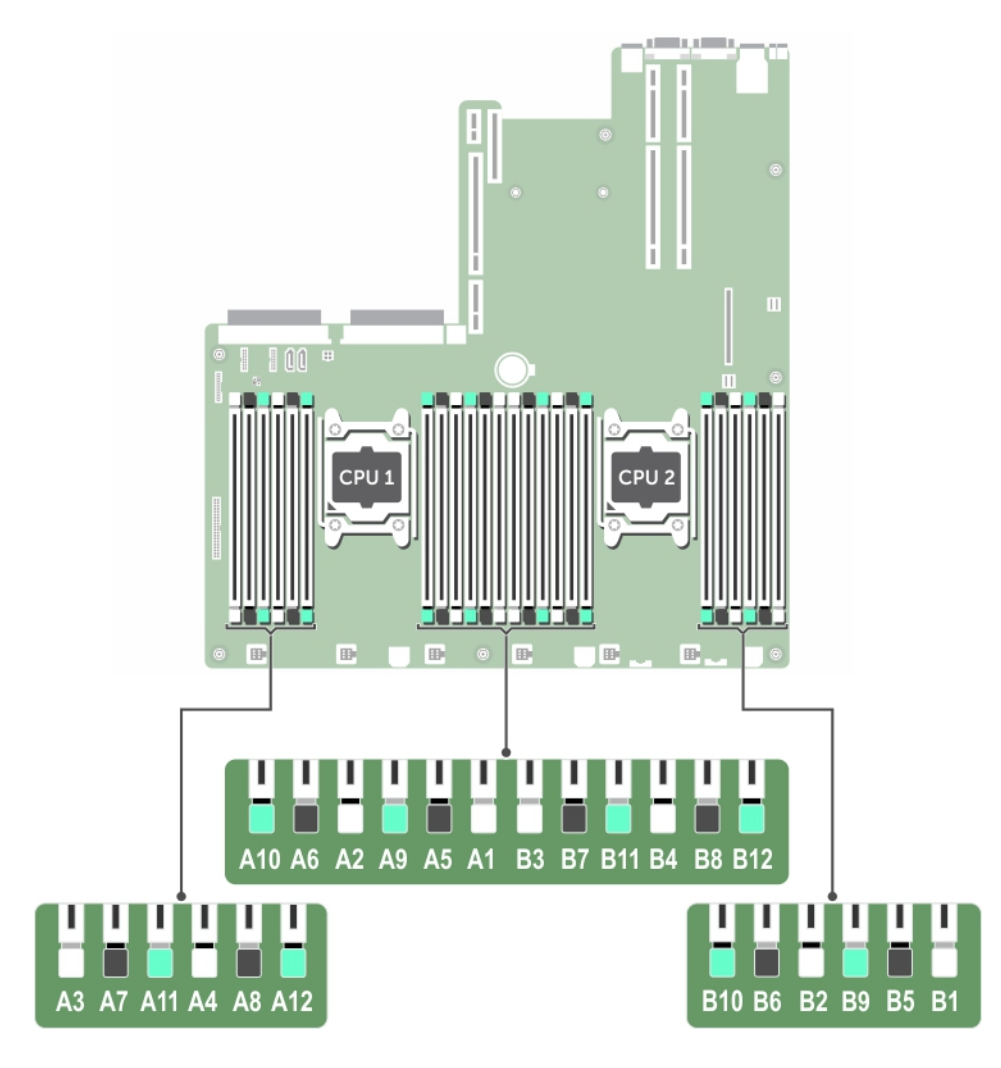

#### Figure 12. Memory socket locations

DØI I

#### Table 23. Memory channels

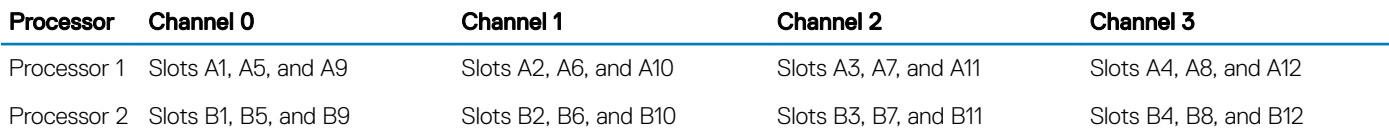

The following table shows the memory populations and operating frequencies for the supported configurations:

#### Table 24. Memory population

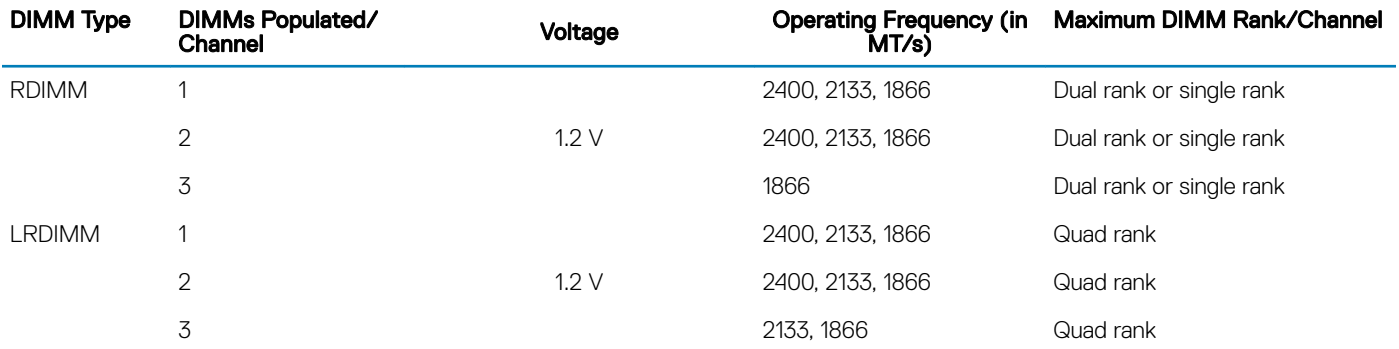

## General memory module installation guidelines

 $\cap$  NOTE: Memory configurations that fail to observe these guidelines can prevent your system from booting, stop responding during memory configuration, or operating with reduced memory.

The system supports Flexible Memory Configuration, enabling the system to be configured and run in any valid chipset architectural configuration. The following are the recommended guidelines for installing memory modules:

- RDIMMs and LRDIMMs must not be mixed.
- x4 and x8 DRAM based memory modules can be mixed. For more information, see the Mode-specic guidelines section.
- Up to three dual- or single-rank RDIMMs can be populated per channel.
- Up to three LRDIMMs can be populated per channel regardless of rank count.
- If memory modules with different speeds are installed, they will operate at the speed of the slowest installed memory module(s) or slower depending on system DIMM configuration.
- Populate memory module sockets only if a processor is installed. For single-processor systems, sockets A1 to A12 are available. For dualprocessor systems, sockets A1 to A12 and sockets B1 to B12 are available.
- Populate all the sockets with white release tabs first, followed by the black release tabs, and then the green release tabs.
- When mixing memory modules with different capacities, populate the sockets with memory modules with highest capacity first. For example, if you want to mix 4 GB and 8 GB memory modules, populate 8 GB memory modules in the sockets with white release tabs and 4 GB memory modules in the sockets with black release tabs.
- In a dual-processor configuration, the memory configuration for each processor should be identical. For example, if you populate socket A1 for processor 1, then populate socket B1 for processor 2, and so on.
- Memory modules of different capacities can be mixed provided other memory population rules are followed (for example, 4 GB and 8 GB memory modules can be mixed).
- Mixing of more than two memory module capacities in a system is not supported.
- Populate four memory modules per processor (one DIMM per channel) at a time to maximize performance.

#### Related links

Mode-specific guidelines

## <span id="page-58-0"></span>Mode-specific guidelines

Four memory channels are allocated to each processor. The allowable configurations depend on the memory mode selected.

(i) NOTE: You can mix x4 and x8 DRAM based DIMMs to support RAS features. However, all guidelines for specific RAS features must be followed. x4 DRAM based DIMMs retain Single Device Data Correction (SDDC) in memory optimized (independent channel) mode. x8 DRAM based DIMMs need Advanced ECC mode to gain SDDC.

## Advanced Error Correction Code (lockstep)

Advanced Error Correction Code (ECC) mode extends SDDC from x4 DRAM based DIMMs to both x4 and x8 DRAMs. This protects against single DRAM chip failures during normal operation.

The installation guidelines for memory modules are as follows:

- Memory modules must be identical in size, speed, and technology.
- DIMMs installed in memory sockets with white release levers must be identical and the same rule applies for sockets with black release levers. This ensures that identical DIMMs are installed in matched pair —for example, A1 with A2, A3 with A4, A5 with A6, and so on.

## Memory optimized (independent channel) mode

This mode supports Single Device Data Correction (SDDC) only for memory modules that use x4 device width. It does not impose any specific slot population requirements.

### Memory sparing

#### $\binom{1}{1}$  NOTE: To use memory sparing, this feature must be enabled in System Setup.

In this mode, one rank per channel is reserved as a spare. If persistent correctable errors are detected on a rank, the data from this rank is copied to the spare rank, and the failed rank is disabled.

With memory sparing enabled, the system memory available to the operating system is reduced by one rank per channel. For example, in a dual-processor configuration with sixteen 4 GB single-rank memory modules, the available system memory is: 3/4 (ranks/channel) × 16 (memory modules)  $\times$  4 GB = 48 GB, and not 16 (memory modules)  $\times$  4 GB = 64 GB.

#### NOTE: Memory sparing does not offer protection against a multi-bit uncorrectable error.

#### NOTE: Both Advanced ECC/Lockstep and Optimizer modes support memory sparing.

### Memory mirroring

Memory mirroring offers the strongest memory module reliability mode compared to all other modes, providing improved uncorrectable multi-bit failure protection. In a mirrored configuration, the total available system memory is one half of the total installed physical memory. Half of the installed memory is used to mirror the active memory modules. In the event of an uncorrectable error, the system switches over to the mirrored copy. This ensures SDDC and multi-bit protection.

The installation guidelines for memory modules are as follows:

- Memory modules must be identical in size, speed, and technology.
- Memory modules installed in memory module sockets with white release levers must be identical and the same rule applies for sockets with black and green release tabs. This ensures that identical memory modules are installed in matched pairs—for example, A1 with A2, A3 with A4, A5 with A6, and so on.

#### Table 25. Processor configuration

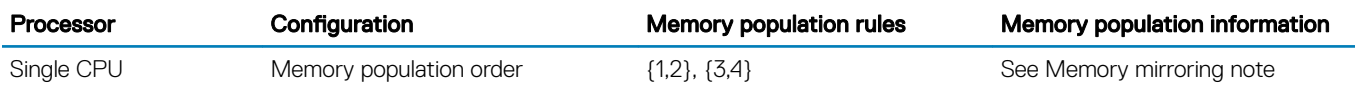

# Sample memory configurations

The following tables show sample memory configurations for one and two processor configurations that follow the appropriate memory guidelines.

### NOTE: 1R, 2R, and 4R in the following tables indicate single, dual, and quad-rank DIMMs respectively.

#### Table 26. Memory configurations-single processor

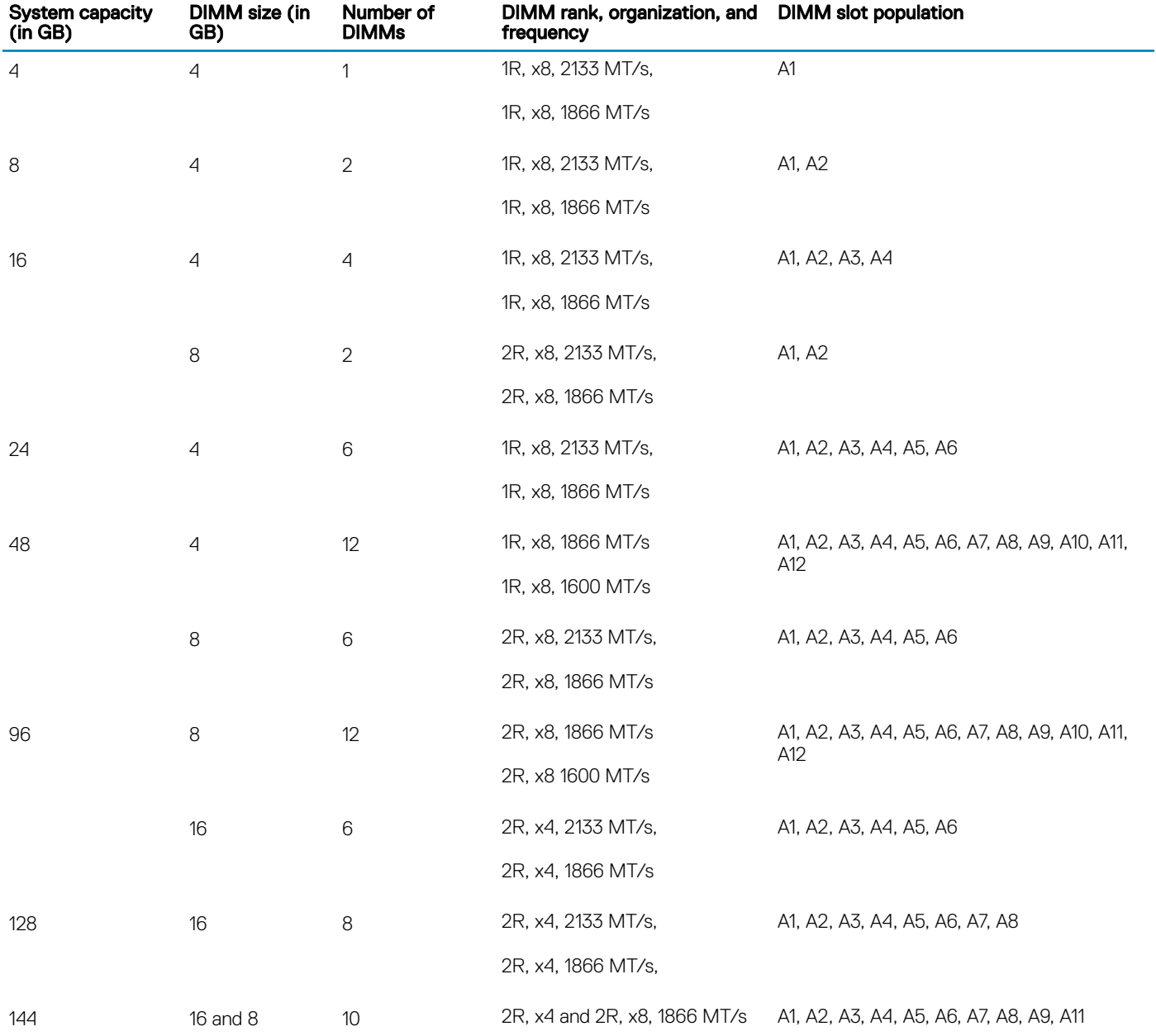

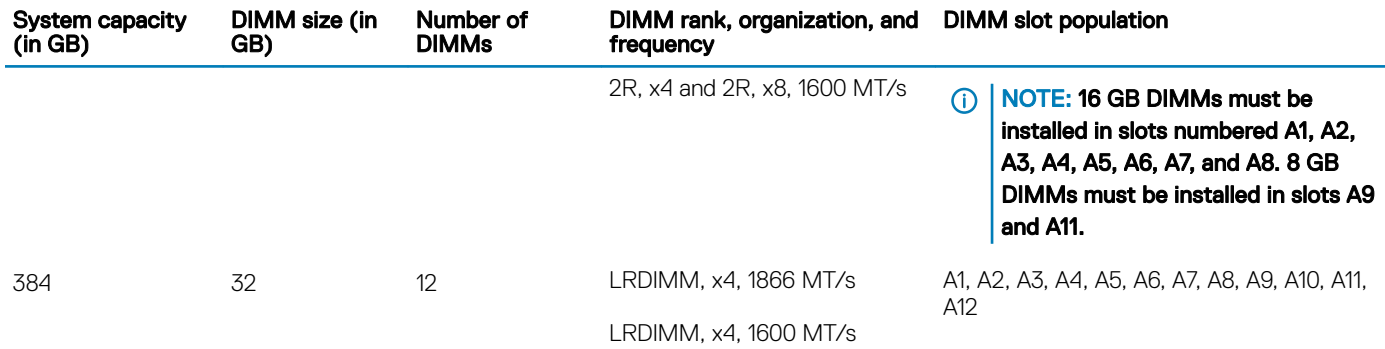

#### Table 27. Memory configurations—two processors

 $(\kappa L)$ 

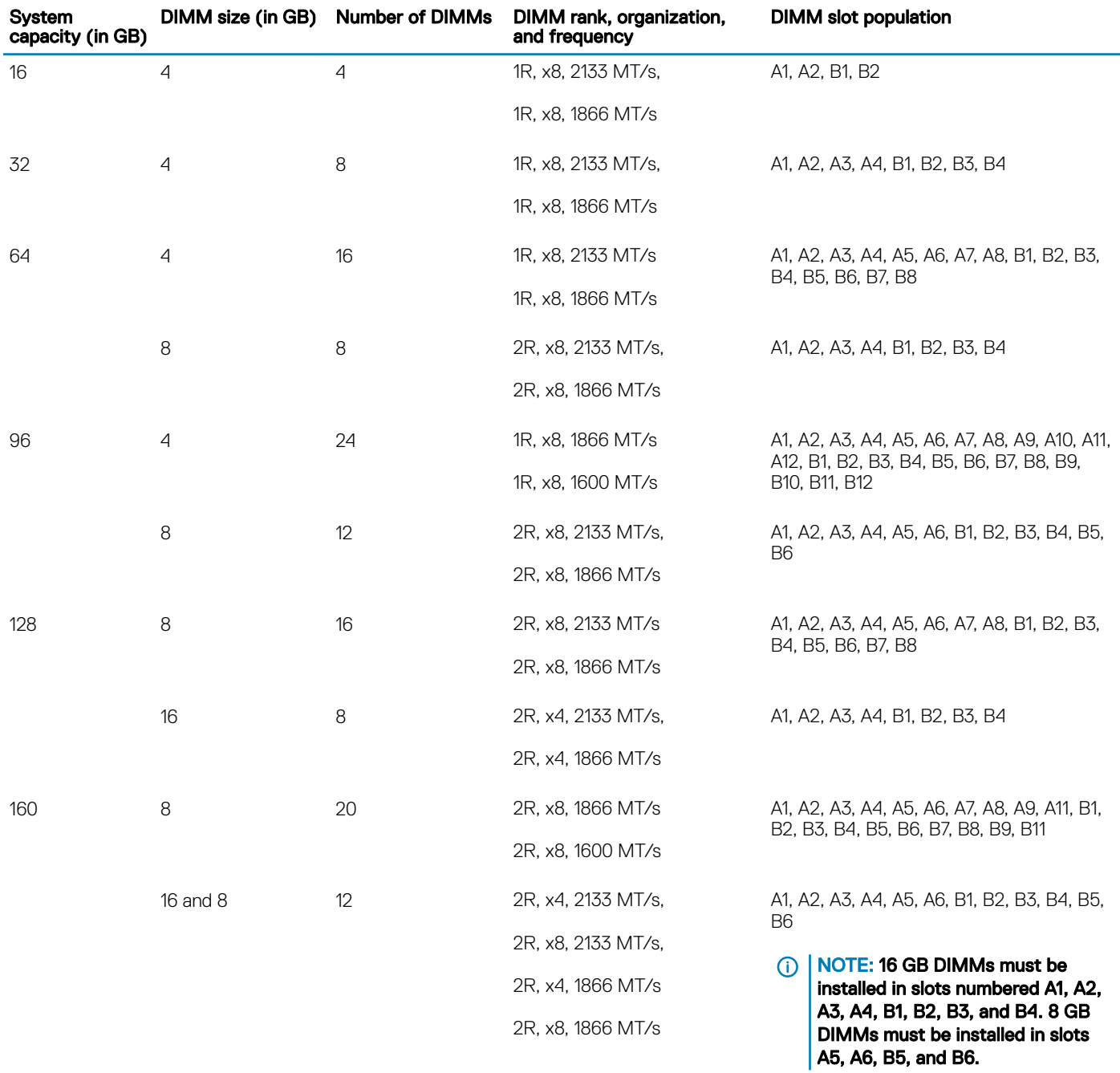

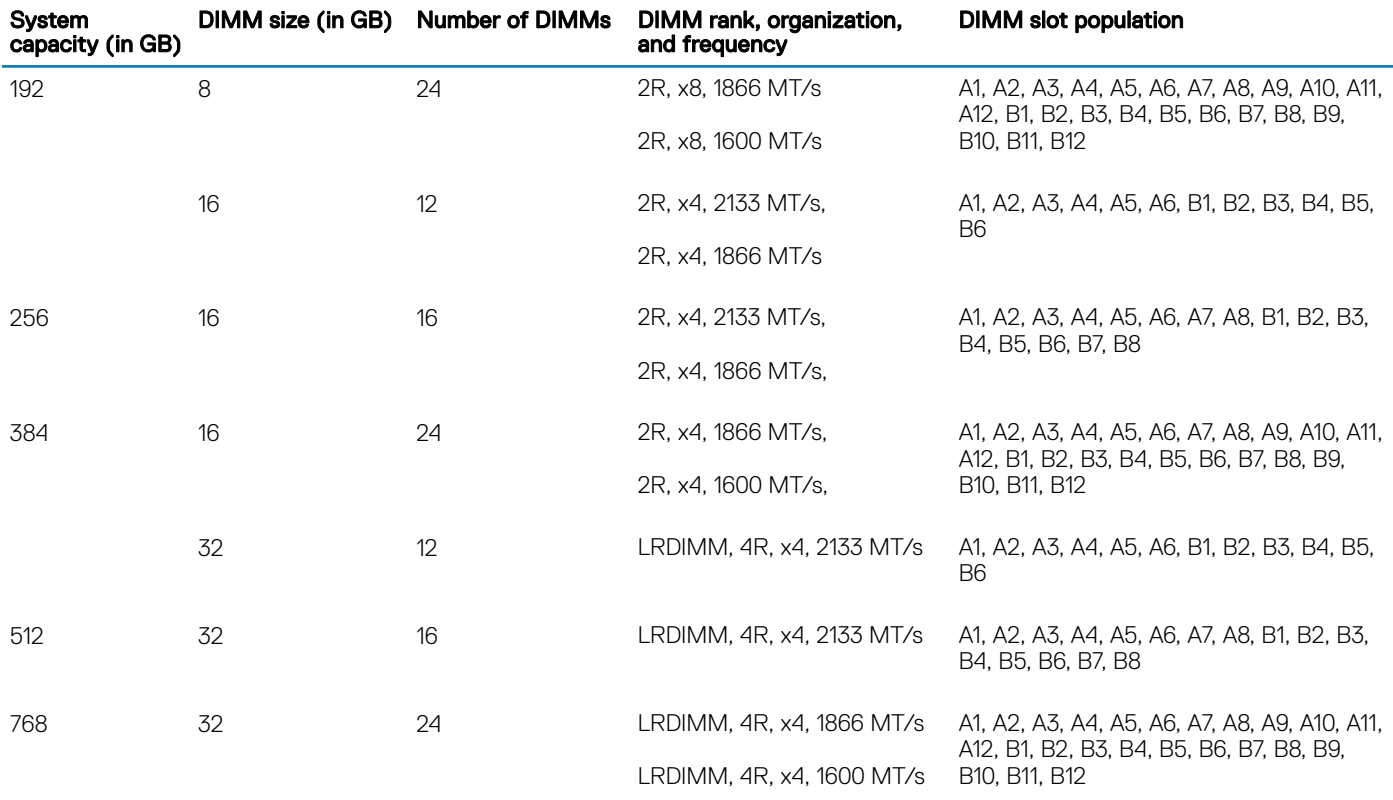

## Removing memory modules

#### **Prerequisites**

- A CAUTION: Many repairs may only be done by a certified service technician. You should only perform troubleshooting and simple repairs as authorized in your product documentation, or as directed by the online or telephone service and support team. Damage due to servicing that is not authorized by Dell is not covered by your warranty. Read and follow the safety instructions that are shipped with your product.
- 1 Follow the safety guidelines listed in the Safety instructions section.
- 2 Follow the procedure listed in the Before working inside your system section.
- 3 Remove the cooling shroud.
- $\triangle|$  WARNING: The memory modules are hot to touch for some time after the system has been powered down. Allow the memory modules to cool before handling them. Handle the memory modules by the card edges and avoid touching the components or metallic contacts on the memory module.
- CAUTION: To ensure proper system cooling, memory module blanks must be installed in any memory socket that is not occupied.  $\Delta$ l Remove memory module blanks only if you intend to install memory modules in those sockets.

#### **Steps**

1 Locate the appropriate memory module socket.

 $\triangle$  CAUTION: Handle each memory module only by the card edges, ensuring not to touch the middle of the memory module or metallic contacts.

- 2 To release the memory module from the socket, simultaneously press the ejectors on both ends of the memory module socket.
- 3 Lift and remove the memory module from the system.

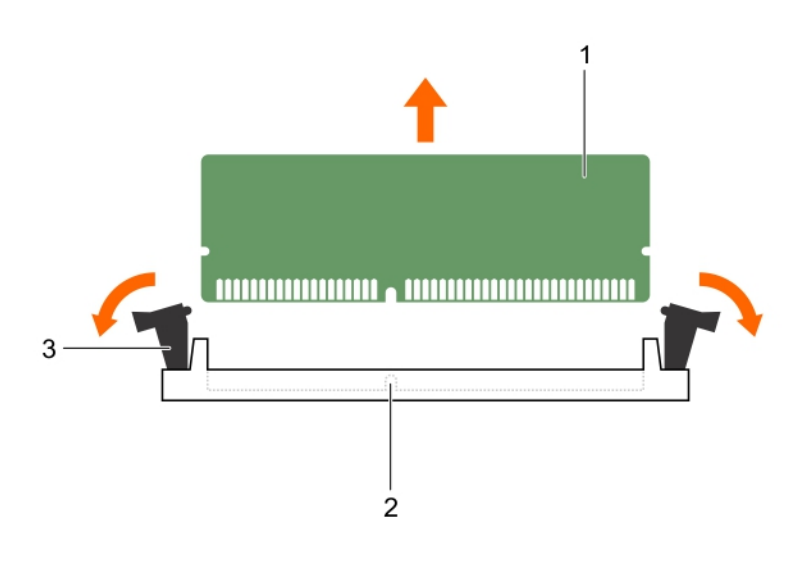

#### Figure 13. Removing the memory module

- 1 memory module 2 memory module socket
- 3 memory module socket ejector (2)

#### Next steps

1 Install the memory module.

#### $\bigcirc$  NOTE: If you are removing the memory module permanently, install a memory module blank.

- 2 Install the cooling shroud.
- 3 Follow the procedure listed in the After working inside your system section.

#### Related links

[Safety instructions](#page-49-0) [Before working inside your system](#page-50-0) [After working inside your system](#page-50-0)

## Installing memory modules

#### **Prerequisites**

- $\triangle|$  WARNING: The memory modules are hot to touch for some time after the system has been powered down. Allow the memory modules to cool before handling them. Handle the memory modules by the card edges and avoid touching the components or metallic contacts on the memory module.
- $\triangle$  CAUTION: Many repairs may only be done by a certified service technician. You should only perform troubleshooting and simple repairs as authorized in your product documentation, or as directed by the online or telephone service and support team. Damage due to servicing that is not authorized by Dell is not covered by your warranty. Read and follow the safety instructions that are shipped with your product.
- 1 Follow the safety guidelines listed in the Safety instructions section.
- 2 Follow the procedure listed in the Before working inside your system section.
- 3 Removing the cooling fan assembly.

#### Steps

1 Locate the appropriate memory module socket.

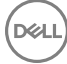

#### $\triangle$  CAUTION: Handle each memory module only by the card edges, ensuring not to touch the middle of the memory module or metallic contacts.

- 2 Open the ejectors on the memory module socket outward to allow the memory module to be inserted into the socket.
- 3 Align the edge connector of the memory module with the alignment key of the memory module socket, and insert the memory module in the socket.

#### $\triangle$   $\cap$  CAUTION: Do not apply pressure at the center of the memory module; apply pressure at both ends of the memory module evenly.

- $\Omega$ NOTE: The memory module socket has an alignment key that enables you to install the memory module in the socket in only one orientation.
- 4 Press the memory module with your thumbs until the socket levers firmly click into place.

When the memory module is properly seated in the socket, the levers on the memory module socket align with the levers on the other sockets that have memory modules installed.

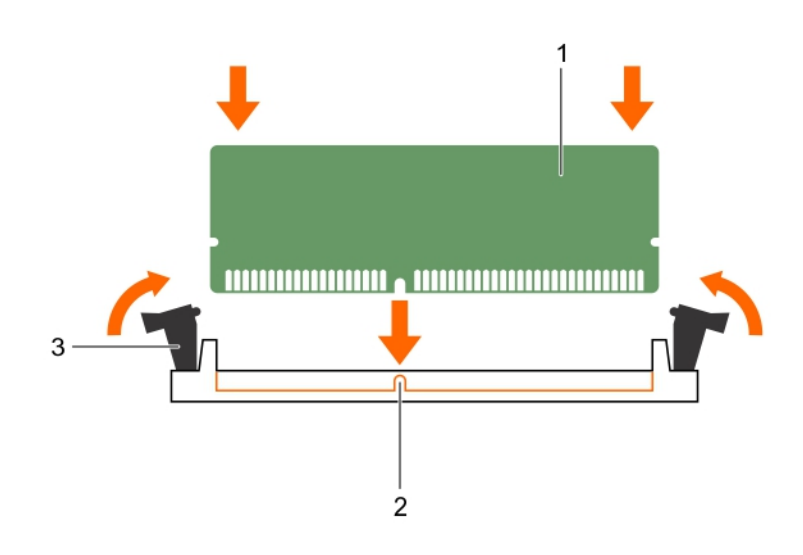

#### Figure 14. Installing the memory module

- 1 memory module 2 alignment key
- 3 memory module socket ejector (2)

#### Next steps

- 1 Follow the procedure listed in the After working inside your system section.
- 2 Press F2 to enter System Setup, and check the **System Memory** setting. The system should have already changed the value to reflect the installed memory.
- 3 If the value is incorrect, one or more of the memory modules may not be installed properly. Ensure that the memory module is firmly seated in the memory module socket.
- 4 Run the system memory test in system diagnostics.

#### Related links

[Safety instructions](#page-49-0) [Before working inside your system](#page-50-0) [After working inside your system](#page-50-0)

# <span id="page-64-0"></span>Hard disk drives

All HDDs connect to the system board through the HDD backplane. HDDs are supplied in hot-swappable HDD carriers that fit in the HDD slots.

- $\triangle$  CAUTION: Before attempting to remove or install an HDD while the system is running, see the documentation for the storage controller card to ensure that the host adapter is configured correctly to support hot-swappable HDD removal and insertion.
- $\triangle$  CAUTION: Do not turn off or restart your system while the HDD is being formatted. Doing so can cause a HDD failure.
- (i) NOTE: Use only HDDs that have been tested and approved for use with the HDD backplane.

When you format an HDD, allow enough time for the formatting to be completed. Be aware that high-capacity HDDs can take a number of hours to format.

# Removing 2.5 inch HDD blank

#### **Prerequisites**

 $\triangle|$  CAUTION: Many repairs may only be done by a certified service technician. You should only perform troubleshooting and simple repairs as authorized in your product documentation, or as directed by the online or telephone service and support team. Damage due to servicing that is not authorized by Dell is not covered by your warranty. Read and follow the safety instructions that came with the product.

 $\triangle$  CAUTION: To maintain proper system cooling, all empty HDD slots must have HDD blanks installed.

- 1 Ensure that you read the Safety instructions section in this document.
- 2 If installed, remove the bezel.

#### **Steps**

Press the release button and slide the HDD blank out of the HDD slot.

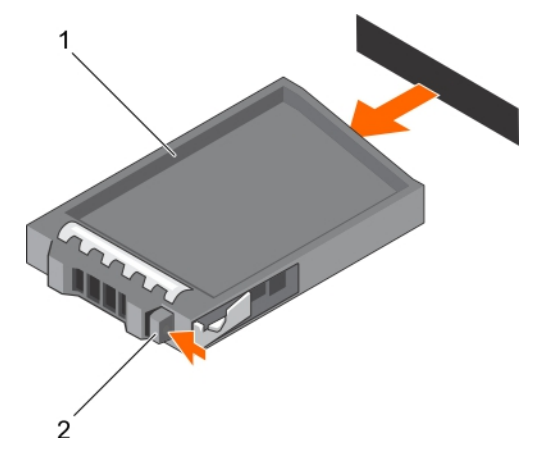

#### Figure 15. Removing and installing a 2.5 inch HDD blank

- 
- 1 HDD blank 2 release button

#### Related links

[Safety instructions](#page-49-0)

# Installing 2.5 inch HDD blank

#### **Prerequisites**

- 1 Ensure that you read the Safety instructions section in this document.
- 2 If installed, remove the front bezel.

#### **Steps**

Insert the HDD blank into the HDD slot until the release button clicks into place.

#### Next steps

If applicable, install the front bezel. Related links

[Safety instructions](#page-49-0)

## Removing hot-swappable HDD

#### **Prerequisites**

- $\triangle|$  CAUTION: Many repairs may only be done by a certified service technician. You should only perform troubleshooting and simple repairs as authorized in your product documentation, or as directed by the online or telephone service and support team. Damage due to servicing that is not authorized by Dell is not covered by your warranty. Read and follow the safety instructions that came with the product.
- 1 Ensure that you read the Safety instructions section in this document.
- 2 If applicable, remove the bezel.
- 3 Using the management software, prepare the HDD for removal. Wait until the indicators on the HDD carrier signal that the HDD can be removed safely. For more information, see the documentation for the storage controller.

If the HDD is online, the green activity/fault indicator flashes as the drive is turned off. When the HDD indicators are turned off, the HDD is ready for removal.

#### $\triangle$  CAUTION: To prevent data loss, ensure that your operating system supports hot-swap drive installation. See the documentation supplied with your operating system.

#### Steps

- 1 Press the release button to open the HDD carrier release handle.
- 2 Slide the HDD carrier out of the HDD slot.

#### $\triangle$  CAUTION: To maintain proper system cooling, all empty HDD slots must have HDD blanks installed.

3 If you are not replacing the HDD immediately, insert an HDD blank in the empty HDD slot.

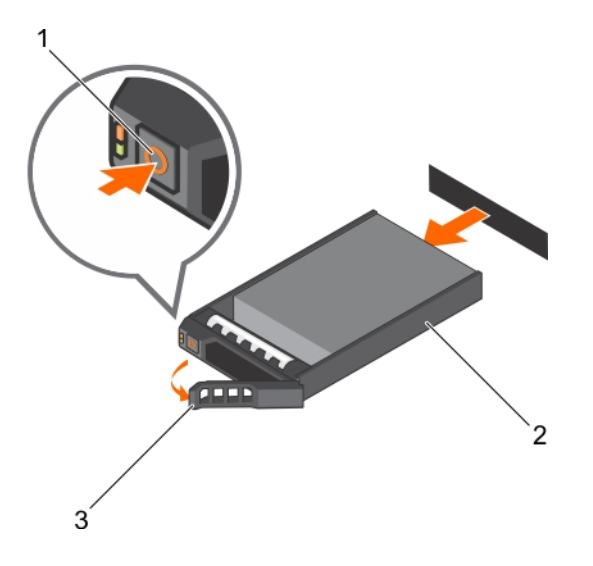

#### Figure 16. Removing and installing a hot-swappable HDD

- 1 release button 2 HDD carrier
- 3 HDD carrier handle

#### Related links

[Safety instructions](#page-49-0)

## Installing hot-swappable HDD

#### **Prerequisites**

- $\triangle$  CAUTION: Many repairs may only be done by a certified service technician. You should only perform troubleshooting and simple repairs as authorized in your product documentation, or as directed by the online or telephone service and support team. Damage due to servicing that is not authorized by Dell is not covered by your warranty. Read and follow the safety instructions that are shipped with your product.
- 1 Ensure that you read the Safety instructions section in this document.
- $\triangle$  CAUTION: Use only HDDs that have been tested and approved for use with the HDD backplane.
- $\triangle$  CAUTION: Combining SAS and SATA HDDs in the same RAID volume is not supported.
- $\wedge$  CAUTION: When installing a HDD, ensure that the adiacent drives are fully installed. Inserting a HDD carrier and attempting to lock its handle next to a partially installed carrier can damage the partially installed carrier's shield spring and make it unusable.
- CAUTION: To prevent data loss, ensure that your OS supports hot-swap drive installation. See the documentation supplied with ΛI your operating system.
- $\wedge$  CAUTION: When a replacement hot-swappable HDD is installed and the system is powered on, the HDD automatically begins to rebuild. Make absolutely sure that the replacement HDD is blank or contains data that you wish to have over-written. Any data on the replacement HDD is immediately lost after the HDD is installed.

#### Steps

- 1 If an HDD blank is installed in the HDD slot, remove it.
- 2 Install an HDD in the HDD carrier. For more information, see the Installing an HDD into an HDD carrier section in this document.
- 3 Press the release button on the front of the HDD carrier and open the HDD carrier handle.
- 4 Insert the HDD carrier into the HDD slot until the carrier connects with the backplane.
- 5 Close the HDD carrier handle to lock the HDD in place.

#### Next steps

Install the optional front bezel.

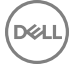

#### Related links

[Safety instructions](#page-49-0) Installing HDD into HDD carrier

## Removing HDD from HDD carrier

#### **Prerequisites**

- 1 Keep the #1 Phillips screwdriver handy.
- 2 Remove the HDD carrier from the system.

#### Steps

- 1 Remove the screws from the slide rails on the HDD carrier.
- 2 Lift the HDD out of the HDD carrier.

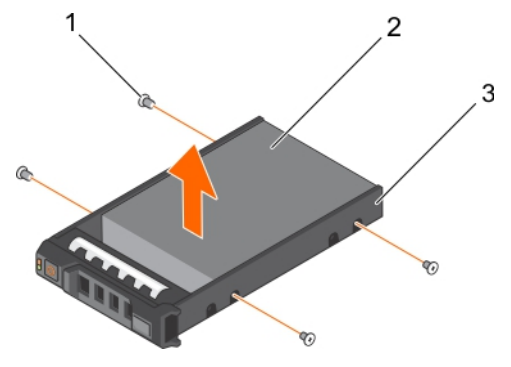

#### Figure 17. Removing and installing a HDD into a HDD carrier

- 1 screw (4) 2 HDD
- 3 HDD carrier

## Installing HDD into HDD carrier

#### **Prerequisites**

 $\triangle$  CAUTION: Many repairs may only be done by a certified service technician. You should only perform troubleshooting and simple repairs as authorized in your product documentation, or as directed by the online or telephone service and support team. Damage due to servicing that is not authorized by Dell is not covered by your warranty. Read and follow the safety instructions that are shipped with your product.

Keep the #1 Phillips screwdriver handy.

#### Steps

- 1 Insert the HDD into the HDD carrier with the connector end of the HDD toward the back.
- 2 Align the screw holes on the HDD with the set of screw holes on the HDD carrier. When aligned correctly, the back of the HDD is flush with the back of the HDD carrier.
- 3 Attach the screws to secure the HDD to the HDD carrier.

# <span id="page-68-0"></span>Optical drive (optional)

Optical drives retrieve and store data on optical discs such as CD and DVD. Optical drives can be categorized into two basic types: optical disc readers and optical disc writers.

## Removing optical drive

#### **Prerequisites**

- 1 Ensure that you read the Safety instructions section in this document.
- 2 Follow the procedure listed in the Before working inside your system section in this document.
- CAUTION: Many repairs may only be done by a certified service technician. You should only perform troubleshooting and simple ΛI repairs as authorized in your product documentation, or as directed by the online or telephone service and support team. Damage due to servicing that is not authorized by Dell is not covered by your warranty. Read and follow the safety instructions that are shipped with your product.

#### **Steps**

1 Disconnect the power/data cable from the back of the drive.

Note the routing of the power/data cable on the side of the system as you remove them from the system board and drive. Route these cables properly when you replace them to prevent them from being pinched or crimped.

- 2 To release the optical drive, press the release tab.
- 3 Slide the optical drive out of the system until it is free of the optical-drive slot.
- 4 If you are not adding a new optical drive, install the optical drive blank.

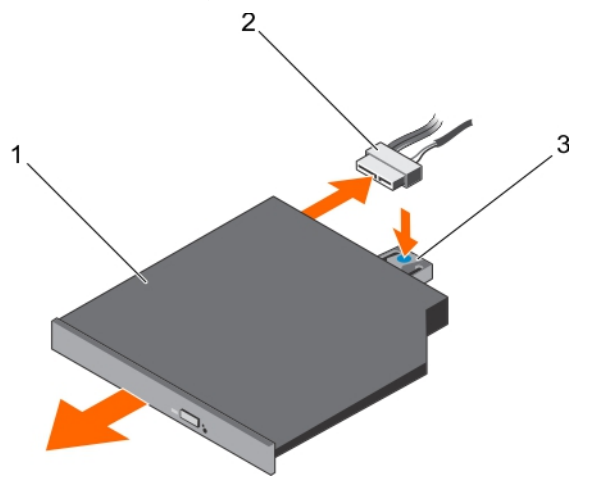

#### Figure 18. Removing and installing optical drive

- 
- 3 Release tab
- 1 Optical drive 2 Power and data cable

#### Next steps

Follow the procedure listed in the After working inside your system section in this document.

#### Related links

[Safety instructions](#page-49-0) [Before working inside your system](#page-50-0) [After working inside your system](#page-50-0)

# Installing the optical drive

#### **Prerequisites**

- $\wedge$  CAUTION: Many repairs may only be done by a certified service technician. You should only perform troubleshooting and simple repairs as authorized in your product documentation, or as directed by the online or telephone service and support team. Damage due to servicing that is not authorized by Dell is not covered by your warranty. Read and follow the safety instructions that are shipped with your product.
- 1 Follow the safety guidelines listed in the Safety instructions section.
- 2 Follow the procedure listed in the Before working inside your system section.
- 3 If installed, remove the optical drive blank.

#### Steps

- 1 Align the optical drive with the optical drive slot on the front of the chassis.
- 2 Slide in the optical drive until the release tab snaps into place.
- 3 Connect the power and data cable to the optical drive and system board.

### $\bigcirc|$  NOTE: Route the cable properly on the side of the system to prevent it from being pinched or crimped.

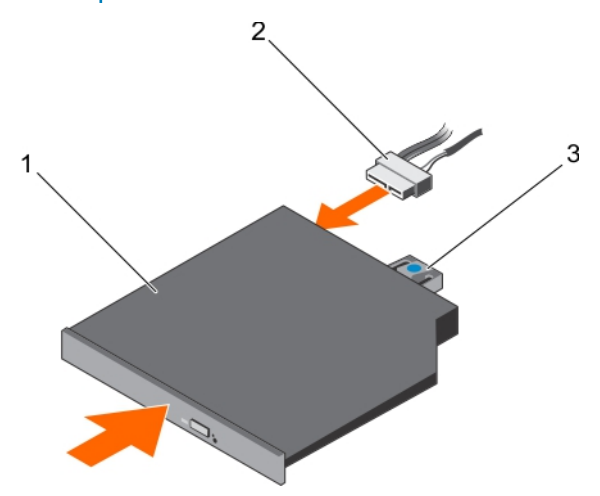

#### Figure 19. Installing the optional optical drive

- 
- 3 release tab
- 1 optical drive 2 power and data cable

#### Next steps

Follow the procedure listed in the After working inside your system section.

#### Related links

[Safety instructions](#page-49-0) [Before working inside your system](#page-50-0) [After working inside your system](#page-50-0)

# Removing the slim optical drive blank

#### **Prerequisites**

- $\wedge$  CAUTION: Many repairs may only be done by a certified service technician. You should only perform troubleshooting and simple repairs as authorized in your product documentation, or as directed by the online or telephone service and support team. Damage due to servicing that is not authorized by Dell is not covered by your warranty. Read and follow the safety instructions that are shipped with your product.
- 1 Follow the safety guidelines listed in the Safety instructions section.
- 2 Follow the procedure listed in the Before working inside your system section.

#### Steps

- 1 Locate the touch point for the slim optical drive blank lock inside the system.
- 2 Press the lock and pull the slim optical drive blank out of the chassis.

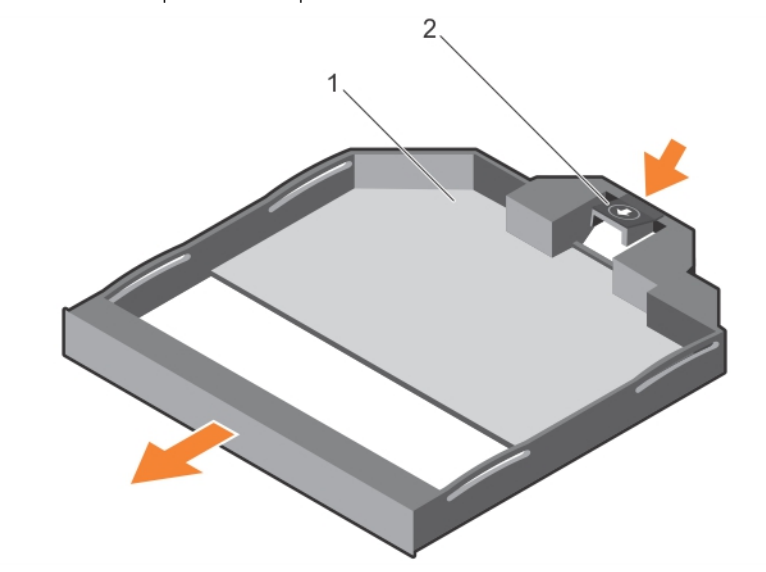

#### Figure 20. Removing the slim optical drive blank

- 1 slim optical drive blank 2 optical drive blank lock
- 

#### Related links

[Safety instructions](#page-49-0) [Before working inside your system](#page-50-0)

## Installing the slim optical drive blank

#### **Prerequisites**

 $\Delta$ CAUTION: Many repairs may only be done by a certified service technician. You should only perform troubleshooting and simple repairs as authorized in your product documentation, or as directed by the online or telephone service and support team. Damage due to servicing that is not authorized by Dell is not covered by your warranty. Read and follow the safety instructions that are shipped with your product.

- 1 Follow the safety instructions listed in the Safety instructions section.
- 2 Follow the procedure listed in the Before working inside your system section.

#### <span id="page-71-0"></span>**Steps**

- 1 Align the slim optical drive blank with the slim optical drive bay.
- 2 Slide the optical drive blank into the optical drive bay until the lock clicks into place.

### Next steps

Follow the procedure listed in the After working inside your system section.

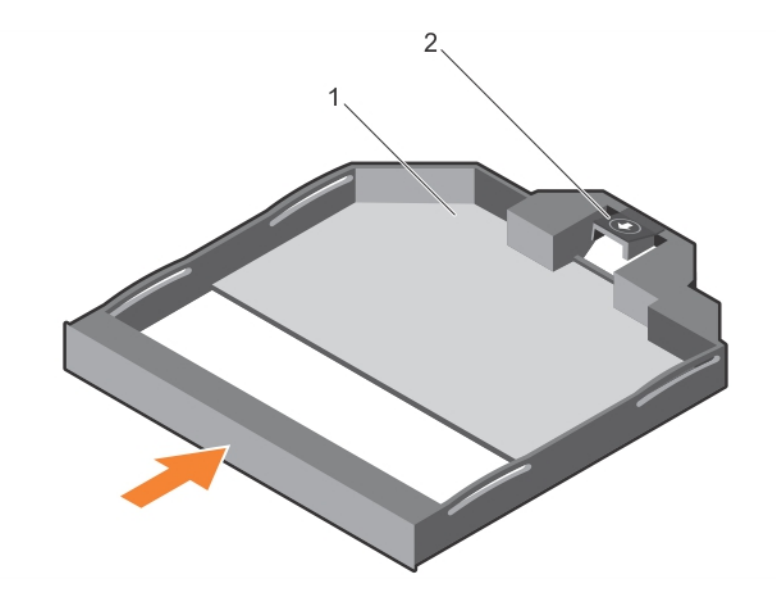

### Figure 21. Installing the slim optical drive blank

1 slim optical drive blank 2 optical drive blank lock

#### Related links

[Safety instructions](#page-49-0) [After working inside your system](#page-50-0)

# Cooling fans

Your system supports hot-swappable cooling fans.

 $\cap$  NOTE: In the event of a issue with a particular fan, the fan number is referenced by the system management software, allowing you to easily identify and replace the proper fan by noting the fan numbers on the cooling-fan assembly.

# Removing cooling fan

#### **Prerequisites**

- 1 Ensure that you read the Safety instructions section in this document.
- 2 Follow the procedure listed in the Before working inside your system section in this document.
- $\triangle$  WARNING: Opening or removing the system cover when the system is ON may expose you to a risk of electric shock. Exercise utmost care while removing or installing cooling fans.
- $\triangle$  CAUTION: Many repairs may only be done by a certified service technician. You should only perform troubleshooting and simple repairs as authorized in your product documentation, or as directed by the online or telephone service and support team. Damage due to servicing that is not authorized by Dell is not covered by your warranty. Read and follow the safety instructions that are shipped with your product.

 $\triangle$  CAUTION: The cooling fans are hot-swappable. To maintain proper cooling while the system is on, replace only one fan at a time.

 $\triangle$  CAUTION: Do not operate the system with the cover removed for a duration exceeding five minutes.

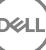
#### NOTE: The procedure for removing each fan is identical.

#### **Steps**

Hold the fan and lift it out of the system.

#### Next steps

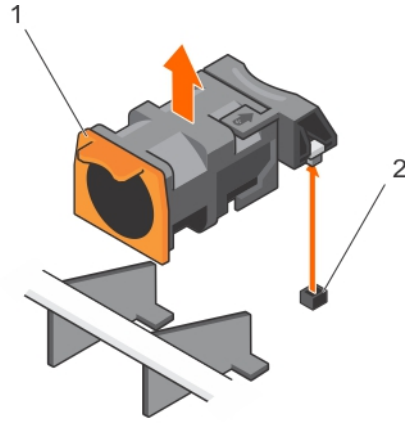

#### Figure 22. Removing and installing a cooling fan

#### Related links

[Safety instructions](#page-49-0) [Before working inside your system](#page-50-0)

### Installing cooling fan

#### **Prerequisites**

- 1 Ensure that you read the Safety instructions section in this document.
- 2 Follow the procedure listed in the Before working inside your system section in this document.
- $\triangle$  CAUTION: Many repairs may only be done by a certified service technician. You should only perform troubleshooting and simple repairs as authorized in your product documentation, or as directed by the online or telephone service and support team. Damage due to servicing that is not authorized by Dell is not covered by your warranty. Read and follow the safety instructions that are shipped with your product.

#### NOTE: Your system supports seven hot-swappable cooling fans.

#### Steps

- 1 Align the plug at the base of the cooling fan with the connector on the system board.
- 2 Slide the cooling fan into the securing slots until the tabs lock into place.

#### Next steps

Follow the procedure listed in the After working inside your system section in this document.

#### Related links

[Safety instructions](#page-49-0) [Before working inside your system](#page-50-0) [After working inside your system](#page-50-0)

1 cooling fans (7) 2 cooling fan connectors (7)

# Expansion cards and expansion card riser

An expansion card in the server is an add-on card that can be inserted into an expansion slot on the system board or riser card to add enhanced functionality to the system through the expansion bus.

NOTE: A System Event Log (SEL) event is logged if an expansion card riser is unsupported or missing. It does not prevent your system from turning on and no BIOS POST message or F1/F2 pause is displayed.

# Expansion card installation guidelines

Your system supports PCI Express Generation 3 expansion cards.

#### Table 28. Systems supporting three PCIe expansion cards

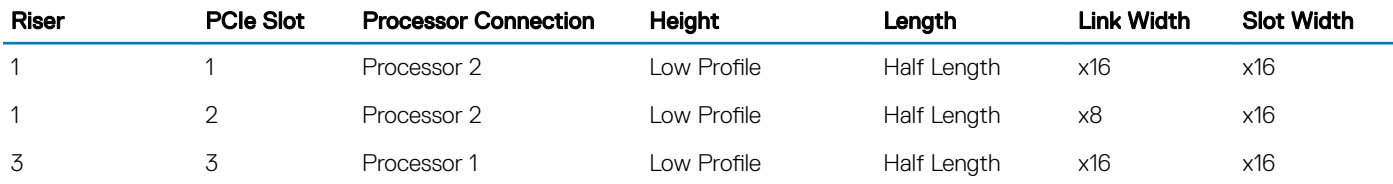

(i) NOTE: Both the processors must be installed to use riser 1 slots.

NOTE: For a server with three PCIe cards, only MiniSAS HD third party cards are supported in slot 3. For a server with two PCIe cards, only MiniSAS HD third-party cards are supported in slot 1.

NOTE: You can install expansion cards only on one slot on riser 2.

#### $\widehat{I}(i)$  NOTE: Both the processors must be installed to use the x16 link on the riser 2 slot.

The following table provides a guide for installing expansion cards to ensure proper cooling and mechanical fit. The expansion cards with the highest priority must be installed first using the slot priority indicated. All other expansion cards must be installed in the specified card priority and slot priority order.

#### (i) NOTE: Use the "Systems Support up to 3 PCIe Expansion Cards" column for installation on the Dell Storage NX3330 system.

#### Table 29. Expansion-card installation priority

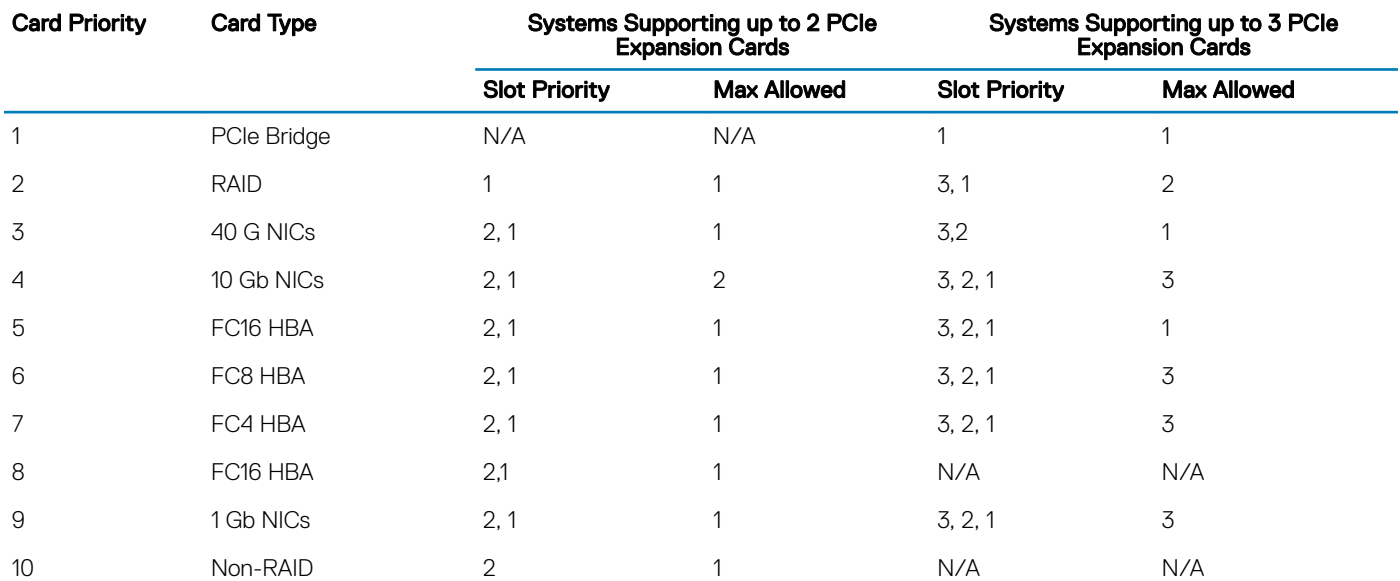

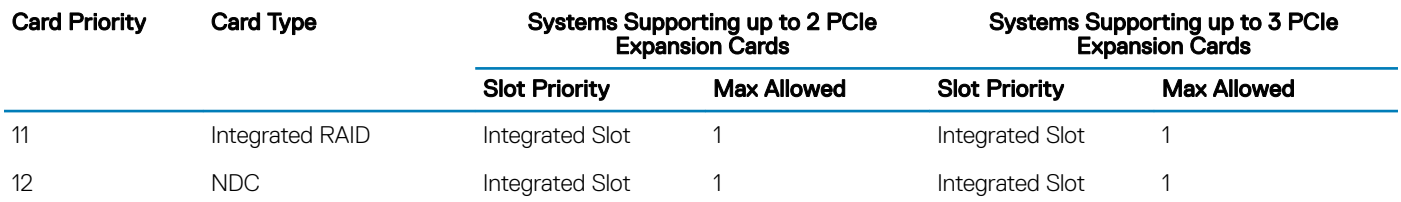

### Removing expansion card

#### **Prerequisites**

- 1 Ensure that you read the Safety instructions section in this document.
- 2 Follow the procedure listed in the Before working inside your system section in this document.
- $\wedge$  CAUTION: Many repairs may only be done by a certified service technician. You should only perform troubleshooting and simple repairs as authorized in your product documentation, or as directed by the online or telephone service and support team. Damage due to servicing that is not authorized by Dell is not covered by your warranty. Read and follow the safety instructions that are shipped with your product.

#### Steps

- 1 Disconnect any cables connected to the expansion card or expansion card riser.
- 2 To remove the expansion card, lift the expansion-card latch.
- 3 Grasp the expansion card by its edges and remove it from the expansion-card connector on the riser.
- 4 If you are removing the card permanently, install a metal filler bracket over the empty expansion slot opening and close the expansioncard latch.
	- $\circled{0}$  NOTE: You must install a filler bracket over an empty expansion card slot to maintain Federal Communications Commission (FCC) certification of the system. The brackets also keep dust and dirt out of the system and aid in proper cooling and airflow inside the system.

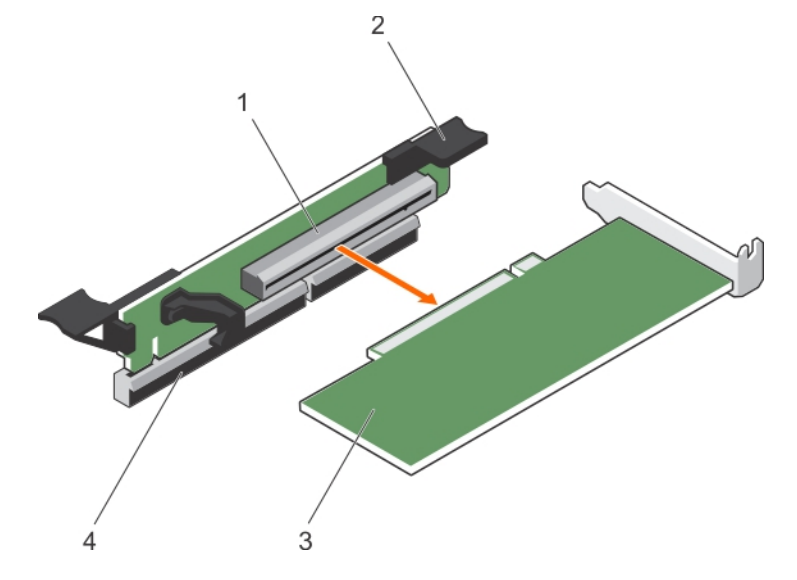

#### Figure 23. Removing and installing the expansion card

- 1 expansion connector 2 expansion card latch
- 
- 
- 3 expansion-card 4 expansion-card latch

#### Next steps

Follow the procedure listed in the After working inside your system section in this document.

#### Related links

[Safety instructions](#page-49-0) [Before working inside your system](#page-50-0) [After working inside your system](#page-50-0)

### Installing expansion card

#### **Prerequisites**

- 1 Ensure that you read the Safety instructions section in this document.
- 2 Follow the procedure listed in the Before working inside your system section in this document.
- CAUTION: Many repairs may only be done by a certified service technician. You should only perform troubleshooting and simple repairs as authorized in your product documentation, or as directed by the online or telephone service and support team. Damage due to servicing that is not authorized by Dell is not covered by your warranty. Read and follow the safety instructions that are shipped with your product.
- (i) NOTE: The expansion-card riser 1 and the x16 link on the riser 2 slot can be used only when both the processors are installed.

#### Steps

- 1 Unpack the expansion card and prepare it for installation. For instructions, see the documentation accompanying the card.
- 2 Locate the expansion-card connector on the system board/riser.
- 3 Open the expansion-card latch and remove the filler bracket.
- 4 Holding the card by its edges, position the card so that the card-edge connector aligns with the expansion-card connector.
- 5 Insert the card-edge connector firmly into the expansion-card connector until the card is fully seated.
- 6 Slide the expansion-card latch into position.

#### Next steps

- 1 Follow the procedure listed in the After working inside your system section in this document.
- 2 Install any device drivers required for the card as described in the documentation for the card.

#### Related links

[Safety instructions](#page-49-0) [Before working inside your system](#page-50-0) [After working inside your system](#page-50-0)

### Removing expansion-card risers

#### **Prerequisites**

- 1 Ensure that you read the Safety instructions section in this document.
- 2 Follow the procedure listed in the Before working inside your system section in this document.
- CAUTION: Many repairs may only be done by a certified service technician. You should only perform troubleshooting and simple repairs as authorized in your product documentation, or as directed by the online or telephone service and support team. Damage due to servicing that is not authorized by Dell is not covered by your warranty. Read and follow the safety instructions that are shipped with your product.
- (i) NOTE: The expansion-card riser 1 and the x16 link on the riser 2 slot can be used only when both the processors are installed.

#### **Steps**

1 Holding the touch points, lift the expansion-card riser from the riser connector on the system board.

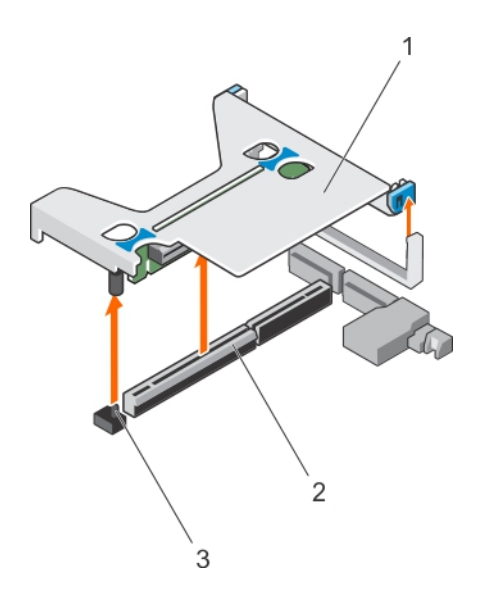

#### Figure 24. Removing and installing the expansion card riser 1

- 1 expansion-card riser 1 2 connector
- 3 riser guide pin

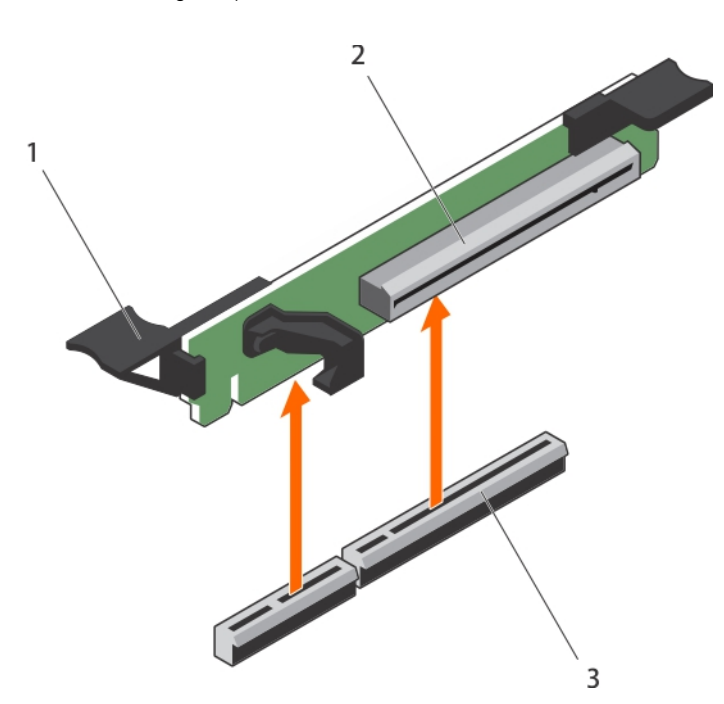

### Figure 25. Removing and installing the expansion card riser 3

- 
- 3 expansion card release latch
- 1 connector 2 expansion card riser 3
- 2 If applicable, remove or install an expansion card on the riser.
- 3 Replace the expansion-card riser.

#### Next steps

Follow the procedure listed in the After working inside your system section in this document.

#### Related links

[Safety instructions](#page-49-0) [Before working inside your system](#page-50-0) [After working inside your system](#page-50-0)

### Installing expansion card risers

#### **Prerequisites**

 $\wedge$  CAUTION: Many repairs may only be done by a certified service technician. You should only perform troubleshooting and simple repairs as authorized in your product documentation, or as directed by the online or telephone service and support team. Damage due to servicing that is not authorized by Dell is not covered by your warranty. Read and follow the safety instructions that are shipped with your product.

#### Steps

- 1 If applicable, reinstall the expansion card(s) into the expansion card riser.
- 2 Align the expansion-card riser with the connector and the riser guide pin on the system board.
- 3 Lower the expansion-card riser into place until the expansion-card riser connector is fully seated in the connector.

#### Next steps

- 1 Follow the procedure listed in the After working inside your system section in this document.
- 2 Install any device drivers required for the card as described in the documentation for the card.

#### Related links

[After working inside your system](#page-50-0)

# SD vFlash card (optional)

An SD vFlash card is a Secure Digital (SD) card that plugs into the SD vFlash card slot in the iDRAC port card. It provides persistent ondemand local storage and a custom deployment environment that enables automation of server configuration, scripts, and imaging. It emulates USB device(s). For more information, see the Integrated Dell Remote Access Controller User's Guide at **Dell.com/idracmanuals**.

# Removing the optional SD vFlash card

#### **Prerequisites**

- 1 Follow the safety guidelines listed in the Safety instructions section.
- 2 Locate the SD vFlash card slot at the back of the chassis.

#### **Steps**

To remove the SD vFlash card, push the SD vFlash card inward to release it, and pull the SD vFlash card from the SD vFlash card slot.

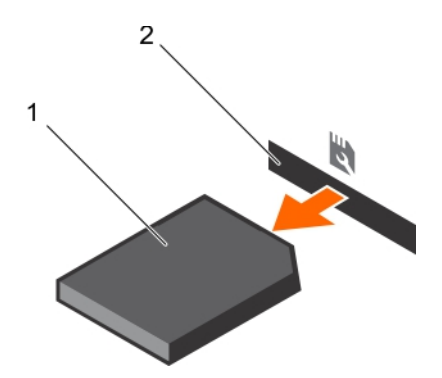

#### Figure 26. Removing the optional SD vFlash card

1 SD vFlash card 2 SD vFlash card slot

#### Related links

[Safety instructions](#page-49-0)

# Integrated storage controller card

Your system includes a dedicated expansion card slot on the system board for an integrated controller card. The integrated storage controller card provides the integrated storage subsystem for your system's internal HDDs. The controller supports SAS, and SATA HDDs and also enables you to set up the HDDs in RAID configurations as supported by the version of the storage controller included with your system.

### Removing integrated storage controller card

#### **Prerequisites**

- 1 Ensure that you read the Safety instructions section in this document.
- 2 Complete the tasks listed in the Before working inside your system section in this document.
- 3 Remove the cooling shroud.
- 4 Remove the expansion-card riser 1.
- 5 Keep the #2 Phillips screwdriver handy.
- CAUTION: Many repairs may only be done by a certified service technician. You should only perform troubleshooting and simple  $\Delta$ l repairs as authorized in your product documentation, or as directed by the online or telephone service and support team. Damage due to servicing that is not authorized by Dell is not covered by your warranty. Read and follow the safety instructions that are shipped with your product.

- 1 Loosen the screws that secure the integrated storage controller cable to the integrated storage-controller card connector on the system board.
- 2 Lift the integrated storage controller cable out.
- 3 Lift one end of the card and angle it to disengage the card from the integrated storage-controller card holder on system board.
- 4 Lift the card out of the chassis.

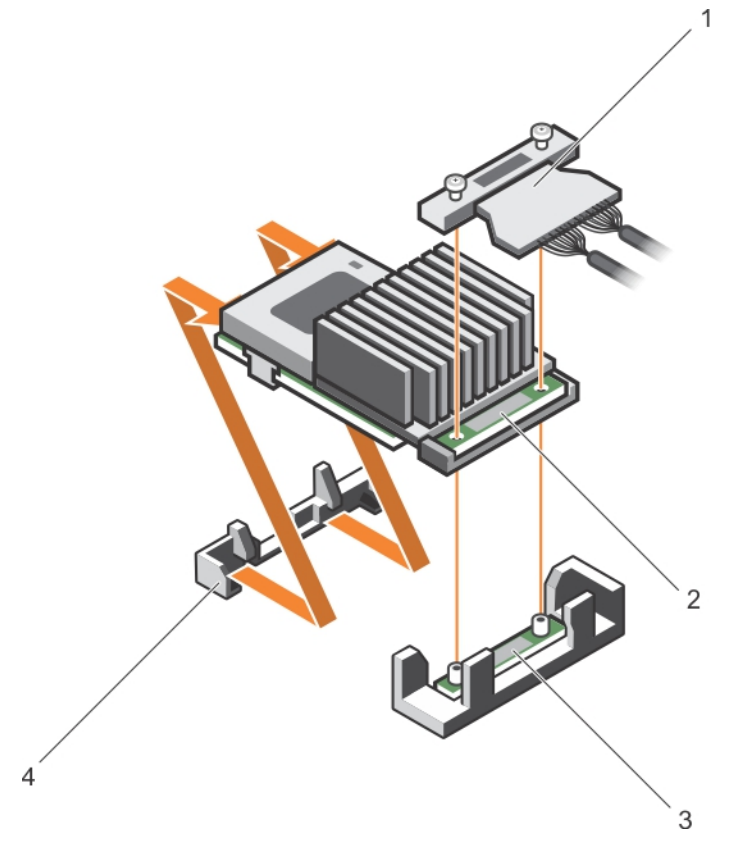

#### Figure 27. Removing and installing the integrated storage controller card

- 
- 3 integrated storage-controller card connector on the system board
- 1 integrated storage controller cable 2 integrated storage controller card
	- 4 integrated storage controller card holder

#### Next steps

- 1 Replace the expansion-card riser 1.
- 2 Replace the cooling shroud.
- 3 Complete the tasks listed in the After working inside your system section in this document.

#### Related links

[Safety instructions](#page-49-0) [Before working inside your system](#page-50-0) [After working inside your system](#page-50-0)

### Installing integrated storage controller card

#### **Prerequisites**

- 1 Ensure that you read the Safety instructions section in this document.
- 2 Complete the tasks listed in the Before working inside your system section in this document.
- 3 Remove the cooling shroud.
- 4 Remove the expansion card riser 1.
- 5 Keep the #2 Phillips screwdriver handy.

CAUTION: Many repairs may only be done by a certified service technician. You should only perform troubleshooting and simple repairs as authorized in your product documentation, or as directed by the online or telephone service and support team. Damage due to servicing that is not authorized by Dell is not covered by your warranty. Read and follow the safety instructions that are shipped with your product.

#### **Steps**

- 1 Align the end of the integrated storage-controller card opposite the connector with the integrated storage-controller card holder.
- 2 Lower the connector side of the integrated storage-controller card into the integrated storage-controller card connector on the system board.

Ensure that the tabs on the system board align with the screw holes on the integrated storage-controller card.

- 3 Align the screws on the integrated storage-controller card cable with the screw holes on the connector.
- 4 Tighten the screws to secure the integrated storage-controller card cable with the integrated storage-controller card connector on the system board.

#### Next steps

- 1 Replace the expansion card riser 1.
- 2 Replace the cooling shroud.
- 3 Complete the tasks listed in the After working inside your system section in this document.

#### Related links

[Safety instructions](#page-49-0) [Before working inside your system](#page-50-0) [After working inside your system](#page-50-0)

# Network daughter card

The Network daughter card (NDC) is a small, removable mezzanine card. The NDC provides you with the flexibility of choosing different network connectivity options, for example—4 x 1GbE, 2 x 10GbE and 2 x Converged Network Adapter.

 $\triangle$  CAUTION: If the GPU card is installed, you cannot install the 10 GbE NDC.

# Removing NDC

#### **Prerequisites**

- 1 Ensure that you read the Safety instructions section in this document.
- 2 Complete the tasks listed in the Before working inside your system section in this document.
- 3 Keep the #2 Philips screwdriver handy.

CAUTION: Many repairs may only be done by a certified service technician. You should only perform troubleshooting and simple Λl repairs as authorized in your product documentation, or as directed by the online or telephone service and support team. Damage due to servicing that is not authorized by Dell is not covered by your warranty. Read and follow the safety instructions that are shipped with your product.

- 1 Remove the expansion card riser 3.
- 2 Using a #2 Phillips screwdriver, loosen the two captive screws that secure the NDC to the system board.
- 3 Hold the NDC by the edges on either side of the touch points and lift to remove it from the connector on the system board.
- 4 Slide the NDC away from the back of the system until the Ethernet connectors are clear of the slot in the back panel.
- 5 Lift the NDC out of the system.

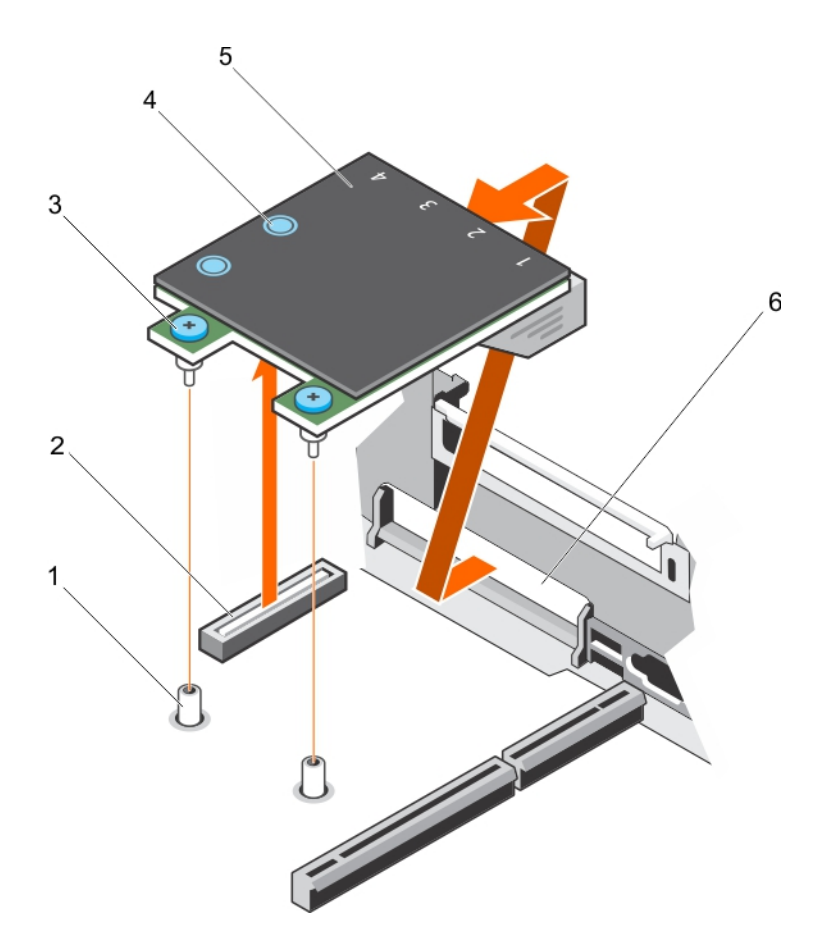

#### Figure 28. Removing and installing the NDC

- 
- 3 captive screw (2) 3 captive screw (2) 3 captive screw (2)
- 
- 1 captive screw socket (2) 2 connector on the system board
	-
- 5 NDC 6 back panel slots for Ethernet connectors

#### Related links

[Safety instructions](#page-49-0) [Before working inside your system](#page-50-0)

### Installing the network daughter card

#### **Prerequisites**

- 1 Follow the safety guidelines listed in the Safety instructions section.
- 2 Follow the procedure listed in the Before working inside your system section.
- 3 If applicable, remove the expansion card riser 1.
- 4 Keep the Phillips #1 screwdriver ready.
- $\triangle$  CAUTION: Many repairs may only be done by a certified service technician. You should only perform troubleshooting and simple repairs as authorized in your product documentation, or as directed by the online or telephone service and support team. Damage due to servicing that is not authorized by Dell is not covered by your warranty. Read and follow the safety instructions that are shipped with your product.

- 1 Orient the network daughter card (NDC) so that the Ethernet connectors fit through the slot in the back panel.
- 2 Align the captive screws on the card with the captive screw sockets on the system board.
- 3 Press the touch points on the card until the card connector is firmly seated on the system board connector.
- 4 Tighten the captive screws to secure the NDC to the system board.

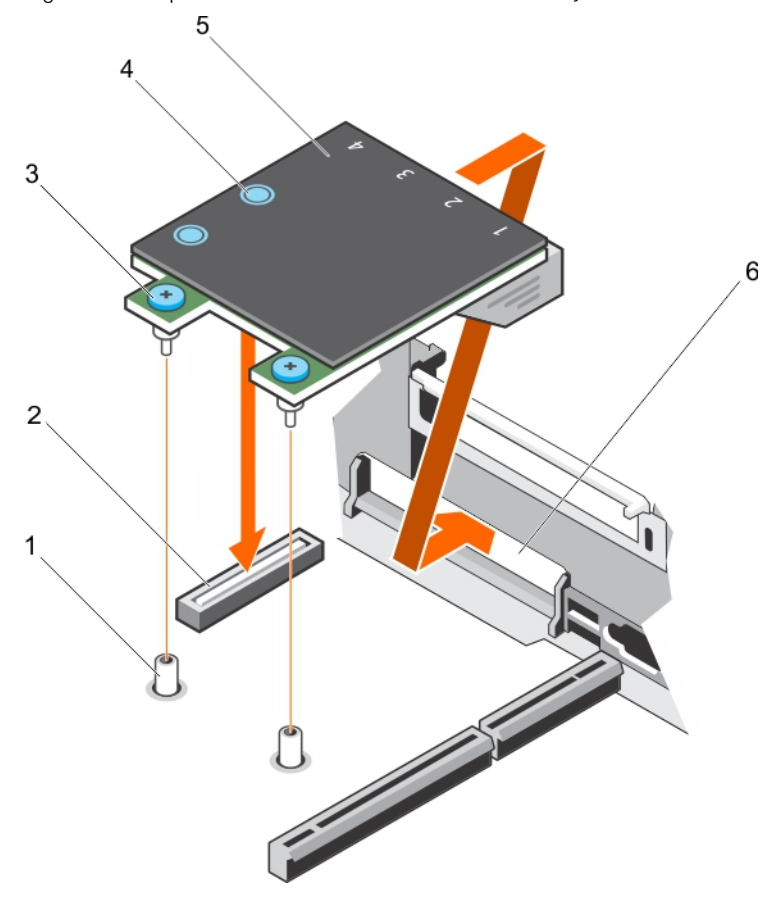

#### Figure 29. Installing the NDC

- 
- 3 captive screw (2) 4 touch point (2)
- 
- 1 captive screw socket (2) 2 connector on the system board
	-
- 5 network daughter card (NDC) 6 back panel slot for Ethernet connectors

#### Next steps

- 1 If applicable, install the expansion card(s) in the expansion card riser 2.
- 2 Follow the procedure listed in the After working inside your system section.

#### Related links

[Safety instructions](#page-49-0) [Before working inside your system](#page-50-0) [After working inside your system](#page-50-0)

# Processors and heat sinks

Use the following procedures when:

- Removing and installing a heat sink
- Installing an additional processor
- Replacing a processor

#### **(i)** NOTE: To ensure proper system cooling, you must install a processor blank in any empty processor socket.

# Removing a processor

#### **Prerequisites**

- $\wedge$  CAUTION: Many repairs may only be done by a certified service technician. You should only perform troubleshooting and simple repairs as authorized in your product documentation, or as directed by the online or telephone service and support team. Damage due to servicing that is not authorized by Dell is not covered by your warranty. Read and follow the safety instructions that are shipped with your product.
- NOTE: This is a Field Replaceable Unit (FRU). Removal and installation procedures should be performed only by Dell certied service technicians.
- NOTE: If you are upgrading your system, download the latest system BIOS version from Dell.com/support and follow the instructions included in the compressed download file to install the update on your system.
- NOTE: You can update the system BIOS by using the Dell Lifecycle Controller.
- NOTE: To ensure proper system cooling, you must install a processor blank in any empty processor socket. നി
- 1 Follow the safety guidelines listed in the Safety instructions section.
- 2 Follow the procedure listed in the Before working inside your system section.
- 3 Keep the Phillips #2 screwdriver ready.
- 4 If installed, remove the full-length PCIe card(s).
- 5 Remove the cooling shroud.
- 6 Remove the heat sink.
- WARNING: The processor is hot to touch for some time after the system has been powered down. Allow the processor to cool ⚠ before removing it.
- $\triangle|$  CAUTION: The processor is held in its socket under strong pressure. Be aware that the release lever can spring up suddenly if not firmly grasped.

- 1 Release the *open first* socket lever near the unlock icon  $\blacksquare$  by pushing the lever down and out from under the tab.
- 2 Release the *close first* socket release lever near the lock icon  $\Omega$  by pushing the lever down and out from under the tab. Lift the lever 90 degrees upward.
- 3 Lower the *open first* socket-release lever to lift the processor shield.
- 4 Hold the tab on the processor shield and lift the processor shield until the *open first* socket-release lever lifts up.
	- $\triangle$  CAUTION: The socket pins are fragile and can be permanently damaged. Be careful not to bend the pins in the socket when removing the processor out of the socket.
- 5 Lift the processor out of the socket and leave the *open first* socket-release lever up.
	- $\bigcirc$ NOTE: If you are permanently removing the processor, you must install a socket protective cap in the vacant socket to protect the socket pins and keep the socket free of dust.
	- $\bigcirc$  NOTE: After removing the processor, place it in an anti-static container for reuse, return, or temporary storage. Do not touch the bottom of the processor. Touch only the side edges of the processor.

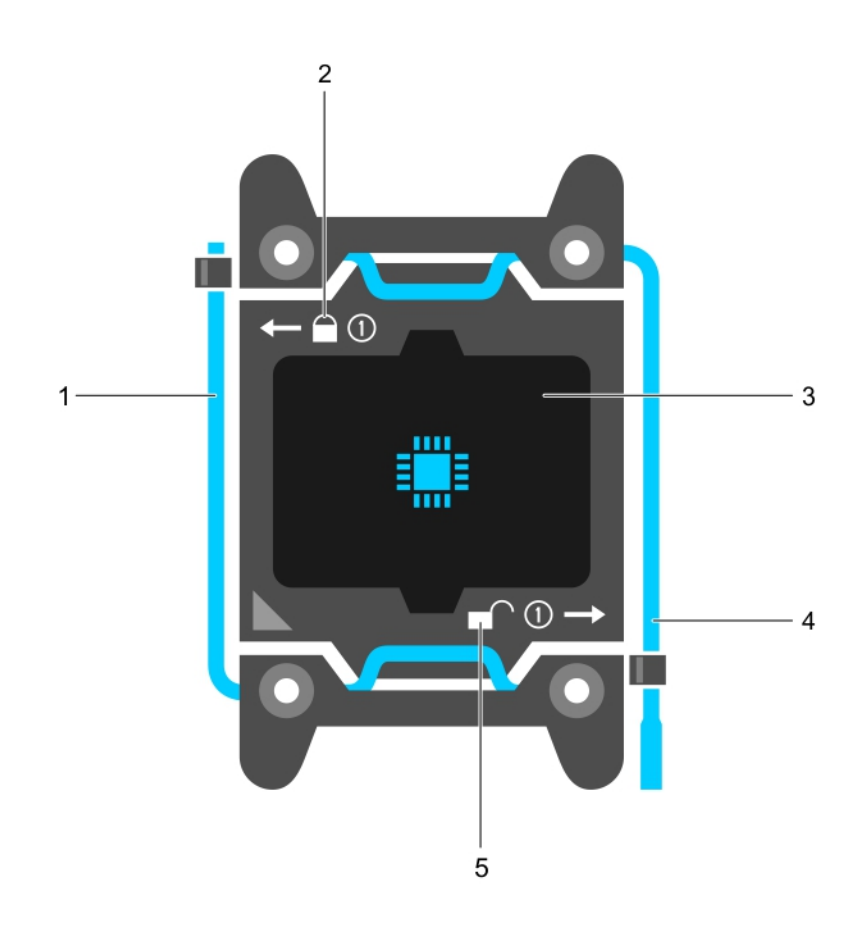

### Figure 30. Processor shield

- 1 close first socket release lever **2** lock icon
- 
- 5 unlock icon

**D**<sup></sup>

- 
- 3 processor **4** open first socket release lever

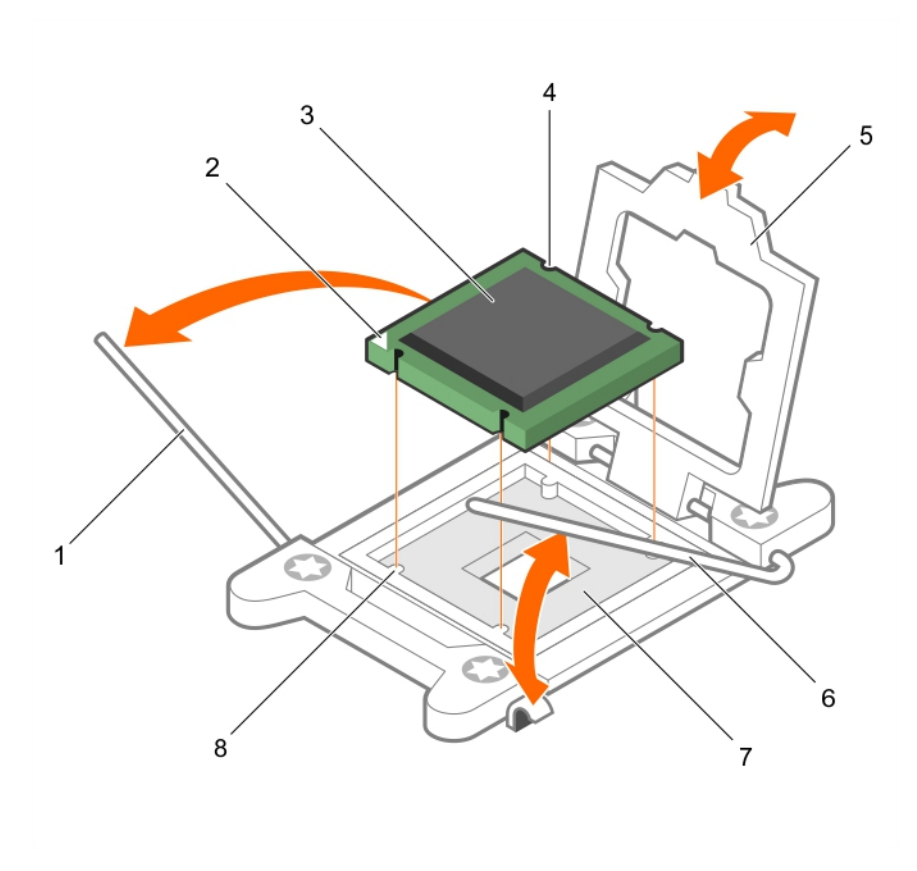

#### Figure 31. Removing a processor

- 1 *close rst* socket-release lever 2 pin-1 indicator of processor
- 3 processor 4 slot (4)
- 
- 

#### Next steps

- 1 Replace the processor(s).
- 2 Install the heat sink.
- 3 Reinstall the cooling shroud.
- 4 Follow the procedure listed in the After working inside your system section.

#### Related links

[Safety instructions](#page-49-0) [Before working inside your system](#page-50-0) [After working inside your system](#page-50-0)

### Installing a processor

#### **Prerequisites**

- A CAUTION: Many repairs may only be done by a certified service technician. You should only perform troubleshooting and simple repairs as authorized in your product documentation, or as directed by the online or telephone service and support team. Damage due to servicing that is not authorized by Dell is not covered by your warranty. Read and follow the safety instructions that are shipped with your product.
- 1 Follow the safety guidelines listed in the Safety instructions section.
- 86 **Installing and removing system components**
- 
- 
- 5 processor shield 6 *open rst* socket-release lever

**DEA** 

7 socket 8 socket keys (4)

- 2 Follow the procedure listed in the Before working inside your system section.
- 3 Keep the Phillips #2 screwdriver ready.
- 4 If you are upgrading your system, download the latest system BIOS version from **Dell.com/support** and follow the instructions included in the compressed download file to install the update on your system.

#### $\circ$  NOTE: You can also update the system BIOS by using the Dell Lifecycle Controller.

- 5 Remove the cooling shroud.
	- $\bigcirc|$  NOTE: If applicable, close the expansion card latch on the cooling shroud to release the full length card.
- 6 If connected, disconnect the cables from expansion card(s).
- 7 If installed, remove the expansion card riser.
- WARNING: The heat sink and processor are too hot to touch for some time after the system has been powered down. Allow the ∧ heat sink and processor to cool down before handling them.
- $\wedge$  CAUTION: Never remove the heat sink from a processor unless you intend to remove the processor. The heat sink is necessary to maintain proper thermal conditions.
- NOTE: If you are installing a single processor, it must be installed in socket CPU1.

#### **Steps**

1 Unpack the new processor.

#### $\odot$  NOTE: If the processor has previously been used in a system, remove any remaining thermal grease from the processor by using a lint-free cloth.

- 2 Locate the processor socket.
- 3 If applicable, remove the socket protective cap.
- 4 Release the *open first* socket-release lever near the unlock icon  $\blacksquare$  by pushing the lever down and out from under the tab.
- 5 Similarly, release the *close first* socket-release lever near the lock icon **Q** by pushing the lever down and out from under the tab. Lift the lever 90 degrees upward.
- 6 Hold the tab near the lock symbol on the processor shield and lift it up and out of the way.

 $\triangle$  CAUTION: Positioning the processor incorrectly can permanently damage the system board or the processor. Be careful not to bend the pins in the socket.

 $\triangle$  CAUTION: While removing or reinstalling the processor, wipe your hands of any contaminants. Contaminants on the processor pins such as thermal grease or oil can damage the processor.

7 Align the processor with the socket keys.

#### $\triangle|$  CAUTION: Do not use force to seat the processor. When the processor is positioned correctly, it engages easily into the socket.

- 8 Align the pin-1 indicator of the processor with the triangle on the system board.
- 9 Place the processor on the socket such that the slots on the processor align with the socket keys.
- 10 Close the processor shield.
- 11 Lower the *close first* socket-release lever near the lock icon  $\Box$  and push it under the tab to lock it.
- 12 Similarly, lower the *open first* socket-release lever near the unlock icon **a**nd push it under the tab to lock it.

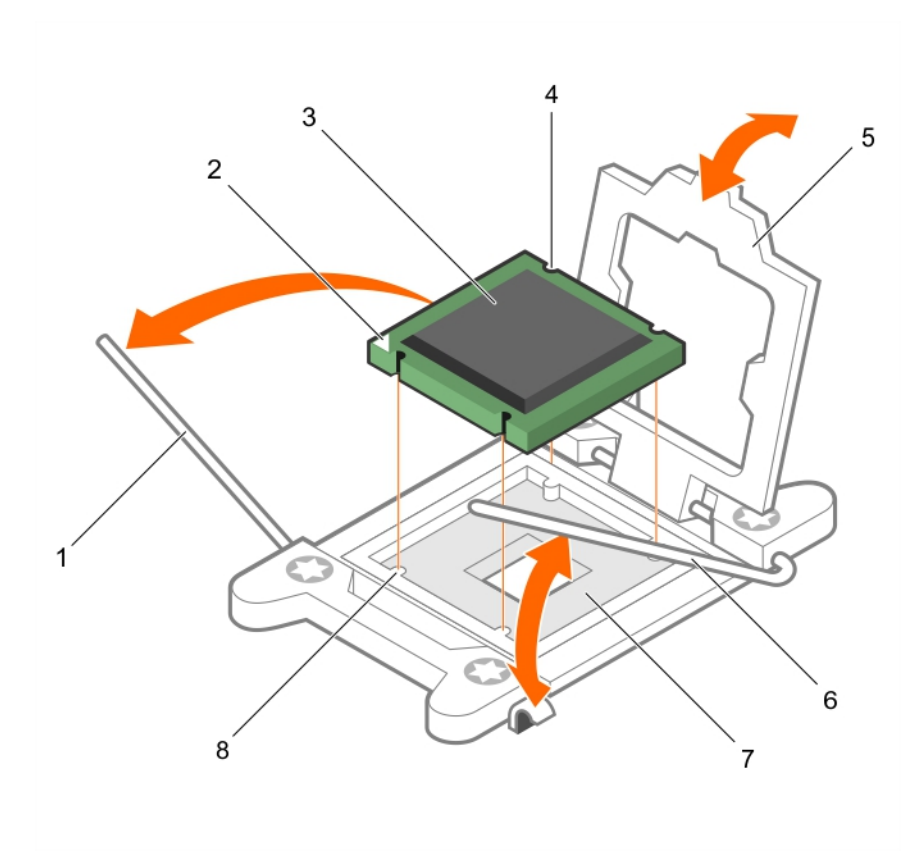

#### Figure 32. Installing a processor

- 
- 3 processor 4 slot (4)
- 
- 7 processor socket 8 tab (4)
- 1 socket-release lever 1 2 pin–1 corner of the processor
	-
- 5 processor shield 6 socket-release lever 2
	-

#### Next steps

#### (i) NOTE: Ensure that you install the heat sink after you install the processor. The heat sink is necessary to maintain proper thermal conditions.

- 1 Install the heat sink.
- 2 If removed, reinstall the PCIe expansion card riser.
- 3 If disconnected, reconnect the cables to the expansion card(s).
- 4 Install the cooling shroud.
- 5 Follow the procedure listed in the After working inside your system.
- 6 While booting, press F2 to enter System Setup and verify that the processor information matches the new system configuration.
- 7 Run the system diagnostics to verify that the new processor operates correctly.

#### Related links

[Safety instructions](#page-49-0) [Before working inside your system](#page-50-0)

# PSUs

Your system supports one of the following:

• Two 750 W AC PSU modules or

- Two 750 W mixed mode PSU modules
- NOTE: Titanium PSU is nominally rated for 200 V AC to 240 V AC input only.  $\Omega$
- NOTE: When two identical PSUs are installed, PSU redundancy (1+1 with redundancy or 2+0 without redundancy) is വ configured in system BIOS. In redundant mode, power is supplied to the system equally from both PSUs when the Hot Spare feature is disabled. When the Hot Spare feature is enabled, one of the PSUs will be put into standby when system utilization is low in order to maximize efficiency.
- $\widehat{I}(t)$  NOTE: If two PSUs are used, they must be of the same maximum output power.
- NOTE: For AC PSUs, use only PSUs with the Extended Power Performance (EPP) label on the back. Mixing PSUs from previous ി generations of servers can result in a PSU mismatch condition or failure to turn on.

### Hot spare feature

Your system supports the hot spare feature that significantly reduces the power overhead associated with power supply unit (PSU) redundancy.

When the hot spare feature is enabled, one of the redundant PSUs is switched to the sleep state. The active PSU supports 100 percent of the load, thus operating at higher efficiency. The PSU in the sleep state monitors output voltage of the active PSU. If the output voltage of the active PSU drops, the PSU in the sleep state returns to an active output state.

If having both PSUs active is more efficient than having one PSU in the sleep state, the active PSU can also activate the sleeping PSU.

The default PSU settings are as follows:

- If the load on the active PSU is more than 50 percent, then the redundant PSU is switched to the active state.
- If the load on the active PSU falls below 20 percent, then the redundant PSU is switched to the sleep state.

You can configure the hot spare feature by using the iDRAC settings. For more information about iDRAC settings, see the *Integrated Dell Remote Access Controller User's Guide* available at Dell.com/idracmanuals.

### Removing the power supply unit blank

Install the power supply unit (PSU) blank only in the second PSU bay.

#### **Prerequisites**

 $\triangle|$  CAUTION: Many repairs may only be done by a certified service technician. You should only perform troubleshooting and simple repairs as authorized in your product documentation, or as directed by the online or telephone service and support team. Damage due to servicing that is not authorized by Dell is not covered by your warranty. Read and follow the safety instructions that are shipped with your product.

Follow the safety guidelines listed in the Safety instructions section.

#### **Steps**

If you are installing a second power supply unit (PSU), remove the PSU blank in the bay by pulling the blank outward.

 $\triangle|$  CAUTION: To ensure proper system cooling, the PSU blank must be installed in the second PSU bay in a non-redundant configuration. Remove the PSU blank only if you are installing a second PSU.

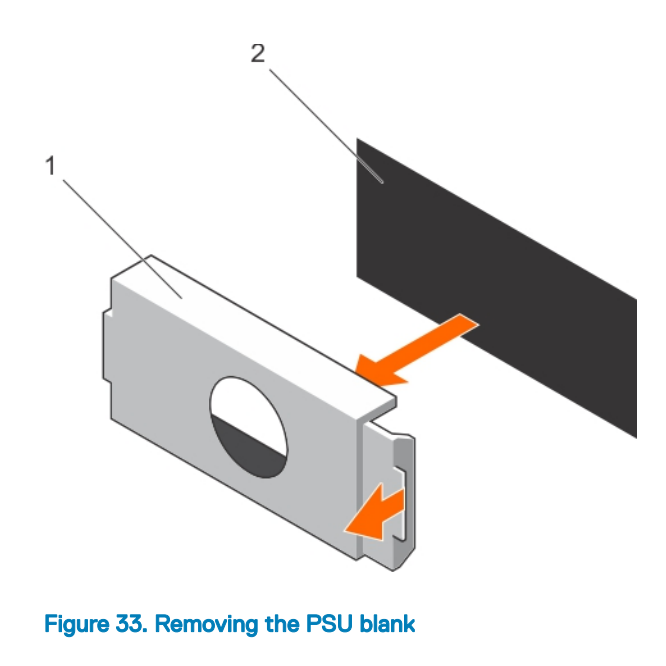

1 PSU blank 2 PSU bay

#### Next steps

Install the PSU or PSU blank.

#### Related links

[Safety instructions](#page-49-0)

### Installing the power supply unit blank

Install the power supply unit (PSU) blank only in the second PSU bay.

#### **Prerequisites**

- $\triangle$  CAUTION: Many repairs may only be done by a certified service technician. You should only perform troubleshooting and simple repairs as authorized in your product documentation, or as directed by the online or telephone service and support team. Damage due to servicing that is not authorized by Dell is not covered by your warranty. Read and follow the safety instructions that are shipped with your product.
- 1 Follow the safety guidelines listed in the Safety instructions section.

#### Steps

Align the power supply unit blank with the power supply unit slot and push it into the power supply unit slot until it clicks into place.

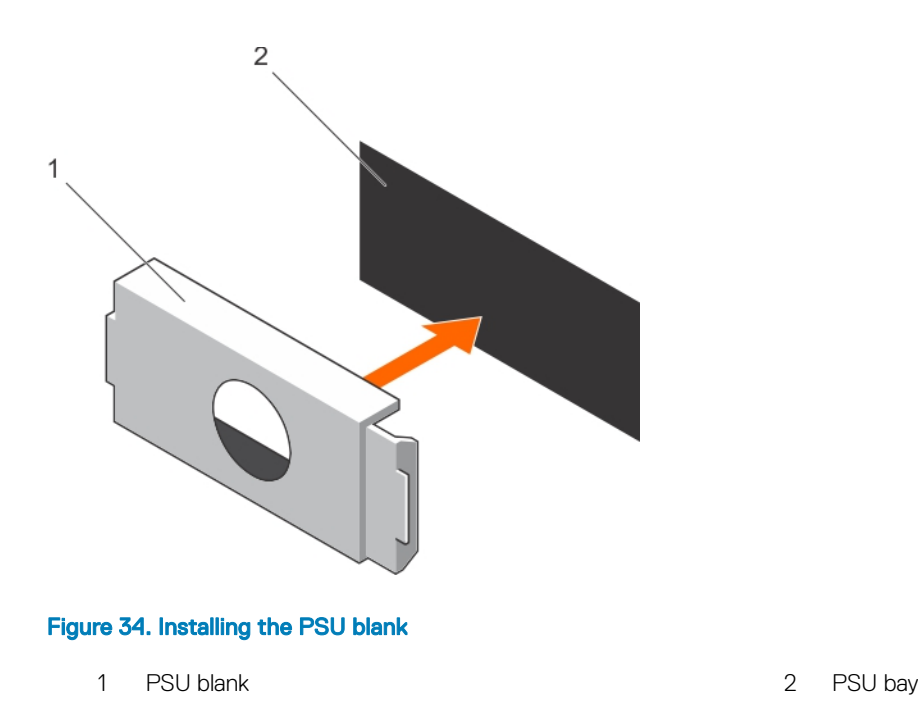

#### Related links

[Safety instructions](#page-49-0)

# Removing an AC power supply unit

#### **Prerequisites**

- $\triangle$  CAUTION: Many repairs may only be done by a certified service technician. You should only perform troubleshooting and simple repairs as authorized in your product documentation, or as directed by the online or telephone service and support team. Damage due to servicing that is not authorized by Dell is not covered by your warranty. Read and follow the safety instructions that are shipped with your product.
- $\triangle$  CAUTION: The system needs one power supply unit (PSU) for normal operation. On power-redundant systems, remove and replace only one PSU at a time in a system that is powered on.

If applicable, unlatch and lift the optional cable management arm if it interferes with the power supply unit (PSU) removal. For information about the cable management arm, see the system's rack documentation.

Follow the safety guidelines listed in the Safety instructions section.

- 1 Disconnect the power cable from the power source and from the PSU you intend to remove, and then remove the cables from the strap.
- 2 Press the release latch and slide the PSU out of the chassis by using the PSU handle.

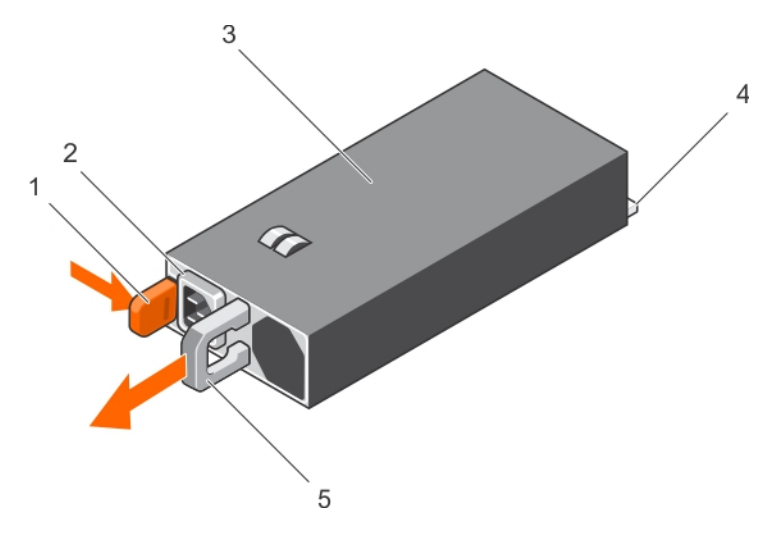

#### Figure 35. Removing an AC PSU

- 1 release latch 2 PSU cable connector
- 3 PSU 4 power connector
- 5 PSU handle

#### Next steps

- If applicable, install the AC PSU.
- If applicable, install the PSU blank.

#### Related links

[Safety instructions](#page-49-0)

### Installing an AC power supply unit

#### **Prerequisites**

- $\triangle$  CAUTION: Many repairs may only be done by a certified service technician. You should only perform troubleshooting and simple repairs as authorized in your product documentation, or as directed by the online or telephone service and support team. Damage due to servicing that is not authorized by Dell is not covered by your warranty. Read and follow the safety instructions that are shipped with your product.
- $\widehat{I}(i)$  NOTE: The maximum output power (shown in watts) is listed on the PSU label.
- 1 Follow the safety guidelines listed in the Safety instructions section.
- 2 For systems that support redundant power supply units (PSUs), ensure that both the PSUs are of the same type and have the same maximum output power.
- 3 If installed, remove the PSU blank.

#### Steps

- 1 Slide the PSU into the chassis until the PSU is fully seated and the release latch snaps into place.
- 2 If applicable, relatch the cable management arm.

For information about the cable management arm, see the rack documentation of your system.

3 Connect the power cable to the PSU, and plug the cable into a power outlet.

#### $\triangle$  CAUTION: When connecting the power cable, secure the cable with the strap.

 $\odot$ NOTE: When installing, hot swapping, or hot-adding a new PSU, wait for 15 seconds for the system to recognize the PSU and determine its status. The PSU redundancy may not occur until discovery is complete. Wait until the new PSU is discovered and enabled before you remove the other PSU. The PSU status indicator turns green to signify that the PSU is functioning properly.

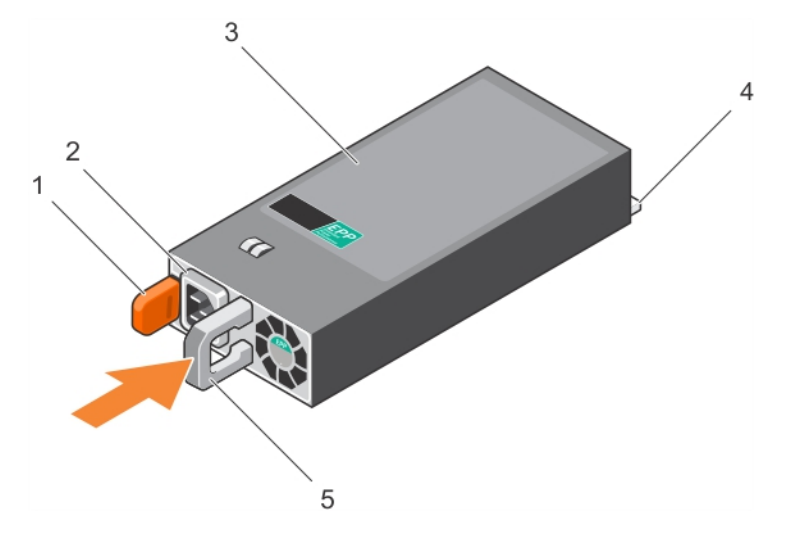

#### Figure 36. Installing an AC PSU

- 1 release latch 2 PSU cable connector
- 
- 5 PSU handle

#### Related links

[Safety instructions](#page-49-0)

# System battery

The system battery is used to power the real-time clock and storing the system's BIOS settings.

# Replacing the system battery

#### **Prerequisites**

- $\triangle$  WARNING: There is a danger of a new battery exploding if it is incorrectly installed. Replace the battery only with the same or equivalent type recommended by the manufacturer. For more information, see the safety information that shipped with your system.
- $\triangle$  CAUTION: Many repairs may only be done by a certified service technician. You should only perform troubleshooting and simple repairs as authorized in your product documentation, or as directed by the online or telephone service and support team. Damage due to servicing that is not authorized by Dell is not covered by your warranty. Read and follow the safety instructions that are shipped with your product.
- 1 Follow the safety guidelines listed in the Safety instructions section.
- 2 Follow the procedure listed in the Before working inside your system section.
- 3 Remove the cooling shroud.

#### Steps

1 Locate the battery socket. For more information, see the Jumpers and connectors section.

- 
- 3 PSU 4 power connector

#### $\triangle$  CAUTION: To avoid damage to the battery connector, you must firmly support the connector while installing or removing a battery.

2 Place your finger between the securing tabs at the negative side of the battery connector, and lift the battery out of the socket.

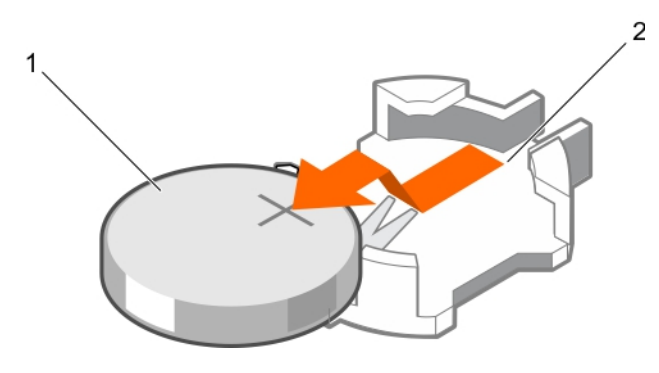

#### Figure 37. Removing the system battery

- 
- 1 system battery 2 system battery slot
- 3 To install a new system battery, hold the battery with the "+" facing up and slide it under the securing tabs.

2

4 Press the battery into the connector until it snaps into place.

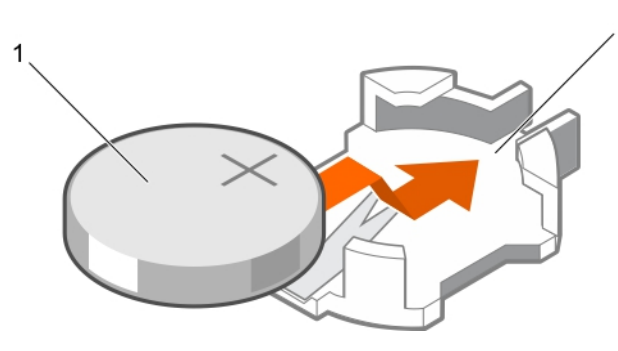

#### Figure 38. Installing the system battery

- 
- 1 system battery 2 system battery slot

#### Next steps

- 1 Install the cooling shroud.
- 2 Follow the procedure listed in the After working inside your system section.
- 3 While booting, press F2 to enter System Setup and ensure the battery is operating properly.
- 4 Enter the correct time and date in the System Setup Time and Date fields.
- 5 Exit System Setup.

#### Related links

[Safety instructions](#page-49-0) [Before working inside your system](#page-50-0) [Jumpers and connectors](#page-110-0) [After working inside your system](#page-50-0)

# Hard disk drive backplane

The Dell Storage NX3330 system supports 2.5 inch (x4) SAS/SATA backplane.

# Removing HDD backplane

#### **Prerequisites**

- 1 Ensure that you read the Safety instructions section in this document.
- 2 Complete the tasks listed in the Before working inside your system section in this document.
- 3 Remove all HDDs.
- $\wedge$  CAUTION: Many repairs may only be done by a certified service technician. You should only perform troubleshooting and simple repairs as authorized in your product documentation, or as directed by the online or telephone service and support team. Damage due to servicing that is not authorized by Dell is not covered by your warranty. Read and follow the safety instructions that are shipped with your product.
- $\triangle$  CAUTION: To prevent damage to the HDDs and HDD backplane, you must remove the HDDs from the system before removing the HDD backplane.
- Λl CAUTION: You must note the number of each HDD and temporarily label them before removal so that you can replace them in the same locations.

#### Steps

- 1 Disconnect the SAS/SATA/SSD data cable(s) and power cable from the backplane.
- 2 If applicable, disconnect the power/data cable from the optical drive.
- 3 Push the backplane blue release tabs in the direction of the arrows and lift the backplane upwards.
- 4 Pull the backplane away from the system until the securing slots on the backplane are free from the tabs on the chassis.

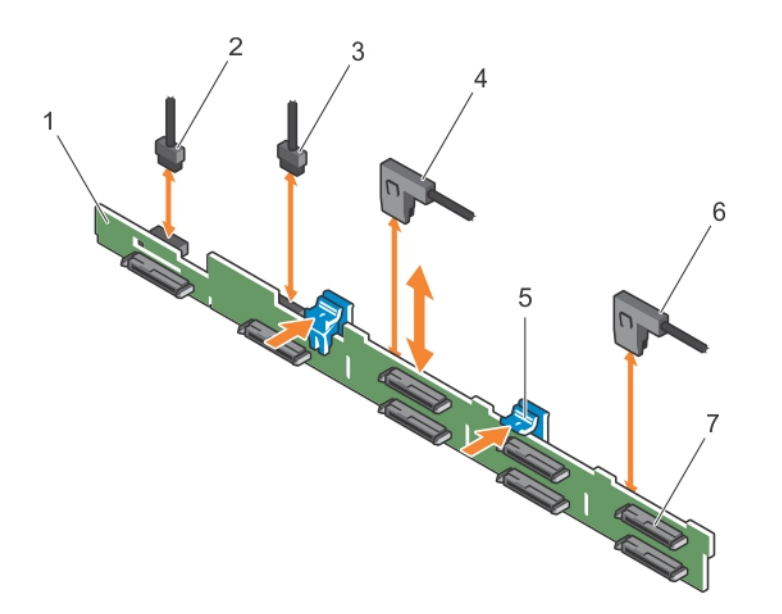

#### Figure 39. Removing and installing the 2.5-inch (x8) HDD backplane

- 
- 3 backplane signal cable 4 SAS A cable
- 5 release tabs (2) 6 SAS B cable
- 7 SAS HDD connector on backplane
- 1 backplane 2 backplane signal cable
	-
	-

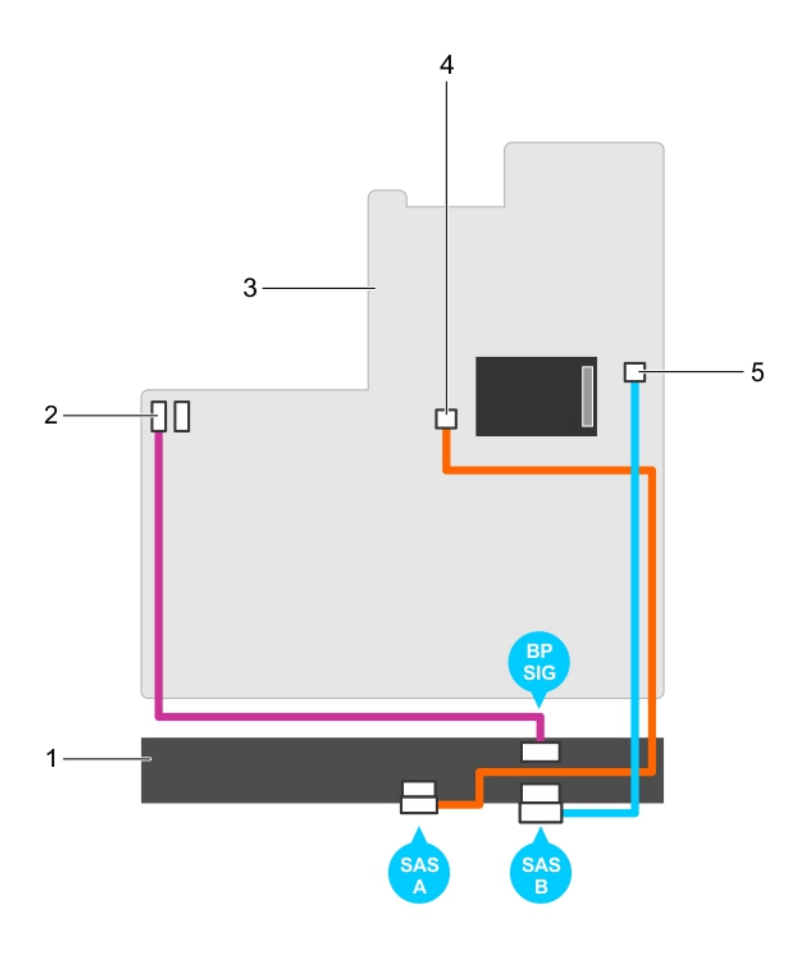

#### Figure 40. Cabling diagram — 2.5-inch (x8) systems

- 
- 
- 5 SAS B connector on system board

#### Related links

[Safety instructions](#page-49-0) [Before working inside your system](#page-50-0)

### Installing HDD backplane

#### **Prerequisites**

- 1 Ensure that you read the Safety instructions section in this document.
- 2 Complete the tasks listed in the Before working inside your system section in this document.
- △ CAUTION: Many repairs may only be done by a certified service technician. You should only perform troubleshooting and simple repairs as authorized in your product documentation, or as directed by the online or telephone service and support team. Damage due to servicing that is not authorized by Dell is not covered by your warranty. Read and follow the safety instructions that are shipped with your product.
- 1 SAS backplane 2 signal connector on system board
- 3 system board 4 SAS A connector on system board

#### **Steps**

- 1 Use the hooks on the chassis as guides to align the HDD backplane.
- 2 Lower the HDD backplane until the release tabs snap into place.
- 3 Connect the SAS/SATA/SSD data, signal, and power cable(s) to the backplane.

#### Next steps

- 1 Install the HDDs in their original locations.
- 2 Complete the tasks listed in the After working inside your system section in this document.

#### Related links

[Safety instructions](#page-49-0) [Before working inside your system](#page-50-0) [After working inside your system](#page-50-0)

# Control panel

The control panel contains the power button, the diagnostic indicators, and the front USB ports.

### Removing control panel board–8 HDD system

#### **Prerequisites**

- 1 Ensure that you read the Safety instructions section in this document.
- 2 Follow the procedure listed in the Before working inside your system section in this document.
- 3 Keep the #2 Philips screwdriver ready.
- $\triangle$  CAUTION: Many repairs may only be done by a certified service technician. You should only perform troubleshooting and simple repairs as authorized in your product documentation, or as directed by the online or telephone service and support team. Damage due to servicing that is not authorized by Dell is not covered by your warranty. Read and follow the safety instructions that are shipped with your product.
- CAUTION: The display module connector is a ZIF (zero insertion force) connector. Ensure that the locking tab on the connector Δl is released before removal and insertion. The locking tab must be engaged after insertion.

- 1 Disconnect the control panel and display module cables from the control panel board.
- 2 Using a #2 Phillips screwdriver, remove the two screws that secure the control panel board to the chassis.
- 3 Slide the control panel board toward the back and out of the system.

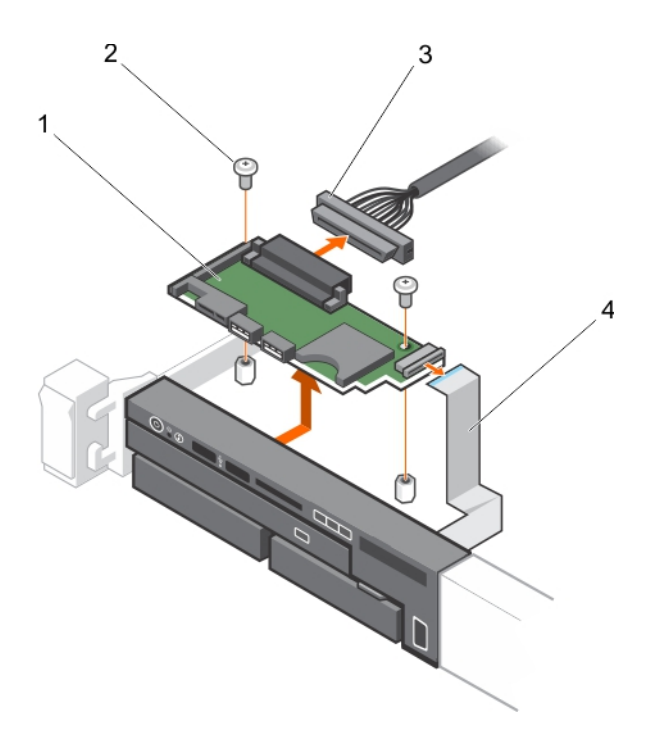

#### Figure 41. Removing and installing the control panel board

- 1 control panel board 2 screws (2)
- 3 control-panel cable 4 display module cable

#### Related links

[Safety instructions](#page-49-0) [Before working inside your system](#page-50-0) [After working inside your system](#page-50-0)

- 
- 

### Installing the control panel board–eight hard drive system

#### **Prerequisites**

Δl CAUTION: Many repairs may only be done by a certified service technician. You should only perform troubleshooting and simple repairs as authorized in your product documentation, or as directed by the online or telephone service and support team. Damage due to servicing that is not authorized by Dell is not covered by your warranty. Read and follow the safety instructions that are shipped with your product.

- 1 Follow the safety guidelines listed in the Safety instructions section.
- 2 Keep the Philips #2 screwdriver ready.

#### Steps

- 1 Align the screw holes on the control panel board with the standoffs on the chassis.
- 2 Replace the two screws that secure the control panel board to the chassis.

 $\triangle|$  CAUTION: The display module connector is a ZIF (zero insertion force) connector. Ensure that the locking tab on the connector is released before removal and insertion. The locking tab must be engaged after insertion.

- 3 Connect control panel and display module cables to the control panel board.
- 4 If required, route the power and data cables along the chassis wall.

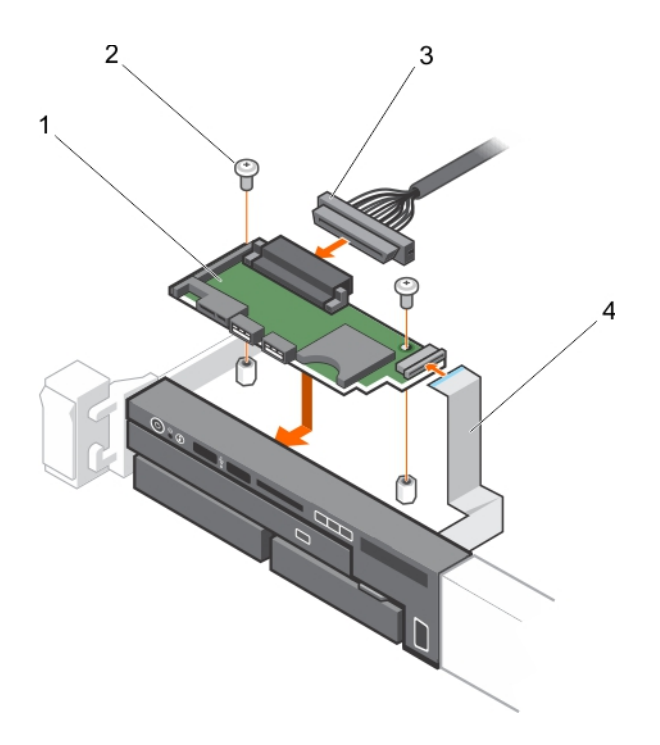

#### Figure 42. Installing the control panel board

- 1 control panel board 2 screws (2)
- 
- 
- 3 control panel cable 4 display module cable

#### Next steps

Follow the procedure listed in the After working inside your system section.

#### Related links

[After working inside your system](#page-50-0)

# Removing control panel–8 HDD system

#### **Prerequisites**

- 1 Ensure that you read the Safety instructions section in this document.
- 2 Complete the procedure listed in the Before working inside your system section in this document.
- 3 Keep the #1 Philips screwdriver ready.
- $\triangle$  CAUTION: Many repairs may only be done by a certified service technician. You should only perform troubleshooting and simple repairs as authorized in your product documentation, or as directed by the online or telephone service and support team. Damage due to servicing that is not authorized by Dell is not covered by your warranty. Read and follow the safety instructions that are shipped with your product.

 $\Delta$ l CAUTION: The display module connector is a ZIF (zero insertion force) connector. Ensure that the locking tab on the connector is released before removal and insertion. The locking tab must be engaged after insertion.

#### Steps

- 1 Disconnect the display module cable from the control panel board.
- 2 Using a #1 Philips screwdriver, remove the screw (located at the bottom of the chassis) that secures the control module to the chassis.

 $\Omega$ NOTE: Apart from the screw, the control panel has three tabs (one on the left and two tabs on top) that secure it to the chassis.

#### $\triangle$  CAUTION: Applying excessive force while pulling upward may damage the control panel.

- 3 Hold the top edge of the control panel at the corners and pull upward until the control panel tabs are released.
- 4 Hold the right edge of the control panel and rotate it toward the left until it is released from the chassis.
- 5 Pull the control panel away from the chassis.

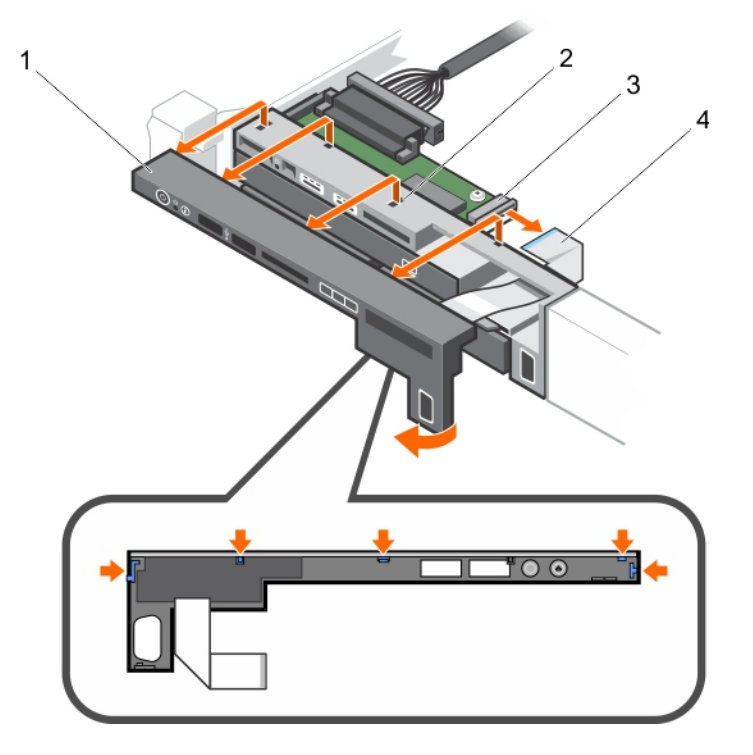

#### Figure 43. Removing and installing the control panel

- 
- 3 display module ZIF connector 4 display module cable
- 1 control panel 2 notch on chassis front wall (2)
	-

#### Related links

[Safety instructions](#page-49-0) [Before working inside your system](#page-50-0)

# Installing control panel–8 HDD system

#### **Prerequisites**

 $\triangle$  CAUTION: Many repairs may only be done by a certified service technician. You should only perform troubleshooting and simple repairs as authorized in your product documentation, or as directed by the online or telephone service and support team. Damage due to servicing that is not authorized by Dell is not covered by your warranty. Read and follow the safety instructions that are shipped with your product.

Keep the #1 Philips screwdriver ready.

- 1 Slide the left side of the control panel into the chassis so that the left tab on the control panel aligns with the slot on the chassis wall and the top left tab aligns with the slot on the top of the chassis.
- 2 Pull the display module cable through the opening and into the chassis.
- 3 Push the right side of the control panel until the top right tab aligns with the top of the chassis and the panel snaps into place.
- 4 Using a #1 Philips screwdriver, replace the screw (located at the bottom of the chassis) that secures the control module to the chassis.

 $\triangle$  CAUTION: The display module connector is a ZIF (zero insertion force) connector. Ensure that the locking tab on the connector is released before removal and insertion. The locking tab must be engaged after insertion.

5 Connect the display module cable to the control panel board.

#### Next steps

Follow the procedure listed in the After working inside your system section in this document.

#### Related links

[After working inside your system](#page-50-0)

# VGA module

(i) NOTE: Only the eight hard drive system has a VGA module on the front panel.

### Removing the VGA module

#### **Prerequisites**

- CAUTION: Many repairs may only be done by a certified service technician. You should only perform troubleshooting and simple repairs as authorized in your product documentation, or as directed by the online or telephone service and support team. Damage due to servicing that is not authorized by Dell is not covered by your warranty. Read and follow the safety instructions that are shipped with your product.
- $\wedge$  CAUTION: The display module connector is a ZIF (zero insertion force) connector. Ensure that the locking tab on the connector is released before removal and insertion. The locking tab must be engaged after insertion.
- 1 Follow the safety guidelines listed in the Safety instructions section.
- 2 Follow the procedure listed in the Before working inside your system section.
- 3 Keep the Philips #2 screwdriver ready.

- 1 Disconnect the display module cable from the control panel board.
- 2 Remove the control panel.
- 3 Disconnect the VGA module cable from the VGA module.
- 4 Remove the screw that secures the VGA module to the chassis.
- 5 Slide the VGA module out of the chassis.

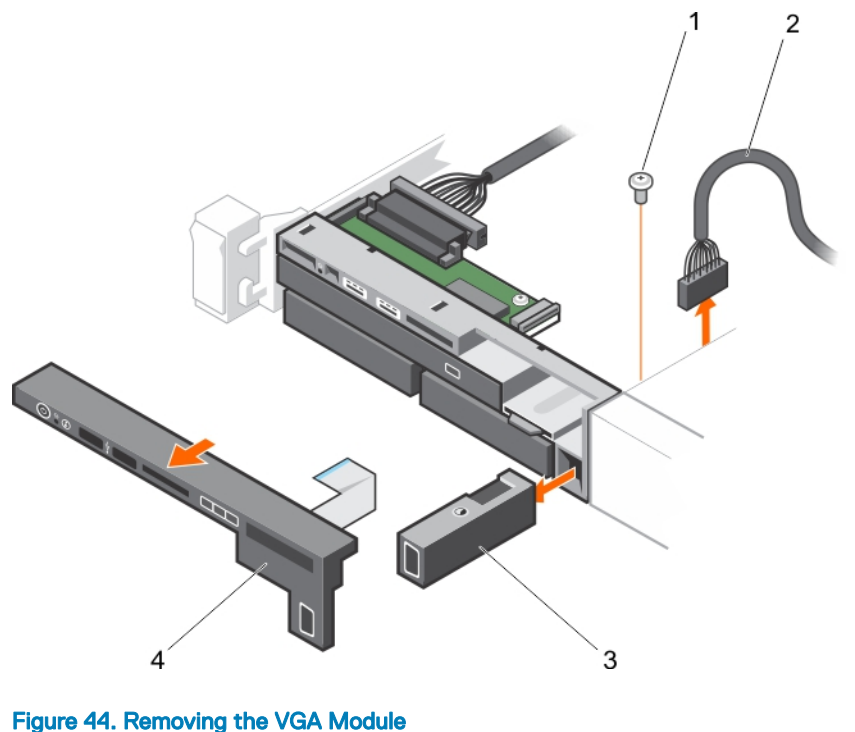

- 
- 3 VGA module 4 control panel

#### Related links

[Safety instructions](#page-49-0) [Before working inside your system](#page-50-0)

### 1 screw 2 VGA module cable

### Installing the VGA module

#### **Prerequisites**

 $\triangle$  CAUTION: Many repairs may only be done by a certified service technician. You should only perform troubleshooting and simple repairs as authorized in your product documentation, or as directed by the online or telephone service and support team. Damage due to servicing that is not authorized by Dell is not covered by your warranty. Read and follow the safety instructions that are shipped with your product.

#### $\binom{1}{1}$  NOTE: This procedure applies only to the eight hard drive system.

- 1 Follow the safety guidelines listed in the Safety instructions section.
- 2 Keep the Philips #2 screwdriver ready.

#### **Steps**

- 1 Push the VGA module into the chassis and align the threaded screw hole on the VGA module with the screw hole on the chassis.
- 2 Replace the screw (at the bottom of the chassis) that secures the VGA module to the chassis.
- 3 Replace the control panel.
- 4 Connect the VGA module cable to the VGA module.

 $\triangle|$  CAUTION: The display module connector is a ZIF (zero insertion force) connector. Ensure that the locking tab on the connector is released before removal and insertion. The locking tab must be engaged after insertion.

5 Connect the display module cables to the control panel board.

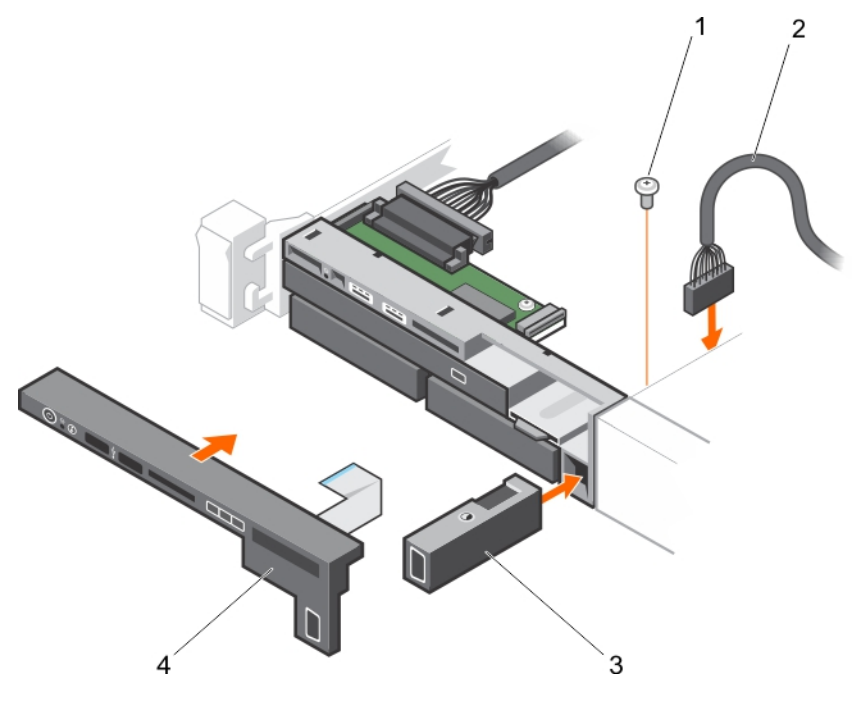

#### Figure 45. Installing the VGA module

- 
- 3 VGA module 4 control panel
- 1 screw 2 VGA module cable
	-

#### Next steps

Follow the procedure listed in the After working inside your system section.

#### Related links

[Safety instructions](#page-49-0) [After working inside your system](#page-50-0)

# System board

### Removing system board

#### **Prerequisites**

- $\triangle$  CAUTION: Many repairs may only be done by a certified service technician. You should only perform troubleshooting and simple repairs as authorized in your product documentation, or as directed by the online or telephone service and support team. Damage due to servicing that is not authorized by Dell is not covered by your warranty. Read and follow the safety instructions that are shipped with your product.
- $\triangle$  CAUTION: If you are using the Trusted Platform Module (TPM) with an encryption key, you may have to create a recovery key during program or System Setup. Enure to create and safely store this recovery key. If you replace this system board, you must supply the recovery key when you restart your system or program before you can access the encrypted data on your HDDs.
- $\triangle$  CAUTION: Do not attempt to remove the TPM plug-in module from the motherboard. Once the TPM plug-in module is installed, it is cryptographically bound to that specific motherboard. Any attempt to remove an installed TPM plug-in module breaks the cryptographic binding, and it cannot be reinstalled or installed on another motherboard.
- 1 Ensure that you read the Safety instructions section in this document.
- 2 Complete the tasks listed in the Before working inside your system section in this document.
- 3 Remove the following:
- a Cooling shroud
- b Memory modules
- c Cooling fans
- d PSUs
- e All expansion-card risers and expansion cards

 $\triangle$  WARNING: The heat sink is hot to touch for some time after the system has been powered down. Ensure that you do not touch the heat sinks while removing the system board.

f Heat sinks/heat-sink blanks and processors/processor blanks

 $\triangle$  CAUTION: To prevent damage to the processor pins when replacing a faulty system board, ensure that you cover the processor socket with the processor protective cap.

- g Integrated storage controller card
- h Network daughter card
- i Internal dual SD module
- j Hot-swap HDDs
- k HDD backplane

#### $\triangle$  CAUTION: To avoid damaging the mini SAS cable and connector, follow the correct procedure when removing the mini SAS cable from the system board.

#### Steps

- 1 Disconnect the mini SAS cable from the system board.
	- a Push the mini SAS cable connector to slide it further into the connector on the system board.
	- b Press down, and hold the metal tab on the mini SAS cable connector.
	- c Pull the mini SAS cable out of the connector on the system board.
- 2 Disconnect all other cables from the system board.

#### $\triangle$  CAUTION: Take care not to damage the system identification button while removing the system board from the chassis.

3 Grasp the system-board holder, lift the blue release pin, slide the system board toward the front of the system, and lift the system board out of the chassis.

 $\triangle$  CAUTION: Do not lift the system board by holding a memory module, processor, or other components.

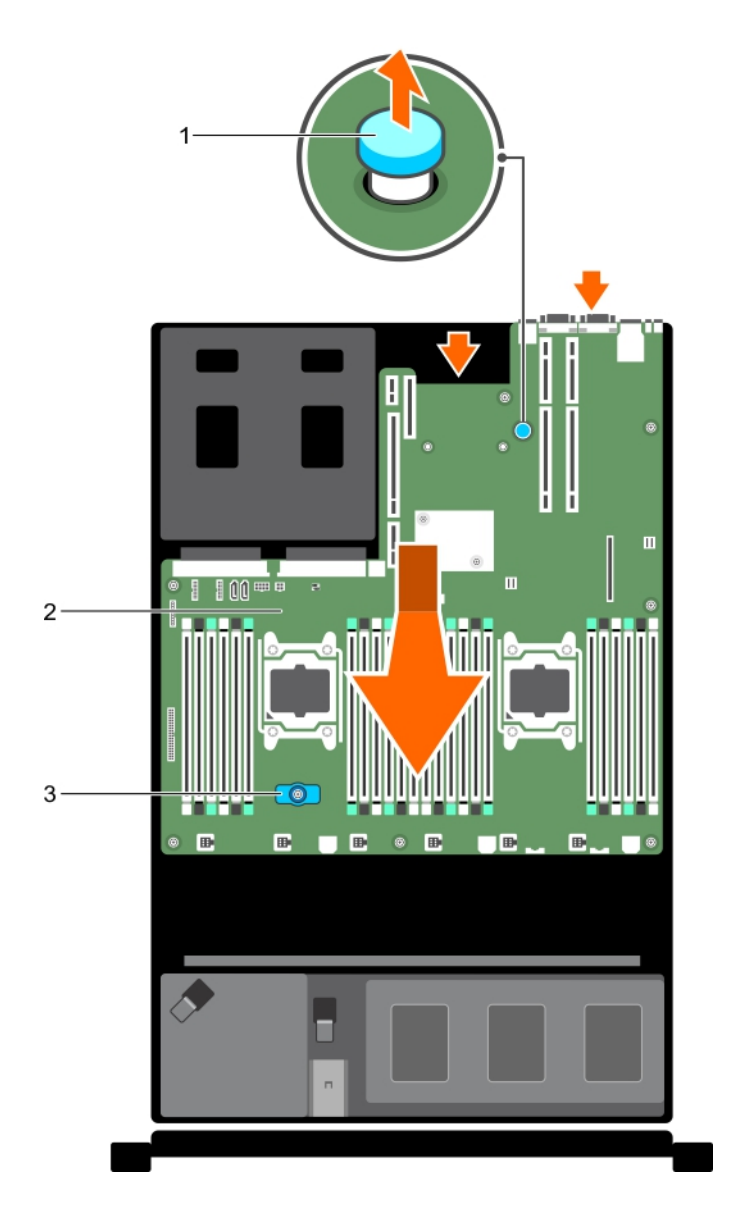

#### Figure 46. Removing and Installing the System Board

- 1 System board holder 2 System-board
- 3 Release pin

#### Related links

[Safety instructions](#page-49-0) [Before working inside your system](#page-50-0)

# Installing system board

#### **Prerequisites**

△ CAUTION: Many repairs may only be done by a certified service technician. You should only perform troubleshooting and simple repairs as authorized in your product documentation, or as directed by the online or telephone service and support team. Damage due to servicing that is not authorized by Dell is not covered by your warranty. Read and follow the safety instructions that are shipped with your product.

#### Steps

**D**ELL

<sup>1</sup> Unpack the new system board assembly.

#### $\triangle$  CAUTION: Do not lift the system board by holding a memory module, processor, or other components.

#### $\triangle$  CAUTION: Take care not to damage the system identification button while placing the system board into the chassis.

- 2 Hold the touch points and lower the system board into the chassis.
- 3 Push the system board toward the back of the chassis until the board is seated correctly.

#### Next steps

- 1 Install the Trusted Platform Module (TPM). For information on how to install TPM, see the Installing the Trusted Platform Module section in this document. For more information about TPM, see the Trusted Platform Module section in this document.
- 2 Replace the following:
	- a cable retention bracket
	- b PCIe card holder
	- c integrated storage controller card
	- d internal dual SD module
	- e all expansion card risers
	- f heat sink(s) or heat-sink blank(s) and processors(s)/processor blank(s)
	- g memory modules and memory module blanks
	- h network daughter card
	- i cooling-fan assembly
	- cooling shroud
	- k PSUs
- 3 Reconnect all cables to the system board.

#### $\textcircled{\scriptsize{1}}$  NOTE: Ensure that the cables inside the system are routed along the chassis wall and secured using the cable securing bracket.

- 4 Complete the tasks listed in the After working inside your system section in this document.
- 5 Import your new or existing iDRAC Enterprise license. For more information, see the *Integrated Dell Remote Access Controller User's Guide*, at dell.com/esmmanuals.
- 6 Ensure that you:
	- a Use the **Easy Restore** feature to restore the Service Tag. For more information, see the Easy Restore section in this document.
	- b If the service tag is not backed up in the backup flash device, type the system Service Tag manually. For more information, see the Entering the system Service Tag section in this document.
	- c Update the BIOS and iDRAC versions.
	- d Reenable the Trusted Platform Module (TPM). For more information, see the Re-enabling the TPM for BitLocker users or Reenabling the TPM for Intel TXT users section in this document.

#### Related links

[Installing the Trusted Platform Module](#page-106-0) [After working inside your system](#page-50-0) [Restoring the Service Tag by using the Easy Restore feature](#page-106-0) Entering the system Service Tag by using System Setup [Initializing the TPM for BitLocker users](#page-107-0) [Initializing the TPM for TXT users](#page-107-0)

### Entering the system Service Tag by using System Setup

If Easy Restore fails to restore the Service Tag, use System Setup to enter the Service Tag.

- 1 Turn on the system.
- 2 Press F2 to enter System Setup.
- 3 Click Service Tag Settings.
- 4 Enter the Service Tag.

#### രി NOTE: You can enter the Service Tag only when the Service Tag field is empty. Ensure that you enter the correct Service Tag. After the Service Tag is entered, it cannot be updated or changed.

- <span id="page-106-0"></span>5 Click Ok.
- 6 Import your new or existing iDRAC Enterprise license.

For more information, see the *Integrated Dell Remote Access Controller User's Guide* at Dell.com/idracmanuals.

# Restoring the Service Tag by using the Easy Restore feature

By using the Easy Restore feature, you can restore your system's Service Tag, license, UEFI configuration, and the system configuration data after replacing the system board. All data is automatically backed up in a backup flash device. If BIOS detects a new system board and the Service Tag in the backup flash device, BIOS prompts the user to restore the backup information.

1 Turn on the system.

If BIOS detects a new system board, and if the Service Tag is present in the backup flash device, BIOS displays the Service Tag, the status of the license, and the **UEFI Diagnostics** version.

- 2 Perform one of the following steps:
	- After the restore process is complete, BIOS prompts to restore the system configuration data.
- 3 Perform one of the following steps:
	- $\cdot$  Press Y to restore the system configuration data.
	- Press  $N$  to use the default configuration settings.

After the restore process is complete, the system restarts.

# Trusted Platform Module

Trusted Platform Module (TPM) is a dedicated microprocessor designed to secure hardware by integrating cryptographic keys into devices. A software can use a Trusted Platform Module to authenticate hardware devices. As each TPM chip has a unique and secret RSA key burned in as it is produced, it can perform the platform authentication.

- CAUTION: Do not attempt to remove the Trusted Platform Module (TPM) from the system board. After the TPM is installed, it is cryptographically bound to that specific system board. Any attempt to remove an installed TPM breaks the cryptographic binding, and it cannot be re-installed or installed on another system board.
- (i) NOTE: This is a Field Replaceable Unit (FRU). Removal and installation procedures must be performed only by Dell certified service technicians.

# Installing the Trusted Platform Module

#### **Prerequisites**

- CAUTION: Many repairs may only be done by a certified service technician. You should only perform troubleshooting and simple ΛI repairs as authorized in your product documentation, or as directed by the online or telephone service and support team. Damage due to servicing that is not authorized by Dell is not covered by your warranty. Read and follow the safety instructions that are shipped with your product.
- 1 Follow the safety guidelines listed in the Safety instructions section.
- 2 Follow the procedure listed in the Before working inside your system section.

#### Steps

**DEAL** 

1 Locate the TPM connector on the system board.

#### $\bigcirc$  NOTE: To locate the TPM connector on the system board, see the System board connectors section.

- 2 Align the edge connectors on the TPM with the slot on the TPM connector.
- 3 Insert the TPM into the TPM connector such that the plastic rivet aligns with the slot on the system board.
- 4 Press the plastic rivet until the rivet snaps into place.

<span id="page-107-0"></span>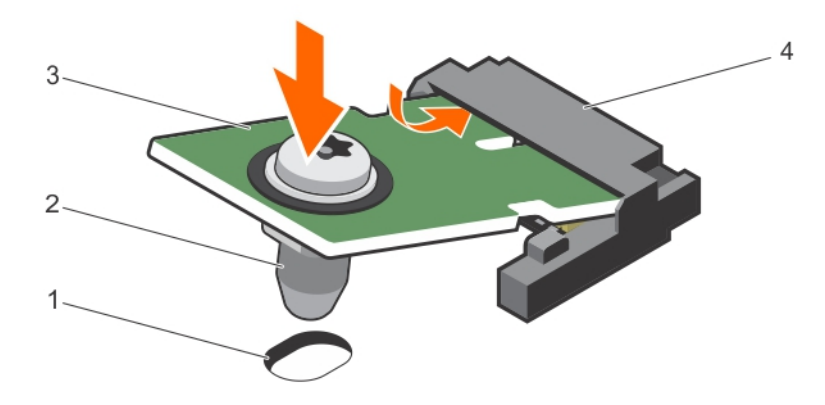

#### Figure 47. Installing the TPM

- 1 rivet slot on the system board 2 plastic rivet
- 
- 
- 3 TPM 4 TPM connector

#### Next steps

- 1 Install the system board.
- 2 Follow the procedure listed in the After working inside your system section.

#### Related links

[Safety instructions](#page-49-0) [System board connectors](#page-111-0) [Before working inside your system](#page-50-0) [After working inside your system](#page-50-0)

### Initializing the TPM for BitLocker users

Initialize the TPM.

For more information about initializing the TPM, see [http://technet.microsoft.com/en-us/library/cc753140.aspx.](http://technet.microsoft.com/en-us/library/cc753140.aspx)

The TPM Status changes to Enabled, Activated.

### Initializing the TPM for TXT users

- 1 While booting your system, press F2 to enter System Setup.
- 2 On the System Setup Main Menu screen, click System BIOS → System Security Settings
- 3 From the TPM Security option, select On with Pre-boot Measurements.
- 4 From the TPM Command option, select Activate.
- 5 Save the settings.
- 6 Restart your system.
- 7 Enter System Setup again.
- 8 On the System Setup Main Menu screen, click System BIOS → System Security Settings
- 9 From the **Intel TXT** option, select On.
# Using system diagnostics

7

<span id="page-108-0"></span>If you experience a problem with your system, run the system diagnostics before contacting Dell for technical assistance. The purpose of running system diagnostics is to test your system hardware without using additional equipment or risking data loss. If you are unable to fix the problem yourself, service and support personnel can use the diagnostics results to help you solve the problem.

## Dell Embedded System Diagnostics

#### NOTE: The Dell Embedded System Diagnostics is also known as Enhanced Pre-boot System Assessment (ePSA) diagnostics.

The Embedded System Diagnostics provides a set of options for particular device groups or devices allowing you to:

- Run tests automatically or in an interactive mode
- Repeat tests
- Display or save test results
- Run thorough tests to introduce additional test options to provide extra information about the failed device(s)
- View status messages that inform you if tests are completed successfully
- View error messages that inform you of problems encountered during testing

### When to use the Embedded System Diagnostics

If a major component or device in the system does not operate properly, running the embedded system diagnostics may indicate component failure.

### Running the Embedded System Diagnostics from Boot **Manager**

#### **Prerequisites**

Run the Embedded System Diagnostics (ePSA) if your system does not boot.

#### **Steps**

**DEAL** 

- 1 When the system is booting, press F11.
- 2 Use the up arrow and down arrow keys to select System Utilities **>** Launch Diagnostics.

The **ePSA Pre-boot System Assessment** window is displayed, listing all devices detected in the system. The diagnostics starts executing the tests on all the detected devices.

### Running the Embedded System Diagnostics from the Dell Lifecycle Controller

- 1 As the system boots, press F11.
- 2 Select Hardware Diagnostics → Run Hardware Diagnostics.

The **ePSA Pre-boot System Assessment** window is displayed, listing all devices detected in the system. The diagnostics starts executing the tests on all the detected devices.

## System diagnostic controls

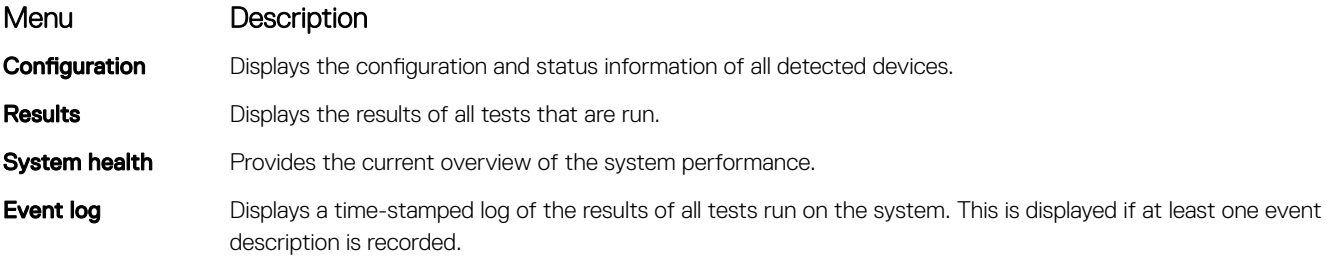

# Jumpers and connectors

8

This topic provides specific information about the system jumpers. It also provides some basic information about jumpers and switches and describes the connectors on the various boards in the system. Jumpers on the system board help to disable system and setup passwords. You must know the connectors on the system board to install components and cables correctly.

#### Topics:

- System board jumper settings
- [System board connectors](#page-111-0)
- [Disabling forgotten password](#page-113-0)

### System board jumper settings

For information about resetting the password jumper to disable a password, see the Disabling a forgotten password section.

#### Table 30. System board jumper settings

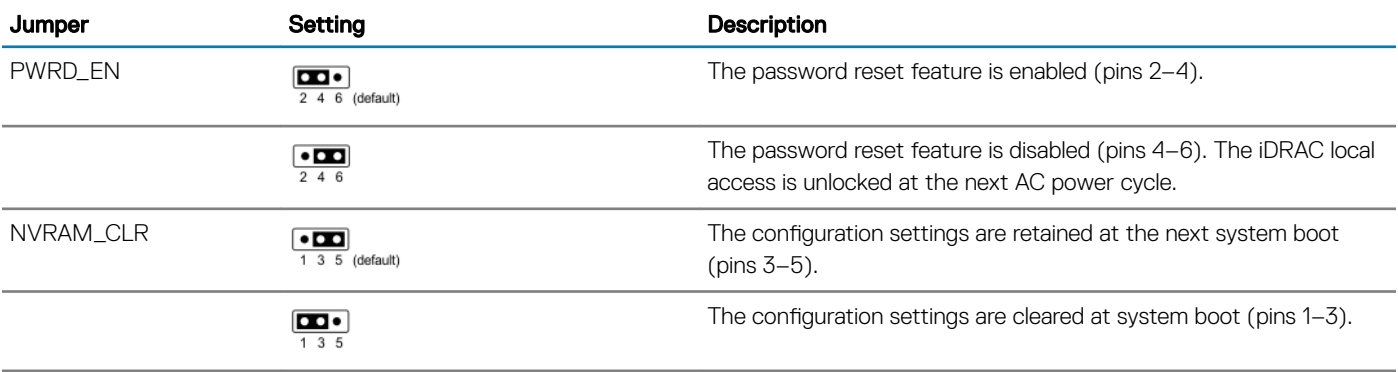

#### Related links

**DEAL** 

[Disabling forgotten password](#page-113-0)

## <span id="page-111-0"></span>System board connectors

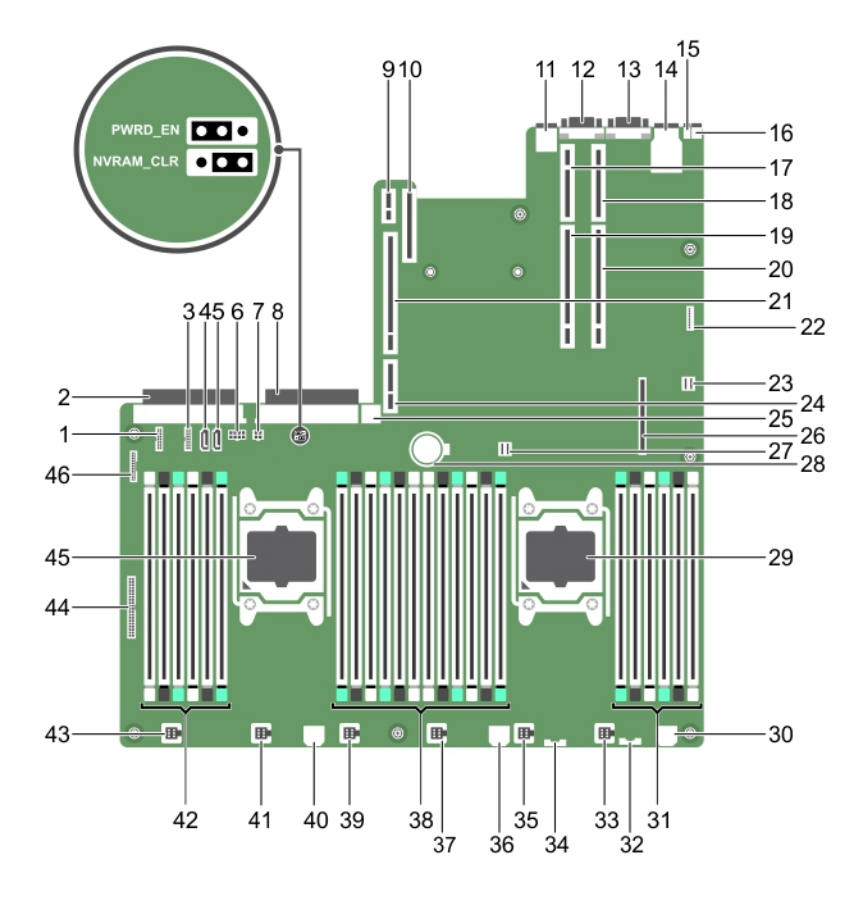

#### Figure 48. System board connectors and jumpers

#### Table 31. System board connectors and jumpers

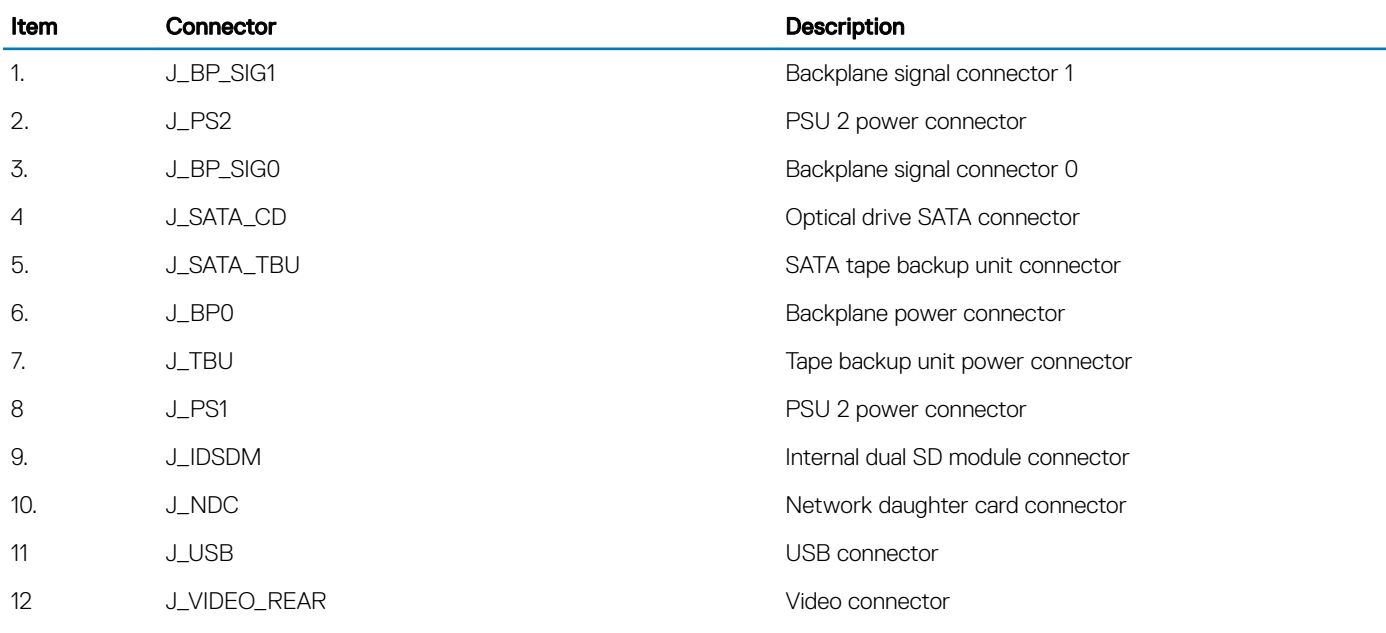

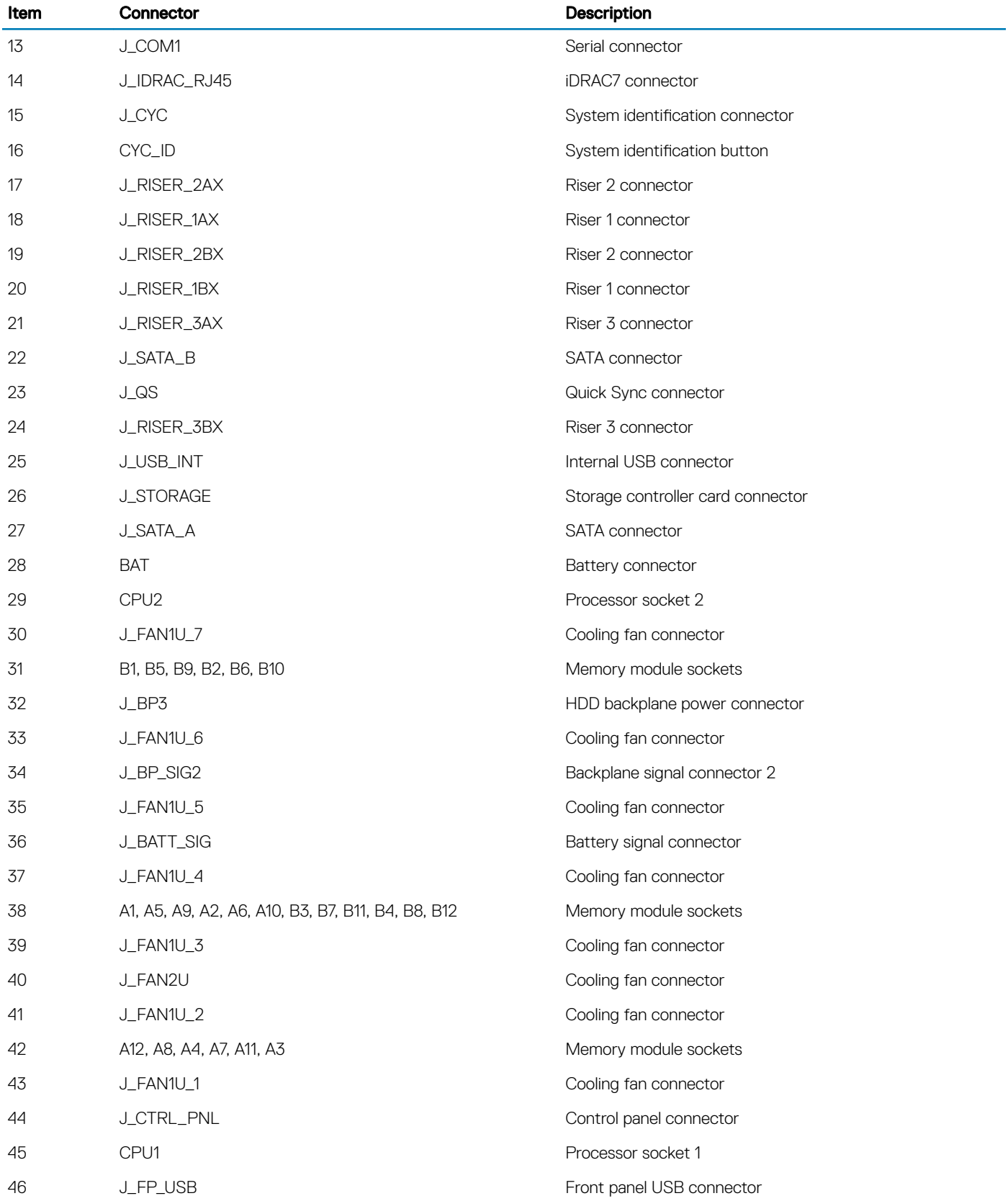

 $($ DELL $)$ 

# <span id="page-113-0"></span>Disabling forgotten password

The system's software security features include a system password and a setup password. The password jumper enables these password features or disables them and clears any password(s) currently in use.

#### **Prerequisites**

A CAUTION: Many repairs may only be done by a certified service technician. You should only perform troubleshooting and simple repairs as authorized in your product documentation, or as directed by the online or telephone service and support team. Damage due to servicing that is not authorized by Dell is not covered by your warranty. Read and follow the safety instructions that are shipped with your product.

#### Steps

- 1 Turn off the system, including any attached peripherals, and disconnect the system from the electrical outlet.
- 2 Open the system.
- 3 Move the jumper on the system-board jumper from pins 4 and 6 to pins 2 and 4.
- 4 Close the system.

The existing passwords are not disabled (erased) until the system boots with the jumper on pins 2 and 4. However, before you assign a new system and/or setup password, you must move the jumper back to pins 4 and 6.

#### $\odot$  NOTE: If you assign a new system and/or setup password with the jumper on pins 2 and 4, the system disables the new password(s) the next time it boots.

- 5 Reconnect the system to its electrical outlet and turn the system on, including any attached peripherals.
- 6 Turn off the system, including any attached peripherals, and disconnect the system from the electrical outlet.
- 7 Open the system.
- 8 Move the jumper on the system-board jumper from pins 2 and 4 to pins 4 and 6.
- 9 Close the system.
- 10 Reconnect the system to its electrical outlet and turn the system on, including any attached peripherals.
- 11 Assign a new system and/or setup password.

# Troubleshooting your system

**9** 

## Safety first  $-$  for you and your system

 $\triangle$  CAUTION: Many repairs may only be done by a certified service technician. You should only perform troubleshooting and simple repairs as authorized in your product documentation, or as directed by the online or telephone service and support team. Damage due to servicing that is not authorized by Dell is not covered by your warranty. Read and follow the safety instructions that are shipped with your product.

 $\cap$  NOTE: Solution validation was performed by using the factory shipped hardware configuration.

#### Topics:

- Troubleshooting system startup failure
- [Troubleshooting external connections](#page-115-0)
- [Troubleshooting the video subsystem](#page-115-0)
- [Troubleshooting a USB device](#page-115-0)
- Troubleshooting iDRAC Direct (USB XML configuration)
- [Troubleshooting iDRAC Direct \(Laptop connection\)](#page-116-0)
- [Troubleshooting a serial I/O device](#page-116-0)
- [Troubleshooting a NIC](#page-117-0)
- [Troubleshooting a wet system](#page-117-0)
- [Troubleshooting a damaged system](#page-118-0)
- [Troubleshooting the system battery](#page-119-0)
- [Troubleshooting power supply units](#page-119-0)
- [Troubleshooting cooling problems](#page-120-0)
- [Troubleshooting cooling fans](#page-120-0)
- [Troubleshooting system memory](#page-121-0)
- [Troubleshooting an internal USB key](#page-122-0)
- [Troubleshooting an optical drive](#page-122-0)
- [Troubleshooting a tape backup unit](#page-123-0)
- [Troubleshooting a hard drive or SSD](#page-123-0)
- [Troubleshooting a storage controller](#page-124-0)
- [Troubleshooting expansion cards](#page-125-0)
- [Troubleshooting processors](#page-125-0)
- [System messages](#page-126-0)

### Troubleshooting system startup failure

If you boot the system to the BIOS boot mode after installing an operating system from the UEFI Boot Manager, the system stops responding. To avoid this issue, you must boot to the same boot mode in which you installed the operating system.

<span id="page-115-0"></span>For all other startup issues, note the system messages that appear on the screen.

### Troubleshooting external connections

Before troubleshooting any external devices, ensure that all external cables are securely attached to the external connectors on your system before troubleshooting any external devices.

## Troubleshooting the video subsystem

#### **Prerequisites**

NOTE: Ensure the Local Server Video Enabled option is selected in the iDRAC Graphical User Interface (GUI), under Virtual Console. If this option is not selected, local video is disabled.

#### **Steps**

- 1 Check the cable connections (power and display) to the monitor.
- 2 Check the video interface cabling from the system to the monitor.
- 3 Run the appropriate diagnostic test.

If the tests run successfully, the problem is not related to video hardware.

#### Next steps

If the tests fail, see the Getting help section.

#### Related links

[Getting help](#page-127-0)

## Troubleshooting a USB device

#### **Prerequisites**

#### NOTE: Follow steps 1 to 6 to troubleshoot a USB keyboard or mouse. For other USB devices, go to step 7.

#### **Steps**

- 1 Disconnect the keyboard and/or mouse cables from the system and reconnect them.
- 2 If the problem persists, connect the keyboard and/or mouse to another USB port on the system.
- 3 If the problem is resolved, restart the system, enter System Setup, and check if the non-functioning USB ports are enabled.

#### $\circ$  NOTE: Older operating systems may not support USB 3.0.

- 4 Check if USB 3.0 is enabled in System Setup. If enabled, disable it and see if the issue is resolved.
- 5 In iDRAC Settings Utility, ensure that USB Management Port Mode is configured as Automatic or Standard OS Use.
- 6 If the problem is not resolved, replace the keyboard and/or mouse with a known working keyboard or mouse. If the problem is not resolved, proceed to step 7 to troubleshoot other USB devices attached to the system.

If the problem is not resolved, proceed to troubleshoot other USB devices attached to the system.

- 7 Turn off all attached USB devices, and disconnect them from the system.
- 8 Restart the system.
- 9 If your keyboard is functioning, enter System Setup, verify that all USB ports are enabled on the **Integrated Devices** screen. If your keyboard is not functioning, use remote access to enable or disable the USB options.
- 10 Check if USB 3.0 is enabled in System Setup. If it is enabled, disable it and restart your system.
- 11 If the system is not accessible, reset the NVRAM\_CLR jumper inside your system and restore the BIOS to the default settings. See the System board jumper setting section
- 12 In the IDRAC Settings Utility, ensure that USB Management Port Mode is configured as Automatic or Standard OS Use.
- 13 Reconnect and turn on each USB device one at a time.
- 14 If a USB device causes the same problem, turn off the device, replace the USB cable with a known good cable, and turn on the device.

<span id="page-116-0"></span>If all troubleshooting fails, see the Getting help section.

#### Related links

[Getting help](#page-127-0)

## Troubleshooting iDRAC Direct (USB XML configuration)

For information about USB storage device and server configuration, see the Integrated Dell Remote Access Controller User's Guide at Dell.com/idracmanuals.

#### Steps

- 1 Ensure that your USB storage device is connected to the front USB Management Port, identified by icon.
- 2 Ensure that your USB storage device is configured with an NTFS or an FAT32 file system with only one partition.
- 3 Verify that the USB storage device is configured correctly. For more information about configuring the USB storage device, see the Integrated Dell Remote Access Controller User's Guide at **Dell.com/idracmanuals**.
- 4 In the iDRAC Settings Utility, ensure that USB Management Port Mode is configured as Automatic or iDRAC Direct Only.
- 5 Ensure that the **iDRAC Managed: USB XML Configuration** option is either **Enabled or Enabled only when the server has default** credential settings.
- 6 Remove and reinsert the USB storage device.
- 7 If import operation does not work, try with a different USB storage device.

#### Next steps

If all troubleshooting fails, see the Getting help section.

Related links

[Getting help](#page-127-0)

## Troubleshooting iDRAC Direct (Laptop connection)

For information about USB laptop connection and server configuration, see the *Integrated Dell Remote Access Controller User's Guide* at Dell.com/idracmanuals.

#### Steps

- icon with a USB Type A/A cable.  $\leftrightarrow$  is connected to the front USB Management Port, identified by interpresed to the front USB Management Port, identified by
- 2 On the iDRAC Settings Utility screen, ensure that USB Management Port Mode is configured as Automatic or iDRAC Direct Only.
- 3 If the laptop is running Windows operating system, ensure that the iDRAC Virtual USB NIC device driver is installed.
- 4 If the driver is installed, ensure that you are not connected to any network through WiFi or cabled ethernet, as iDRAC Direct uses a non-routable address.

#### Next steps

If all troubleshooting fails, see the Getting help section.

#### Related links

[Getting help](#page-127-0)

## Troubleshooting a serial I/O device

#### **Prerequisites**

#### Steps

**DGI** 

- 1 Turn off the system and any peripheral devices connected to the serial port.
- 2 Swap the serial interface cable with a known working cable, and turn on the system and the serial device. If the problem is resolved, replace the interface cable with a known working cable.
- 3 Turn off the system and the serial device, and swap the serial device with a compatible device.

<span id="page-117-0"></span>4 Turn on the system and the serial device.

#### Next steps

If the problem persists, see the Getting help section.

#### Related links

[Getting help](#page-127-0)

## Troubleshooting a NIC

#### Steps

- 1 Run the appropriate diagnostic test. For more information, see the Using system diagnostics section for the available diagnostic tests.
- 2 Restart the system and check for any system messages pertaining to the NIC controller.
- 3 Check the appropriate indicator on the NIC connector:
	- If the link indicator does not glow, the cable connected might be disengaged.
	- If the activity indicator does not glow, the network driver files might be damaged or missing. Install or replace the drivers as necessary. For more information, see the NIC documentation.
	- Try another known good network cable.
	- If the problem persists, use another connector on the switch or hub.
- 4 Ensure that the appropriate drivers are installed and the protocols are bound. For more information, see the NIC documentation.
- 5 Enter System Setup and confirm that the NIC ports are enabled on the **Integrated Devices** screen.
- 6 Ensure that all the NICs, hubs, and switches on the network are set to the same data transmission speed and duplex. For more information, see the documentation for each network device.
- 7 Ensure that all the NICs and switches on the network are set to the same data transmission speed and duplex. For more information, see the documentation for each network device.
- 8 Ensure that all network cables are of the proper type and do not exceed the maximum length.

#### Next steps

If the problem persists, see the Getting help section.

#### Related links

[Using system diagnostics](#page-108-0) [Getting help](#page-127-0)

## Troubleshooting a wet system

#### **Prerequisites**

 $\triangle|$  CAUTION: Many repairs may only be done by a certified service technician. You should only perform troubleshooting and simple repairs as authorized in your product documentation, or as directed by the online or telephone service and support team. Damage due to servicing that is not authorized by Dell is not covered by your warranty. Read and follow the safety instructions that are shipped with your product.

#### Steps

- 1 Turn off the system and attached peripherals, and disconnect the system from the electrical outlet.
- 2 Remove the system cover.
- 3 Remove the following components (if installed) from the system:
	- Power supply unit(s)
	- Optical drive
	- **Hard drives**
	- Hard drive backplane
	- USB memory key
	- Hard drive tray
- <span id="page-118-0"></span>Cooling shroud
- Expansion card risers (if installed)
- Expansion cards
- Cooling fan assembly (if installed)
- Cooling fan(s)
- Memory modules
- Processor(s) and heat sink(s)
- System board
- 4 Let the system dry thoroughly for at least 24 hours.
- 5 Reinstall the components you removed in step 3 except the expansion cards.
- 6 Install the system cover.
- 7 Turn on the system and attached peripherals.

If the problem persists, see the Getting help section.

- 8 If the system starts properly, turn off the system, and reinstall all the expansion cards that you removed.
- 9 Run the appropriate diagnostic test. For more information, see the Using system diagnostics section.

#### Next steps

If the tests fail, see the Getting help section.

#### Related links

[Getting help](#page-127-0) [Using system diagnostics](#page-108-0)

## Troubleshooting a damaged system

#### **Prerequisites**

CAUTION: Many repairs may only be done by a certified service technician. You should only perform troubleshooting and simple  $\Delta$ l repairs as authorized in your product documentation, or as directed by the online or telephone service and support team. Damage due to servicing that is not authorized by Dell is not covered by your warranty. Read and follow the safety instructions that are shipped with your product.

#### Steps

- 1 Turn off the system and attached peripherals, and disconnect the system from the electrical outlet.
- 2 Remove the system cover.
- 3 Ensure that the following components are properly installed:
	- cooling shroud
	- expansion card risers (if installed)
	- expansion cards
	- power supply unit(s)
	- cooling fan assembly (if installed)
	- cooling fan(s)
	- processor(s) and heat sink(s)
	- memory modules
	- hard-drive carriers or cage
	- hard drive backplane
- 4 Ensure that all cables are properly connected.
- 5 Install the system cover.
- 6 Run the appropriate diagnostic test. For more information, see the Using system diagnostics section.

#### Next steps

If the problem persists, see the Getting help section.

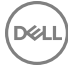

<span id="page-119-0"></span>[Using system diagnostics](#page-108-0) [Getting help](#page-127-0)

## Troubleshooting the system battery

#### **Prerequisites**

- CAUTION: Many repairs may only be done by a certified service technician. You should only perform troubleshooting and simple repairs as authorized in your product documentation, or as directed by the online or telephone service and support team. Damage due to servicing that is not authorized by Dell is not covered by your warranty. Read and follow the safety instructions that are shipped with your product.
- $\cap$  NOTE: If the system is turned off for long periods of time (for weeks or months), the NVRAM may lose its system configuration information. This situation is caused by a defective battery.
- NOTE: Some software may cause the system time to speed up or slow down. If the system seems to operate normally except for the time set in System Setup, the problem may be caused by a software, rather than by a defective battery.

#### Steps

- 1 Re-enter the time and date in System Setup.
- 2 Turn off the system, and disconnect it from the electrical outlet for at least an hour.
- 3 Reconnect the system to the electrical outlet, and turn on the system.
- 4 Enter System Setup.

If the date and time displayed in System Setup are not correct, check the System Error Log (SEL) for system battery messages.

#### Next steps

If the problem persists, see the Getting help section.

Related links

[Getting help](#page-127-0)

### Troubleshooting power supply units

CAUTION: Many repairs may only be done by a certified service technician. You should only perform troubleshooting and simple ΔI repairs as authorized in your product documentation, or as directed by the online or telephone service and support team. Damage due to servicing that is not authorized by Dell is not covered by your warranty. Read and follow the safety instructions that are shipped with your product.

The following sections provide information on troubleshooting power source and power supply units problems.

### Troubleshooting power source problems

- 1 Press the power button to ensure that your system is turned on. If the power indicator does not glow when the power button is pressed, press the power button firmly.
- 2 Plug in another working power supply unit to ensure that the system board is not faulty.
- 3 Ensure that no loose connections exist.
- For example, loose power cables.
- 4 Ensure that the power source meets applicable standards.
- 5 Ensure that there are no short circuits.
- 6 Have a qualified electrician check the line voltage to ensure that it meets the needed specifications.

### Power supply unit problems

1 Ensure that no loose connections exist.

For example, loose power cables.

- <span id="page-120-0"></span>2 Ensure that the power supply unit (PSU) handle or LED indicates that the PSU is working properly. For more information about PSU indicators, see the Power indicator codes section.
- 3 If you have recently upgraded your system, ensure that the PSU has enough power to support the new system.
- 4 If you have a redundant PSU configuration, ensure that both the PSUs are of the same type and wattage. You may have to upgrade to a higher wattage PSU.
- 5 Ensure that you use only PSUs with the Extended Power Performance (EPP) label on the back.
- 6 Reseat the PSU.

#### $\mathbb O|$  NOTE: After installing a PSU, allow several seconds for the system to recognize the PSU and determine if it is working properly.

If the problem persists, see the Getting help section.

#### Related links

[Getting help](#page-127-0) [Power supply unit indicator codes](#page-14-0)

## Troubleshooting cooling problems

 $\triangle$  CAUTION: Many repairs may only be done by a certified service technician. You should only perform troubleshooting and simple repairs as authorized in your product documentation, or as directed by the online or telephone service and support team. Damage due to servicing that is not authorized by Dell is not covered by your warranty. Read and follow the safety instructions that are shipped with your product.

Ensure that the following conditions exist:

- System cover, cooling shroud, EMI filler panel, memory module blank, or back filler bracket is not removed.
- Ambient temperature is not higher than the system specific ambient temperature.
- External airflow is not obstructed.
- A cooling fan is not removed or has not failed.
- The expansion card installation guidelines have been followed.

Additional cooling can be added by one of the following methods:

From the iDRAC web GUI:

- 1 Click Hardware **>** Fans **>** Setup.
- 2 From the Fan Speed Offset drop-down list, select the cooling level required or set the minimum fan speed to a custom value.

From F2 System Setup:

1 Select iDRAC Settings **>** Thermal, and set a higher fan speed from the fan speed offset or minimum fan speed.

From RACADM commands:

1 Run the command racadm help system.thermalsettings

For more information, see the Integrated Dell Remote Access User's Guide at **Dell.com/idracmanuals**.

## Troubleshooting cooling fans

#### **Prerequisites**

 $\wedge$  CAUTION: Many repairs may only be done by a certified service technician. You should only perform troubleshooting and simple repairs as authorized in your product documentation, or as directed by the online or telephone service and support team. Damage due to servicing that is not authorized by Dell is not covered by your warranty. Read and follow the safety instructions that are shipped with your product.

#### <span id="page-121-0"></span> $\bigcap$ NOTE: The fan number is referenced by the systems management software. In the event of a problem with a particular fan, you can easily identify and replace it by noting down the fan numbers on the cooling fan assembly.

- 1 Follow the safety guidelines listed in the Safety instructions section.
- 2 Follow the procedure listed in the Before working inside your system section.

#### **Steps**

- 1 Reseat the fan or the fan's power cable.
- 2 Restart the system.

#### Next steps

- 1 Follow the procedure listed in the After working inside your system section.
- 2 If the problem persists, see the Getting help section.

#### Related links

[Safety instructions](#page-49-0) [Before working inside your system](#page-50-0) [Getting help](#page-127-0)

### Troubleshooting system memory

#### **Prerequisites**

 $\triangle$  CAUTION: Many repairs may only be done by a certified service technician. You should only perform troubleshooting and simple repairs as authorized in your product documentation, or as directed by the online or telephone service and support team. Damage due to servicing that is not authorized by Dell is not covered by your warranty. Read and follow the safety instructions that are shipped with your product.

#### Steps

1 If the system is operational, run the appropriate system diagnostic test. See the Using system diagnostics section for the available diagnostic tests.

If the diagnostic tests indicate a fault, follow the corrective actions provided by the diagnostic tests.

- 2 If the system is not operational, turn off the system and attached peripherals, and unplug the system from the power source. Wait at least for 10 seconds, and then reconnect the system to the power source.
- 3 Turn on the system and attached peripherals, and note the messages on the screen.
- If an error message is displayed indicating a fault with a specific memory module, go to step 12.
- 4 Enter System Setup, and check the system memory setting. Make any changes to the memory settings, if needed. If the memory settings match the installed memory but the problem still persists, go to step 12.
- 5 Turn off the system and attached peripherals, and disconnect the system from the electrical outlet.
- 6 Remove the system cover.
- 7 Check the memory channels and ensure that they are populated correctly.

#### $\textcircled{\scriptsize{1}}$  NOTE: See the system event log or system messages for the location of the failed memory module. Reinstall the memory device.

- 8 Reseat the memory modules in their sockets.
- 9 Install the system cover.
- 10 Enter System Setup and check the system memory setting. If the problem is not resolved, proceed with step 11.
- 11 Remove the system cover.
- 12 If a diagnostic test or error message indicates a specific memory module as faulty, swap or replace the module with a known working memory module.
- 13 To troubleshoot an unspecified faulty memory module, replace the memory module in the first DIMM socket with a module of the same type and capacity.

If an error message is displayed on the screen, this may indicate a problem with the installed DIMM type(s), incorrect DIMM installation, or defective DIMM(s). Follow the on-screen instructions to resolve the problem.

- <span id="page-122-0"></span>14 Install the system cover.
- 15 As the system boots, observe any error message that is displayed and the diagnostic indicators on the front of the system.
- 16 If the memory problem persists, repeat step 12 through step 15 for each memory module installed.

If the problem persists, see the Getting help section.

#### Related links

[Getting help](#page-127-0) [Using system diagnostics](#page-108-0)

## Troubleshooting an internal USB key

#### **Prerequisites**

 $\triangle|$  CAUTION: Many repairs may only be done by a certified service technician. You should only perform troubleshooting and simple repairs as authorized in your product documentation, or as directed by the online or telephone service and support team. Damage due to servicing that is not authorized by Dell is not covered by your warranty. Read and follow the safety instructions that are shipped with your product.

#### Steps

- 1 Enter System Setup and ensure that the USB key port is enabled on the Integrated Devices screen.
- 2 Turn off the system and attached peripherals, and disconnect the system from the electrical outlet.
- 3 Remove the system cover.
- 4 Locate the USB key and reseat it.
- 5 Install the system cover.
- 6 Turn on the system and attached peripherals, and check if the USB key is functioning.
- 7 If the problem is not resolved, repeat step 2 and step 3.
- 8 Insert a known working USB key.
- 9 Install the system cover.

#### Next steps

If the problem persists, see the Getting help section.

#### Related links

[Getting help](#page-127-0)

## Troubleshooting an optical drive

#### **Prerequisites**

 $\triangle|$  CAUTION: Many repairs may only be done by a certified service technician. You should only perform troubleshooting and simple repairs as authorized in your product documentation, or as directed by the online or telephone service and support team. Damage due to servicing that is not authorized by Dell is not covered by your warranty. Read and follow the safety instructions that are shipped with your product.

#### Steps

**DEAL** 

- 1 Try using a different CD or DVD.
- 2 If the problem is not resolved, enter System Setup and ensure that the integrated SATA controller and the drive's SATA port are enabled.
- 3 Run the appropriate diagnostic test.
- 4 Turn off the system and attached peripherals, and disconnect the system from the electrical outlet.
- 5 If installed, remove the bezel.
- 6 Remove the system cover.
- 7 Ensure that the interface cable is securely connected to the optical drive and to the controller.
- 8 Ensure that a power cable is properly connected to the drive.

<span id="page-123-0"></span>If the problem persists, see the Getting help section.

#### Related links

[Getting help](#page-127-0)

## Troubleshooting a tape backup unit

#### **Prerequisites**

 $\wedge$  CAUTION: Many repairs may only be done by a certified service technician. You should only perform troubleshooting and simple repairs as authorized in your product documentation, or as directed by the online or telephone service and support team. Damage due to servicing that is not authorized by Dell is not covered by your warranty. Read and follow the safety instructions that are shipped with your product.

#### **Steps**

- 1 Use a different tape cartridge.
- 2 Ensure that the device drivers for the tape backup unit are installed and are configured correctly. See your tape drive documentation for more information about device drivers.
- 3 Reinstall the tape-backup software as instructed in the tape-backup software documentation.
- 4 Ensure that the interface cable of the tape drive is connected to the external port on the controller card.
- 5 Perform the following steps to ensure that the controller card is properly installed:
	- a Turn off the system and attached peripherals, and disconnect the system from the electrical outlet.
	- b Remove the system cover.
	- c Reseat the controller card in the expansion card slot.
	- d Install the system cover.
	- e Turn on the system and attached peripherals.
- 6 Run the appropriate diagnostic test. For more information, see the Using system diagnostics.

#### Next steps

If you cannot resolve the problem, see the Getting help section.

#### Related links

[Getting help](#page-127-0)

### Troubleshooting a hard drive or SSD

#### **Prerequisites**

- CAUTION: This troubleshooting procedure can erase data stored on the hard drive. Before you proceed, back up all files on the hard drive.
- CAUTION: Many repairs may only be done by a certified service technician. You should only perform troubleshooting and simple ΔI repairs as authorized in your product documentation, or as directed by the online or telephone service and support team. Damage due to servicing that is not authorized by Dell is not covered by your warranty. Read and follow the safety instructions that are shipped with your product.

#### **Steps**

1 Run the appropriate diagnostic test. See the Using system diagnostics section.

Depending on the results of the diagnostics test, proceed as required through the following steps.

- 2 If your system has a RAID controller and your hard drives are configured in a RAID array, perform the following steps:
	- a Restart the system and press F10 during system startup to run the Dell Lifecycle Controller, and then run the Hardware Configuration wizard to check the RAID configuration.

See the Dell Lifecycle Controller documentation or online help for information about RAID configuration.

- b Ensure that the hard drives are configured correctly for the RAID array.
- $c$  Take the hard drive offline and reseat the drive.
- d Exit the configuration utility and allow the system to boot to the operating system.
- <span id="page-124-0"></span>3 Ensure that the needed device drivers for your controller card are installed and are congured correctly. For more information, see the operating system documentation.
- 4 Restart the system and enter the System Setup.
- 5 Verify that the controller is enabled and the drives are displayed in the System Setup.

If the problem persists, see the Getting help section.

#### Related links

[Getting help](#page-127-0) [Using system diagnostics](#page-108-0)

## Troubleshooting a storage controller

 $\triangle$  CAUTION: Many repairs may only be done by a certified service technician. You should only perform troubleshooting and simple repairs as authorized in your product documentation, or as directed by the online or telephone service and support team. Damage due to servicing that is not authorized by Dell is not covered by your warranty. Read and follow the safety instructions that are shipped with your product.

#### NOTE: When troubleshooting a SAS or PERC controller, see the documentation for your operating system and the controller.

- 1 Run the appropriate diagnostic test. See the Using system diagnostics section.
- 2 Turn off the system and attached peripherals, and disconnect the system from the electrical outlet.
- 3 Remove the system cover.
- 4 Verify that the installed expansion cards are compliant with the expansion card installation guidelines.
- 5 Ensure that each expansion card is firmly seated in its connector.
- 6 Install the system cover.
- 7 Reconnect the system to the electrical outlet, and turn on the system and attached peripherals.
- 8 If the problem is not resolved, turn off the system and attached peripherals, and disconnect the system from the electrical outlet.
- 9 Remove the system cover.
- 10 Remove all expansion cards installed in the system.
- 11 Install the system cover.
- 12 Reconnect the system to the electrical outlet, and turn on the system and attached peripherals.
- 13 Run the appropriate diagnostic test. See the Using system diagnostics section. If the tests fail, see the Getting help section.
- 14 For each expansion card you removed in step 10, perform the following steps:
	- a Turn off the system and attached peripherals, and disconnect the system from the electrical outlet.
	- b Remove the system cover.
	- c Reinstall one of the expansion cards.
	- d Install the system cover.
	- e Run the appropriate diagnostic test. See the Using system diagnostics section.

If the problem persists, see the Getting help section.

#### Related links

[Using system diagnostics](#page-108-0) [Getting help](#page-127-0)

## <span id="page-125-0"></span>Troubleshooting expansion cards

#### **Prerequisites**

- $\wedge$  CAUTION: Many repairs may only be done by a certified service technician. You should only perform troubleshooting and simple repairs as authorized in your product documentation, or as directed by the online or telephone service and support team. Damage due to servicing that is not authorized by Dell is not covered by your warranty. Read and follow the safety instructions that are shipped with your product.
- $\cap$  NOTE: When troubleshooting an expansion card, you also have to see the documentation for your operating system and the expansion card.

#### Steps

- 1 Run the appropriate diagnostic test. See the Using system diagnostics section.
- 2 Turn off the system and attached peripherals, and disconnect the system from the electrical outlet.
- 3 Remove the system cover.
- 4 Ensure that each expansion card is firmly seated in its connector.
- 5 Install the system cover.
- 6 Turn on the system and attached peripherals.
- 7 If the problem is not resolved, turn off the system and attached peripherals, and disconnect the system from the electrical outlet.
- 8 Remove the system cover.
- 9 Remove all expansion cards installed in the system.
- 10 Install the system cover.
- 11 Run the appropriate diagnostic test. See the Using system diagnostics section.
- If the tests fail, see the Getting help section.
- 12 For each expansion card you removed in step 8, perform the following steps:
	- a Turn off the system and attached peripherals, and disconnect the system from the electrical outlet.
	- b Remove the system cover.
	- c Reinstall one of the expansion cards.
	- d Install the system cover.
	- e Run the appropriate diagnostic test. See the Using system diagnostics section.

#### Next steps

If the problem persists, see the Getting help section.

#### Related links

[Using system diagnostics](#page-108-0) [Getting help](#page-127-0)

### Troubleshooting processors

#### **Prerequisites**

 $\wedge$  CAUTION: Many repairs may only be done by a certified service technician. You should only perform troubleshooting and simple repairs as authorized in your product documentation, or as directed by the online or telephone service and support team. Damage due to servicing that is not authorized by Dell is not covered by your warranty. Read and follow the safety instructions that are shipped with your product.

#### Steps

- 1 Run the appropriate diagnostics test. See the Using system diagnostics section.
- 2 Turn off the system and attached peripherals, and disconnect the system from the electrical outlet.
- 3 Remove the system cover.
- 4 Ensure that the processor and heat sink are properly installed.
- 5 Install the system cover.
- 6 Run the appropriate diagnostic test. See the Using system diagnostics section.

<span id="page-126-0"></span>7 If the problem persists, see the Getting help section.

#### Related links

[Getting help](#page-127-0) [Using system diagnostics](#page-108-0)

### System messages

For a list of event and error messages generated by the system firmware and agents that monitor system components, see the Dell Event and Error Messages Reference Guide at **Dell.com/openmanagemanuals > OpenManage software**.

### Warning messages

A warning message alerts you to a possible problem and prompts you to respond before the system continues a task. For example, before you format a hard drive, a message warns you that you may lose all data on the hard drive. Warning messages usually interrupt the task and need you to respond by typing y (yes) or n (no).

#### NOTE: Warning messages are generated by either the application or the operating system. For more information, see the  $\Omega$ documentation that shipped with the operating system or application.

### Diagnostic messages

The system diagnostic utility generates messages if there are errors detected when you run diagnostic tests on your system. For more information about system diagnostics, see the Using system diagnostics section.

#### Related links

[Using system diagnostics](#page-108-0)

### Alert messages

The systems management software generates alert messages for your system. Alert messages include information, status, warning, and failure messages for drive, temperature, fan, and power conditions. For more information, see the systems management software documentation links listed in the Documentation resources section of this manual.

#### Related links

[Documentation resources](#page-18-0)

# Getting help

#### <span id="page-127-0"></span>Topics:

- Contacting Dell
- Documentation feedback
- Quick Resource Locator

## Contacting Dell

Dell provides several online and telephone-based support and service options. If you do not have an active Internet connection, you can find contact information on your purchase invoice, packing slip, bill, or Dell product catalog. Availability varies by country and product, and some services may not be available in your area. To contact Dell for sales, technical support, or customer-service issues:

#### 1 Go to dell.com/support.

- 2 Select your country from the drop-down menu on the bottom right corner of the page.
- 3 For customized support:
	- a Enter your system Service Tag in the **Enter your Service Tag** field.
	- b Click Submit.

The support page that lists the various support categories is displayed.

- 4 For general support:
	- a Select your product category.
	- b Select your product segment.
	- c Select your product.

The support page that lists the various support categories is displayed.

### Documentation feedback

If you have feedback for this document, write to documentation\_feedback@dell.com. Alternatively, you can click on the Feedback link in any of the Dell documentation pages, fill out the form, and click **Submit** to send your feedback.

### Quick Resource Locator

Use the Quick Resource Locator (QRL) to get immediate access to system information and how-to videos. This can be done by visiting Dell.com/QRL or by using your smartphone or tablet and a model-specific Quick Resource (QR) code located on your Dell Storage system. To try out the QR code, scan the following image:

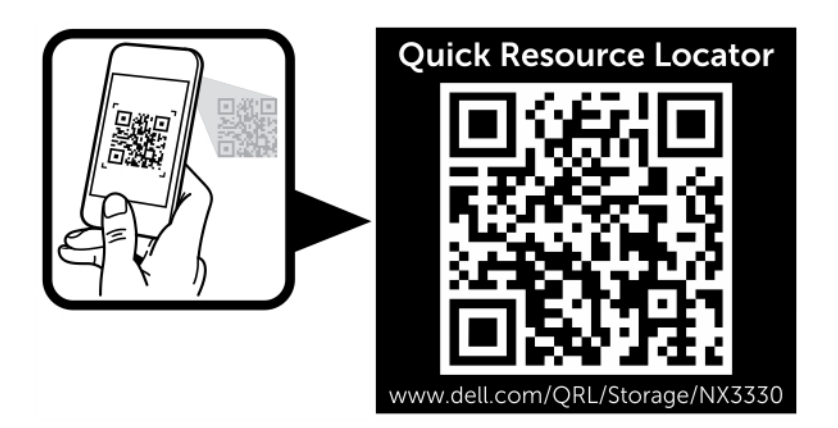

Figure 49. Quick resource locator

(dell

Free Manuals Download Website [http://myh66.com](http://myh66.com/) [http://usermanuals.us](http://usermanuals.us/) [http://www.somanuals.com](http://www.somanuals.com/) [http://www.4manuals.cc](http://www.4manuals.cc/) [http://www.manual-lib.com](http://www.manual-lib.com/) [http://www.404manual.com](http://www.404manual.com/) [http://www.luxmanual.com](http://www.luxmanual.com/) [http://aubethermostatmanual.com](http://aubethermostatmanual.com/) Golf course search by state [http://golfingnear.com](http://www.golfingnear.com/)

Email search by domain

[http://emailbydomain.com](http://emailbydomain.com/) Auto manuals search

[http://auto.somanuals.com](http://auto.somanuals.com/) TV manuals search

[http://tv.somanuals.com](http://tv.somanuals.com/)